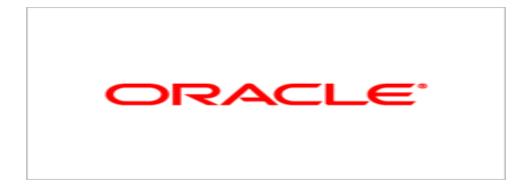

# Agile Product Lifecycle Management

Product Governance & Compliance User Guide v9.3.0.2

Part No. E17305-01 June 2010

# **Oracle Copyright**

Copyright © 1995, 2010, Oracle and/or its affiliates. All rights reserved.

This software and related documentation are provided under a license agreement containing restrictions on use and disclosure and are protected by intellectual property laws. Except as expressly permitted in your license agreement or allowed by law, you may not use, copy, reproduce, translate, broadcast, modify, license, transmit, distribute, exhibit, perform, publish or display any part, in any form, or by any means. Reverse engineering, disassembly, or decompilation of this software, unless required by law for interoperability, is prohibited.

The information contained herein is subject to change without notice and is not warranted to be error-free. If you find any errors, please report them to us in writing.

If this software or related documentation is delivered to the U.S. Government or anyone licensing it on behalf of the U.S. Government, the following notice is applicable:

#### U.S. GOVERNMENT RIGHTS

Programs, software, databases, and related documentation and technical data delivered to U.S. Government customers are "commercial computer software" or "commercial technical data" pursuant to the applicable Federal Acquisition Regulation and agency-specific supplemental regulations. As such, the use, duplication, disclosure, modification, and adaptation shall be subject to the restrictions and license terms set forth in the applicable Government contract, and, to the extent applicable by the terms of the Government contract, the additional rights set forth in FAR 52.227-19, Commercial Computer Software License (December 2007). Oracle USA, Inc., 500 Oracle Parkway, Redwood City, CA 94065.

This software is developed for general use in a variety of information management applications. It is not developed or intended for use in any inherently dangerous applications, including applications which may create a risk of personal injury. If you use this software in dangerous applications, then you shall be responsible to take all appropriate fail-safe, backup, redundancy and other measures to ensure the safe use of this software. Oracle Corporation and its affiliates disclaim any liability for any damages caused by use of this software in dangerous applications.

Oracle is a registered trademark of Oracle Corporation and/or its affiliates. Other names may be trademarks of their respective owners.

This software and documentation may provide access to or information on content, products and services from third parties. Oracle Corporation and its affiliates are not responsible for and expressly disclaim all warranties of any kind with respect to third party content, products and services. Oracle Corporation and its affiliates will not be responsible for any loss, costs, or damages incurred due to your access to or use of third party content, products or services.

# **CONTENTS**

| Oracle Copyright                                          | i        |
|-----------------------------------------------------------|----------|
| Chapter 1 Introduction to PG&C                            | 1        |
| About Agile Product Governance & Compliance               |          |
| Compliance Regulations                                    |          |
| Cycle of Compliance Data-Gathering and Corrective Action  |          |
| How PG&C Helps You Gather and Manage Compliance Data      |          |
| Agile PLM Documentation for PG&C                          |          |
| PG&C User Guide                                           |          |
| Solution-specific Documentation for the PLM Administrator |          |
| PG&C Supplier Guide                                       |          |
| Getting Started with Agile PLM                            |          |
| What's New in PLM 9.3 for the PG&C Solution               | 5        |
| Event Management capability in PG&C                       |          |
| Enhancements in Web Client user interface for PG&C        |          |
| Scheduled Rollup Rule                                     | 6        |
| Specifications Filter on Compliance Tab of Parts          | 6        |
| Automatic BOM Compliance Report Scheduling                | 6        |
| Track Compliance Changes through History                  | 7        |
| PG&C Use Cases                                            | 7        |
| Use Cases for the PG&C User                               |          |
| Use Cases for the Administrator                           | 8        |
| Chapter 2 PG&C Concepts and Business Objects              | <u>9</u> |
| PG&C Application Components                               | Ç        |
| Agile Java Client                                         |          |
| Agile Web Client                                          |          |
| Modified Web Client Interface                             |          |
| PG&C Classes of Objects                                   |          |
| Substances Classes                                        |          |
| Substance                                                 | 11       |
| Substance Group                                           |          |
| Material                                                  |          |
| Specifications                                            |          |
| Parts and Part Groups                                     |          |
| Declarations                                              |          |
| Conceptual Entities in PG&C (non-business objects)        |          |

| Bill Of Substances                                             | 14 |
|----------------------------------------------------------------|----|
| Compositions and Levels of Disclosure                          | 15 |
| Compositions                                                   |    |
| Level of Disclosure in Compositions                            |    |
| Chapter 3 RFI Process in PG&C                                  | 17 |
| Levels of Due Diligence Using PG&C                             | 17 |
| Specification Management                                       | 17 |
| Declarations Gather Compliance Information                     | 17 |
| Full Use of PG&C Business Objects                              | 18 |
| Summary                                                        | 18 |
| RFI Process Overview                                           | 18 |
| Declaration Workflow and the RFI Process                       | 19 |
| Routing Declarations                                           | 20 |
| Notifications when Declarations Advance to and from Supplier   | 21 |
| Information Supplier Fills Out a Declaration                   | 22 |
| Completing the RFI Process                                     | 23 |
| Reviewing and Publishing a Declaration                         | 23 |
| Chapter 4 Compositions                                         | 25 |
| Compositions Collect Compliance Data                           | 25 |
| Contents of a Composition                                      | 25 |
| Stages of Compositions                                         | 26 |
| Compositions in the Context of Parts                           | 26 |
| Role of Composition Type Field                                 | 27 |
| Validation Type in Conjunction with Composition Type           | 28 |
| Archiving and Unarchiving Compositions in Items and Mfr. Parts | 28 |
| Compositions in the Context of Declarations                    | 29 |
| Declarations Gather and Store Information about Compositions   | 30 |
| Information on Declarations also found on the Parts            | 30 |
| Chapter 5 Substances                                           | 33 |
| Substances Overview                                            | 33 |
| Substances in PG&C Rollups                                     | 33 |
| Tabs and Attributes in Substances                              | 33 |
| General Info Tab                                               | 34 |
| Substances > Alias attribute                                   | 34 |
| Where Used Tab                                                 |    |
| Substance Groups > Substances Tab > Conversion Factor          |    |
| Substance Groups and Conversion Factor                         |    |
| Materials and Subparts > Composition Tab                       | 35 |

| More About Subparts                                                               | 36       |
|-----------------------------------------------------------------------------------|----------|
| Creating Substances                                                               | 36       |
| Working with Substances                                                           | 37       |
| Substance Aliasing                                                                | 37       |
| Mass Disclosure                                                                   | 38       |
| Full Disclosure, Partial Disclosure, and No Disclosure                            |          |
| Mass Tolerance                                                                    |          |
| Intentional and Non-intentional Substances and Related Attributes                 |          |
| Intentionally Added                                                               |          |
| Disallow Intentionally AddingSpecification Intentionally Added                    |          |
| Unreported Substances in Partially Disclosed Compositions                         |          |
| Conditions When the System Adds the Unreported Substance                          | 41       |
| Unreported Substance when Importing Substances to Items and Manufacturer Parts    | 42       |
| Chapter 6 Bill of Substances                                                      | 43       |
| Comparing Bills of Materials and Substances                                       | 43       |
| BOM Lists Parts that become Products                                              | 43       |
| BOS Lists Substances contained in Parts that require Compliance                   | 43       |
| Rationale for the BOS                                                             | 44       |
| Summary of BOS Structures                                                         | 45       |
| Chapter 7 Specifications                                                          | 47       |
| Specifications Overview                                                           |          |
| ·                                                                                 |          |
| Contents of Specifications                                                        |          |
| General Info Tab.                                                                 |          |
| Substances Tab.                                                                   |          |
| Creating Specifications                                                           |          |
|                                                                                   |          |
| "All Spec" Use Case                                                               |          |
| Rules for Selecting Compositions for Rollup on Part/Part Group                    |          |
| Chapter 8 Parts and Part Groups                                                   | 53       |
| Parts and Part Groups Overview                                                    | 53       |
| Parts: Items and Manufacturer Parts                                               | 53       |
| Part Groups: Part Family or Commodity                                             | 53       |
| More about Parts and Part Groups                                                  | 54       |
| Tabs and Attributes in Parts and Part Groups                                      | 54       |
| Title Block and General Info Tabs                                                 |          |
| PageOne Attributes (Items > Title Block or Mfr. Parts/Part Groups > General Info) |          |
| Items > Title Block Attributes                                                    |          |
| Page Two Tah                                                                      | 50<br>57 |

| Specification Mapping: Result Compliance from Parts' Specification Table Mapped to PageTwo Attribute | 57 |
|----------------------------------------------------------------------------------------------------|----|
| Compliance Tab                                                                                       |    |
| Compliance Tab > Specifications Table                                                                |    |
| Compliance Tab > Declarations and Compositions Table                                                 |    |
| Suppliers Tab                                                                                        |    |
| Part Groups > Parts Tab                                                                              |    |
| Creating Part Groups in PG&C                                                                         | 64 |
| Mapping Feature in Parts and Part Groups                                                             | 65 |
| Chapter 9 Declarations                                                                               | 67 |
| Declarations Overview                                                                                | 67 |
| More About the Declarations Classes                                                                  | 68 |
| Supplier Declarations of Conformance                                                                 | 68 |
| Japanese Green Procurement Declarations                                                              | 68 |
| Part Declarations                                                                                    | 69 |
| Substance Declarations                                                                               | 69 |
| Homogeneous Material Declarations                                                                    | 69 |
| IPC 1752-1 and IPC 1752-2 Declarations                                                               | 69 |
| IPC Formats Supported in this Release                                                                |    |
| Guidelines for Parts and Specifications on IPC Declarations                                          |    |
| Tabs and Attributes in Declarations                                                                  |    |
| Cover Page                                                                                           |    |
| Affected Parts Tabs                                                                                  |    |
| Parts Tabs Attributes                                                                                |    |
| Specifications Tab                                                                                   |    |
| Rules for Synchronizing Declaration Parts Tables and Specifications Table                            |    |
| Workflow Tab                                                                                         |    |
| Creating Declarations                                                                                | 74 |
| Selecting Specifications to add to Declarations                                                      | 74 |
| How to Create a Declaration                                                                          | 75 |
| Working with Declarations                                                                            | 76 |
| Invalid Substances in the Declaration                                                                | 76 |
| Restriction about Invalid Substances in Declarations                                                 | 77 |
| Action > Verify Substances                                                                           |    |
| Correcting Substances in Declarations                                                                |    |
| Working with the Part Tables                                                                         |    |
| Working with the Part Substances Tables                                                              | 78 |

vii

| Substance Editing                                                                                                    |    |
|----------------------------------------------------------------------------------------------------|----|
| Substance-Type Declarations: Substance, JGPSSI, and IPC 1752-1 Declarations Homogeneous Material-Type Declarations: Homogeneous Material and IPC 1752-2 |    |
| Declarations                                                                                                    |    |
| Add/Update with Import                                                                                                    |    |
| Chapter 10 Importing and Exporting Data in PG&C                                                                                                    | 81 |
| Importing Compositions into Items and Mfr Parts                                                                                                    | 81 |
| Change-based Revisions on the Item                                                                                                    | 82 |
| Importing Compositions to Items                                                                                                    | 82 |
| Change Number in an Item                                                                                                    |    |
| Rules when Importing Compositions into Items Rules when Importing a Composition into Items or Manufacturer Parts                                        |    |
| Notes and Special Cases of Importing Compositions                                                                                                    |    |
| Sources of Compositions                                                                                                    |    |
| Importing Specifications to Specific Revisions of Items                                                                                                 |    |
| Summary of Importing a Specification to an Item                                                                                                    |    |
| A Difference with Part Groups                                                                                                    |    |
| Importing and Exporting Declaration Data                                                                                                    |    |
| Declarations Actions (Process Extensions)                                                                                                    |    |
| Importing and Exporting IPC Declarations                                                                                                    | 88 |
| Item Number when Importing into Declaration                                                                                                    |    |
| Correcting Invalid Substances                                                                                                    |    |
| Notes on Excel-based Declaration Submissions                                                                                                    | 89 |
| Chapter 11 Rolling Up Compliance Data                                                                                                    | 91 |
| Overview to Compliance Validation                                                                                                    | 91 |
| Use Cases                                                                                                    |    |
| Declaration Classes in Rollups                                                                                                    | 92 |
| When and Why Rollups are Run                                                                                                    | 92 |
| Parts Qualifying for Scheduled Compliance Rollups                                                                                                    | 93 |
| Stage 1 – Perform Compliance Rollup on Shippable Items:                                                                                                 |    |
| Stage 2 – Perform Compliance Rollup on Parts/PGs that are Flagged                                                                                       |    |
| Expected Time Required to Complete Systemwide Rollup                                                                                                    |    |
| When Rollup was Last Run                                                                                                    |    |
| Tracking Compliance Changes through History                                                                                                    |    |
| Compliance States                                                                                                    |    |
| Worst-Case Priority of Compliance States                                                                                                    |    |
| How Compliance States are Ranked  Treat Exempt as Compliant in BOM Rollup Rule                                                                          |    |
| Composition Rollup on Bill Of Substances                                                                                                    |    |
| Kinds of Composition                                                                                                    |    |
| BOS Hierarchy                                                                                                    |    |

| Compliance Validation for BOS Tree                                                                 | 98  |
|----------------------------------------------------------------------------------------------------|-----|
| When Composition Rollups Occur                                                                     | 98  |
| Two-Step Sequence in Rollups                                                                       | 98  |
| Compliance Rollup on BOM/Items, Mfr.Parts, and Part Groups                                         | 100 |
| Some Rollup Fields                                                                                 |     |
| BOM Rollup Evaluating Compliance States                                                            | 101 |
| Part-Level Validation – Rollup from Compositions to Part/Part Group                                | 102 |
| Find Qualified Compositions for Use or Re-use                                                      |     |
| Perform the Rollup for Each Qualified Composition  Combine Rollup States of Qualified Compositions |     |
| AML Validation – Rollup from AML to Item                                                           |     |
| Validation Rollup from Item to Assembly                                                            |     |
| Rules for Calculating Compliance for Specifications on Parts                                       |     |
| Substances and Weights Rollups using Excel Integration                                             |     |
| Details of the Substances and Weights Use Case                                                     | 106 |
| Running a Substances and Weights Rollup                                                            | 106 |
| Chapter 12 Managing Suppliers                                                                      | 109 |
| Suppliers Overview                                                                                 | 109 |
| Attributes in Suppliers                                                                            | 109 |
| Buttons on the General Info tab                                                                    | 111 |
| Creating Compliance Suppliers                                                                      | 111 |
| Supplier Types                                                                                     | 111 |
| Supplier Lifecycle Phases                                                                          | 111 |
| Creating a Compliance Supplier                                                                     | 112 |
| Creating and Adding Contact Users                                                                  | 113 |
| Chapter 13 PG&C Searches                                                                           | 115 |
| Using Searches in PG&C                                                                             | 115 |
| Accessing PG&C Saved Searches                                                                      | 115 |
| Using the Search Options in Add Operations                                                         | 115 |
| Searchable Attributes for PG&C                                                                     | 116 |
| Chapter 14 PG&C Reports                                                                            | 119 |
| Using PG&C Reports                                                                                 | 119 |
| Accessing PG&C Reports                                                                             | 119 |
| Report Privilege                                                                                   |     |
| View and Modify a Compliance Report                                                                | 120 |
| Specifics to Compliance Report Layouts                                                             |     |
| Part Compliance Report                                                                             | 122 |
| Part Groups Compliance Report                                                                      |     |

| Parts with Compliance Issues Report                                            | 123 |
|--------------------------------------------------------------------------------|-----|
| Parts with Substances Report                                                   | 124 |
| Parts with Substance over PPM Report                                           | 124 |
| Supplier Compliance Report                                                     | 125 |
| Missing Substances Report                                                      | 126 |
| Refinements to Missing Substances Report                                       | 127 |
| Declaration Workflow Metrics Report                                            | 127 |
| BOM Compliance Report                                                          | 128 |
| Appendix A Configuring Product Governance & Compliance                         | 131 |
| Overview to Configuring Agile PG&C                                             | 131 |
| Checklists for Configuring the PG&C Solution                                   | 132 |
| PG&C-supporting Configurations                                                 | 132 |
| PG&C-specific Nodes                                                            | 132 |
| PG&C-specific Classes                                                          | 133 |
| PG&C Users and Workflow                                                        | 133 |
| Suppliers                                                                      | 134 |
| Declarations Classes in Brief                                                  | 134 |
| Integrated Components for PG&C                                                 | 135 |
| ComplianceRollup.log in Log.xml File                                           | 136 |
| Ensure that the Microsoft Excel-based Client has been properly Installed       | 136 |
| Configure Process Extensions (non-Events-based) for PG&C                       | 137 |
| IPC 1752-1 and IPC 1752-2 Declarations                                         | 138 |
| IPC Formats Supported in this Release                                          |     |
| Guidelines for Parts and Specifications on IPC Declarations                    |     |
| Configuring the Substances and Weights Rollups in Excel Integration            |     |
| Administrator Nodes for PG&C-specific Settings                                 |     |
| Unit Of Measure (UOM)                                                          |     |
| Signoff Message                                                                |     |
| Compliance Rollup Scheduling                                                   |     |
| Compliance Rollup Rule-Setting                                                 |     |
| Strict and Relaxed Rollup Rules AML Rollup Rule                                |     |
| Composition Rollup Rule                                                        |     |
| Scheduled Rollup Rule                                                          | 141 |
| Treat Exempt as Compliant in BOM Rollup Rule                                   |     |
| Mass Disclosure – Full, Partial, and No Disclosure – and Unreported Substances |     |
| Unreported Substances in Partially Disclosed Compositions                      |     |
| Renaming Compliance States                                                     |     |
| Supplier Declaration Process Extensions                                        | 145 |
| Specification Mapping                                                          | 146 |

| Notes on Changed Mappings and System Cleanup                                         | 147 |
|--------------------------------------------------------------------------------------|-----|
| Configuring the PG&C Classes                                                         |     |
| Overall Compliance / Summary Compliance in PG&C Business Objects                     | 148 |
| Substances and Weights Rollups and the Child Level Attribute in Items and Mfr. Parts | 148 |
| Adding Exemptions to Specifications                                                  | 149 |
| Length of Name in Declarations                                                       |     |
| Need Compliance Check attribute not visible in Items                                 | 149 |
| Elapsed Time since Last Rollup Attribute Added in Parts and Part Groups              | 150 |
| Archiving and Unarchiving Compositions in Items and Mfr. Parts                       | 150 |
| Composition Type in Parts and Part Groups                                            | 151 |
| Importing Compositions and Substances into Items and Mfr. Parts                      | 151 |
| Mapping Feature in Parts and Part Groups                                             | 152 |
| Mapping Feature Use Case                                                             |     |
| Enabling the Mapping Feature                                                         |     |
| Part Groups: Configuring Part Families                                               |     |
| Make Available As Attribute                                                          |     |
| Defining PG&C Users – Roles and Privileges in PG&C                                   | 155 |
| Adding Users to Compliance Manager Lists and Compliance Searches                     | 155 |
| Supplier Read Items Privilege                                                        | 156 |
| Using the Declarations Workflow in RFIs                                              | 156 |
| Deploying Custom Workflows in PG&C                                                   | 157 |
| Declaration Notifications                                                            | 158 |
| Event Management in PG&C                                                             | 158 |
| Examples of PG&C Events                                                              | 159 |
| Appendix B Configuring the Microsoft Excel-based Client for Agile PG&C               | 161 |
| Overview of the Microsoft Excel-based Client for Agile PG&C                          | 161 |
| JGPSSI Support                                                                       | 162 |
| Substances and Weights Rollups                                                       | 162 |
| Client Software Requirements                                                         | 163 |
| Operating System                                                                     |     |
| Client Applications                                                                  |     |
| Microsoft Excel-based Client FAQ                                                     |     |
| Configuration Sequence                                                               |     |
| Setting Privileges for Agile PG&C Objects                                            |     |
| Enabling Attributes that are Required for Excel Rollups                              |     |
| Classes: Parts, Manufacturer Parts, and Documents                                    |     |
| Compliance Tab > Composition Table  Compliance Tab > Substances Table                |     |
| Classes: Parts and Documents                                                         |     |

| BOM Tab                                                                     |     |
|-----------------------------------------------------------------------------|-----|
| Manufacturers Tab  Restricting the Length of Declaration Names              |     |
|                                                                             |     |
| Deploying License Files for the Agile PLM ActiveX Control                   |     |
| Using the Developer Version of the Microsoft Excel Integration License File |     |
| Digitally Signing the Agile PLM ActiveX Control                             |     |
| Enabling Downloading of Productivity Components                             |     |
| Installing the Agile PLM ActiveX Control                                    |     |
| Modifying Excel-based Process Extensions for Japanese Versions              |     |
| Supporting the Japanese Version of the JGPSSI Template                      |     |
| Supporting the Japanese Version of Substances and Weights Rollups           | 173 |
| Supporting Other Languages in Substances and Weights Rollups                | 173 |
| Troubleshooting                                                             | 175 |
| Testing the Microsoft Excel-based Client for Agile PG&C                     | 177 |
| Appendix C Internal Logic of Compliance Rollups                             | 181 |
| Internal Logic of BOS/Composition Rollups                                   | 181 |
| Rollup Logic for Substances                                                 | 181 |
| Rollup Logic for Substance Groups                                           | 181 |
| Rollup Logic for Materials                                                  | 182 |
| Rollup Logic for Subparts                                                   | 182 |
| Rollup Logic for Parts and Part Groups                                      | 182 |
| Special Cases that can Result in Missing Info Compliance State              |     |
| Additional Information                                                      |     |
| Corner Case                                                                 |     |
| Internal Logic of BOM/Compliance Rollups                                    | 184 |
| Compliance Calculation                                                      | 184 |
| Automatic Calculation                                                       |     |
| Manual Calculation                                                          |     |
| Calculation and Publishing of Compositions                                  |     |
| Internal Logic of Substances and Weights Rollups                            |     |
| Hierarchy of BOM and BOS                                                    |     |
| Aggregate Rule                                                              |     |
| Substance to Substance Group-level Rollup                                   |     |
| Example:                                                                    |     |
| Substance Group to Composition                                              |     |
| Example:                                                                    |     |
| Substance Group/Substance to Material-level Rollup                          |     |
| Material to Subpart-level Rollup                                            |     |
| Subpart to Composition-level Rollup                                         |     |
| Composition to Part-level Rollup                                            | 188 |

| Composition to Manufacturer Part                       | 188 |
|--------------------------------------------------------|-----|
| Example:                                               | 189 |
| Manufacturer Part to Part-level Rollup                 |     |
| Example:                                               | 190 |
| More on How Mfr Part to Part Works                     | 190 |
| Example:                                               | 190 |
| Part to Assembly                                       | 191 |
| Example:                                               | 191 |
| More on How Part to Assembly Works                     | 191 |
| Example:                                               | 192 |
| Another Example of How Part to Assembly Works          |     |
| Example:                                               | 192 |
| Notes                                                  | 193 |
| Multiple composition                                   | 193 |
| Level, Type, Declared PPM, Declared weight, CAS Number |     |
| Pollun Pulas                                           | 10/ |

## **Preface**

The Agile PLM documentation set includes Adobe® Acrobat PDF files. The <u>Oracle Technology Network (OTN) Web site</u> http://www.oracle.com/technology/documentation/agile.html contains the latest versions of the Agile PLM PDF files. You can view or download these manuals from the Web site, or you can ask your Agile administrator if there is an Agile PLM Documentation folder available on your network from which you can access the Agile PLM documentation (PDF) files.

Note

To read the PDF files, you must use the free Adobe Acrobat Reader version 7.0 or later. This program can be downloaded from the <u>Adobe Web site</u> http://www.adobe.com.

#### The Oracle Technology Network (OTN) Web site

http://www.oracle.com/technology/documentation/agile.html can be accessed through **Help** > **Manuals** in both Agile Web Client and Agile Java Client. If you need additional assistance or information, please contact My Oracle Support (https://support.oracle.com) for assistance.

Note

Before calling Oracle Support about a problem with an Agile PLM manual, please have the full part number, which is located on the title page.

## TTY Access to Oracle Support Services

Oracle provides dedicated Text Telephone (TTY) access to Oracle Support Services within the United States of America 24 hours a day, 7 days a week. For TTY support, call 800.446.2398. Outside the United States, call +1.407.458.2479.

#### Readme

Any last-minute information about Agile PLM can be found in the Readme file on the <u>Oracle\_Technology Network (OTN) Web site</u> http://www.oracle.com/technology/documentation/agile.html

## Agile Training Aids

Go to the Oracle University Web page

http://www.oracle.com/education/chooser/selectcountry\_new.html for more information on Agile Training offerings.

## Accessibility of Code Examples in Documentation

Screen readers may not always correctly read the code examples in this document. The conventions for writing code require that closing braces should appear on an otherwise empty line; however, some screen readers may not always read a line of text that consists solely of a bracket or brace.

This documentation may contain links to Web sites of other companies or organizations that Oracle does not own or control. Oracle neither evaluates nor makes any representations regarding the accessibility of these Web sites.

## Chapter 1

# Introduction to PG&C

#### This chapter includes the following:

| About Agile Product Governance & Compliance | . 1 |
|---------------------------------------------|-----|
| Agile PLM Documentation for PG&C            |     |
| What's New in PLM 9.3 for the PG&C Solution |     |
| PG&C Use Cases                              | . 7 |

# About Agile Product Governance & Compliance

Agile Product Governance & Compliance (PG&C) is designed to help manufacturers manage all kinds of product compliance, including the ability to audit the presence and amount of regulated substances used in their products, and to demonstrate that they responsibly dispose of, recycle, or re-use parts containing those substances.

## **Compliance Regulations**

OEM manufacturers are required to take global responsibility to dispose of, recycle, or re-use electronics that contain hazardous substances. In addition to satisfying FDA regulations and ISO standards, any company that sells electronics equipment in an international market is subject to the OEM manufacturing regulations of their target markets. These may include one or more of the following:

- United States: Good Manufacturing Practices; ISO Standards; U.S. Food & Drug Administration regulations
- Europe: Good Manufacturing Practices; Restriction of Hazardous Substances (RoHS); Waste of Electrical and Electronic Equipment (WEEE)
- China: Restriction of Hazardous Substances (China RoHS); Waste of Electrical and Electronic Equipment (China WEEE)
- Japan: Japanese Green Procurement Survey Standardization Initiative (JGPSSI)
- International: Joint Industry Guide (standards adopted by international companies, including IBM, Dell, Hewlett-Packard, others)

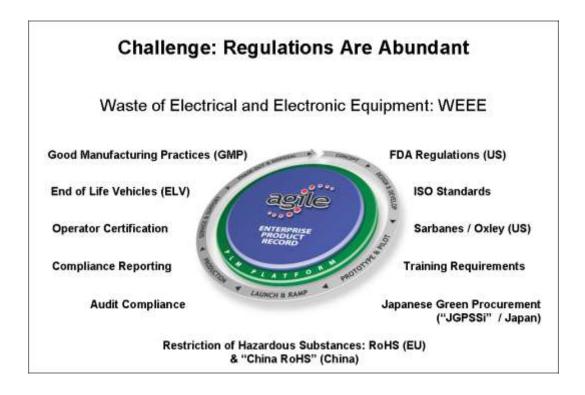

## Cycle of Compliance Data-Gathering and Corrective Action

This figure depicts a process of due diligence concerning the compliance of existing products and new product designs. This is a "closed-loop" compliance corrective action process. Other Agile solutions – Product Collaboration, Product Quality Management, Product Cost Management, Product Portfolio Management – manage areas around the lower half of the circle. Product Governance & Compliance manages the compliance data-gathering area.

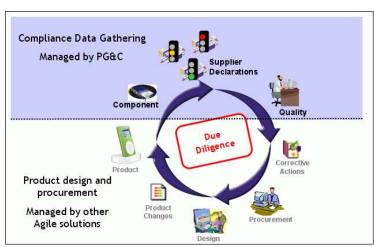

## How PG&C Helps You Gather and Manage Compliance Data

People who manage the compliance process at the "buyer" site – compliance managers – must ensure that their company's products adhere to government regulations and company policy. Agile PG&C helps you gather and analyze compliance data and to take appropriate corrective action.

PG&C is not only a communication vehicle between the compliance manager and information suppliers: it also manages the compliance of parts across multiple suppliers and multiple manufacturer parts.

Ultimately, PG&C rolls all this information up to provide a product-level view of compliance.

More specifically, compliance managers use PG&C to:

- Collect data about materials used to manufacture a product
- Review compliance across the Approved Manufacturers List (AML) of a part, across multiple suppliers (the Approved Suppliers List, or ASL), across BOMs, subassemblies, and of final products
- Generate reports to show the level of compliance
- Manage supporting documentation, such as descriptions of current regulations, recovery manifests, disposal certificates of destruction, supplier compliance surveys, and other customer-specific specifications.

At the supplier site, information suppliers use PG&C to complete and sign off material declarations:

- Declare compliance with specifications concerning hazardous materials that may originate from its customers and from government agencies
- Disclose which hazardous substances are contained in the components and subassemblies it provides.

# Agile PLM Documentation for PG&C

The Preface of this manual provides the URL to Agile documentation for current releases of Agile PLM. This manual assumes that Agile PLM has been installed and an Agile administrator has created Agile users with assigned roles that facilitate their work.

## PG&C User Guide

This manual, *PG&C User Guide*, is a complete manual for working in the Agile PG&C solution. It describes how to work with the PG&C-specific business classes in Agile PLM and the Request For Information (RFI) compliance process.

## Solution-specific Documentation for the PLM Administrator

Agile PLM end-users do not generally need to consult the *Agile PLM Administrator Guide*. The PLM administrator, however, must consult the first Appendix in this manual, <u>Configuring Product Governance & Compliance</u> on page 131, which describes the PG&C-specific nodes in Java Client Administrator. A compliance manager – that is, a PLM user who has been assigned the Compliance

Manager role – may find the information in this appendix to be useful.

Some customers of PG&C may want to install the Microsoft Excel-based client, which uses predefined Excel templates to facilitate performing certain tasks. The second Appendix is this manual, <u>Configuring the Excel Client</u> on page 161, pertains to this installation.

## PG&C Supplier Guide

A small manual, PG&C Supplier Guide, provides information for your supplier users to learn to work in Agile Web Client (and, if installed, the Microsoft Excel-based Client) to complete their end of your compliance process. The compliance manager should be familiar with the contents of this guide.

Supplier users can access the Agile Documentation web site to download the Supplier Guide; or, the compliance manager can send the PDF to supplier users as an email attachment.

## **Cetting Started with Agile PLM**

Every PLM user must be familiar with the contents of Getting Started with Agile PLM. Each chapter is a comprehensive introduction to Agile client interfaces (Web Client and Java Client), concepts and terms used in Agile PLM, and important cross-solution features.

**Important** Chapters 3–5 of *Getting Started with Agile PLM* contain information that is preliminary to the information in this manual.

> Even experienced Agile PLM users must re-read Chapter 3, "Navigating Web Client", because the user interface was completely redesigned for PLM Rel. 9.3.

This table lists Getting Started chapters (and one other Agile manual) that will help you master your tasks in Agile PG&C.

| Feature or concept                                                                                                    | Documented in                                                                    |
|----------------------------------------------------------------------------------------------------|----------------------------------------------------------------------------------|
|                                                                                                    |                                                                                  |
| These chapter must be studied before working with the PLM-solu                                                                                                    | ution user guides:                                                               |
| Web Client user interface and navigation – the only client for PG&C. This chapter is an important first step in Agile PLM 9.3 because the user interface was redesigned.     | Getting Started with Agile PLM, Chap. 3, "Navigating in Agile Web Client"        |
| Introduction to <b>Agile PLM concepts and terminology</b> – essential if you have never used PLM.                                                                            | Getting Started with Agile PLM, Chap. 4, "Concepts and Terms in Agile Solutions" |
| Introduction to <b>Agile business objects</b> , including creating & deleting objects, Actions, tabs, sharing, subscriptions, relationships, and references between objects. | Getting Started with Agile PLM, Chap. 5, "Working with Objects"                  |
| These chapters may be studied as you need to work with reports                                                                                                    | s, searches, workflows and attachments:                                          |
| Using <b>reports</b> to gather data                                                                                                    | Getting Started with Agile PLM, Chap. 6, "Working with Agile Reports"            |
| Searches                                                                                                    | Getting Started with Agile PLM, Chap. 7,<br>"Finding Agile Data with Searches"   |

| Feature or concept                                                      | Documented in                                                                                             |  |
|-------------------------------------------------------------------------|----------------------------------------------------------------------------------------------------|--|
| Workflows                                                               | Getting Started with Agile PLM, Chap. 8, "Routing Objects with Workflows"                                 |  |
| Attachments and file folders                                            | Getting Started with Agile PLM, Chap. 9 & 10, "Working with Attachments" and "Working with File Folders." |  |
| When your work involves the Agile Import and Agile Export utilities:    |                                                                                                    |  |
| Importing and exporting files and data  Agile PLM Import & Export Guide |                                                                                                    |  |

## What's New in PLM 9.3 for the PG&C Solution

## Event Management capability in PG&C

The new Event Management framework can have great benefits in the PG&C solution. The PLM administrator sets up Event Subscriptions, which benefit users in their daily PLM tasks without their having to learn new functionality. (The Agile PLM Administrator Guide documents the Event Management feature.)

In general, PG&C business objects support such Event Types as Create Object, Delete Object, Update Title Block, and Update Table. There is one event type that has been tailored for the PG&C solution called Compliance Rollup on Object.

For more information, see Use Cases for Event Management in PG&C on page 158.

## Enhancements in Web Client user interface for PG&C

The User Interface (UI) of Agile PLM Web Client has undergone major changes and improvements for this release.

There are many new features and enhancements in Web Client to improve user productivity, create better accessibility, and encourage learning the product more easily. Some of the more general new features are:

- Ability to "drag and drop" data from the Navigation pane to the Main pane; such operations as adding parts to a declaration, specifications to a part, and substances to a specification are easier and faster to accomplish;
- Ability to "copy and paste" data from the Navigation pane to the Main pane is another was to accomplish routine tasks in PG&C;
- Ability to choose a supplier using "type-ahead" when creating a declaration;
- Signoff History tab is merged in declarations on the Workflow tab; it follows the same behavior as the Workflow tab on change orders (ECOs).

For more information about these and other new feature to Web Client's user interface in Rel. 9.3,

please refer to the chapter on "Web Client Navigation" in Getting Started with Agile PLM guide.

Below are several PG&C-specific changes to Web Client's user interface:

- Parts / Part Groups > Compliance tab > Declarations and Compositions table:
  - A Views filter for Active, Pending, and Archived compositions has replaced the Active, Pending, Historical buttons. See <u>Views Filter of Compositions</u> on page 61;
  - Archive and Unarchive buttons contribute to ease with <u>Archiving and Unarchiving Compositions</u> on page 28.
- Items > PageTwo and Page Three tabs:
  - Attribute versioning is supported in PG&C, meaning Page Two and Page Three attributes are "change-controlled", with this important exception: mapped attributes on Page Two cannot be change-controlled;
  - Two PG&C attributes in Items > Title Block page are also change-controlled, namely, Shippable Item and Exclude From Rollup.

#### Declarations:

- Inline table editing to correct unknown substances on Declarations; see <u>Correcting Substances in Declarations</u> on page 78;
- Ability to add multiple substances with type-ahead;
- Building a Bill Of Substances (BOS) tree has been redesigned;
  - Warning messages when building a BOS;
- Support for copy/paste the whole BOS structure from one part to another part in a Declaration.

## Scheduled Rollup Rule

Provides an option set by the administrator to calculate compliance on All Shippable Items or for only Impacted Shippable Items. The system observes this setting when it runs scheduled rollups (those that are run automatically per the settings in Java Client > Admin tab > Server Settings > Task Configuration > Compliance Rollup Task). For a large company with many products, this option can dramatically reduce the number of items to be rolled up, thus improving system performance on scheduled rollups.

See Scheduled Rollup Rule on page 141.

## Specifications Filter on Compliance Tab of Parts

For parts, manufacturer parts, and part groups, on the **Compliance** tab > **Specifications** table, there is a filter called **Views**. This filter lets the user choose to display **All Specifications** or only **Relevant Specifications**, that is, specifications that are applicable to the part or part group.

See Views Specifications Filter on page 59.

## Automatic BOM Compliance Report Scheduling

This report – already the most important in PG&C – has been enhanced. When it is set up as a Scheduled Report, it can be set to run against any revision of the part, even "future" revisions (in

the form of "Latest revision").

When adding items, there is a configurable option to run the report against any one of the following:

- Selected Revision
- Latest Released Revision
- All Pending Revisions
- Latest Released and All Pending Revisions

See **BOM Compliance Report** on page 128.

## Track Compliance Changes through History

If the Result Compliance of a part is changed by a scheduled rollup or by a user clicking the **Calculate Compliance** button, a new entry is added to the History of that part.

For a part (item, mfr part, part group), tracking is done for each Specification attached to the part, not just for the Overall Compliance (which is for all Specifications for that part).

See Tracking Compliance Changes through History on page 95.

## **PG&C Use Cases**

Below are general PG&C "use cases" and some use cases for the PLM administrator in PG&C. Each use case is cross-referenced to the corresponding section in the manual.

## Use Cases for the PG&C User

- Managing the RFI Process in PG&C <u>Levels of Due Diligence Using PG&C</u> on page 17, <u>Declaration Workflow and the RFI Process</u> on page 19, <u>Routing Declarations</u> on page 20, and <u>Completing the RFI Process</u> on page 23;
- 2. Managing **Substances** <u>Creating Substances</u> on page 36, <u>Bill of Substances</u> on page 43, and Mass Disclosures, Substance Aliasing, Mass Tolerance: <u>Working with Substances</u> on page 37;
- 3. Managing Substance Groups Substance Groups and Conversion Factor on page 35;
- 4. Managing **Specifications** <u>Creating Specifications</u> on page 49 and setting Exemptions, Thresholds, and Validation Type: <u>Tabs and Attributes in Specifications</u> on page 47;
- 5. Managing Part Groups <u>Creating Part Groups</u> on page 64, <u>Mapping Feature</u> on page 152, <u>Tabs and Attributes in Parts and Part Groups</u> on page 54, and Conversion Factor in part groups: <u>Part Groups > Parts Tab</u> on page 63;
- Managing Declarations <u>Types of Declarations</u> on page 134, <u>Creating Declarations</u> on page 74, <u>Tabs and Attributes in Declarations</u> on page 70, <u>Working with the Part Substances Tables</u> on page 76;
- 7. PG&C Searches on page 115;
- 8. <u>PG&C</u> Reports on page 119, including <u>BOM Compliance Report</u> on page 128;
- 9. Importing and Exporting Data in PG&C on page 81;
- 10. Validating Compliance Rolling Up Compliance Data on page 91, Compliance States on page

96, <u>Composition Rollup on Bill of Substances</u> on page 97, <u>Compliance Rollup on BOM/Parts</u> on page 100, and <u>Substances and Weights Rollups using Excel Integration</u> on page 105.

#### Use Cases for the Administrator

Here are a few use case for PG&C configuration by the administrator. Remember that Appendix A contains a series of "checklists" that cover numerous areas of interest for the administrator, including the nodes in the Admin tree's PG&C node folder, as well as PG&C-specific Classes, Workflows, Users, and Suppliers.

- 1. Setting up Rollup Rules Compliance Rollup Rule-Setting on page 141
- 2. **Mapping Specifications** to Parts > PageTwo (Items or Manufacturer Parts) <u>Specification Mapping</u> on page 146
- 3. Managing Events in PG&C <u>Use Cases for Event Management in PG&C</u> on page 158.

# PG&C Concepts and Business Objects

#### This chapter includes the following:

| PG&C Application Components                        | 9  |
|----------------------------------------------------|----|
| PG&C Classes of Objects                            |    |
| Conceptual Entities in PG&C (non-business objects) | 14 |

# **PG&C Application Components**

There are various client platforms used by Oracle Agile PLM. The list below is specific to the PG&C solution.

#### Agile Java Client

When Agile PLM was installed at your company, PG&C may have been fully or partially configured. Your Agile PLM administrator, working in the Administrator module in Agile Java Client, have further configured the solution:

- End-users like yourself have been created in the PLM system with assigned roles and privileges;
- PLM business classes have been set up so you can create PG&C-specific objects, such as Substances, Specifications, and Declarations;
- Manufacturer companies that furnish your company with manufacturer parts and subassemblies, and Supplier companies that furnish your company with compliance-specific information have also been configured.

**Note** It is possible that your Agile PLM administrator has renamed classes or subclasses as they were named "out of the box" and as they are named in this manual. The administrator may have also created additional subclasses, per the business needs of your company.

End-users do not work in Java Client for PG&C.

The first Appendix in this manual, <u>Configuring PG&C</u> on page 131, pertains to the PLM administrator and Java Client configurations.

## Agile Web Client

Compliance managers and other users at the Buyer company work in Agile Web Client.

As mentioned in "What's New" section in the previous chapter, the Web Client user interface has undergone major changes and improvements for this release. This manual is concerned with PG&C-specific functions and objectives.

Getting Started with Agile PLM is the primary guide to Web Client use, as well as cross-solution features like Workflows, Searches, and Reports. Please refer to the chapter on "Web Client Navigation" for the principal UI revisions in PLM 9.3.0.

#### Modified Web Client Interface

Your information suppliers also log in to Web Client but their assigned role dictates that the user interface that they use – the **Basic Supplier UI** – is greatly simplified from the version that you use. A chapter in this manual covers working with suppliers, and the Basic Supplier UI is documented in *PG&C Supplier Guide*.

#### Microsoft Excel-based Client

Some customers of PG&C may want to install the Microsoft Excel-based client, which uses predefined Excel templates to facilitate performing certain tasks. The second Appendix is this manual, <u>Configuring the Excel Client</u> on page 161, pertains to this installation.

A template is available for an information supplier to complete JGPSSI declarations. A template is also available for the buyer to perform Substances and Weights rollups in Excel.

It is also possible to create custom templates in Microsoft Excel; you can create Excel templates for any of the declaration classes in Agile PG&C. For more information, see your PLM administrator, or contact your Oracle Consulting – Agile Practice representative.

The Microsoft Excel-based Client requires:

- Windows desktop,
- Internet Explorer 7.0 or higher, to log in to Web Client, and
- Microsoft Office 2000, 2003, and 2007 (Excel 2000, 2003, and 2007).

#### Note

Some companies do not permit their employees to download ActiveX controls to their desktop computers. Therefore, the Microsoft Excel-based Client may have to be implemented by the IT department of your company via a "push approach": this automatically pushes the ActiveX control out to users' desktops. Otherwise, your company can get the ActiveX or Plugin installer from the Agile Support website and install it on users' desktops.

# PG&C Classes of Objects

This section gives brief summaries of the Agile PLM business objects used in the PG&C solution. In this context, "business object" simply refers to those entities that you can see in the product record.

All of the types of objects mentioned here are fully documented in succeeding chapters of this manual.

## **Substances Classes**

Four kinds of substances are represented in PG&C:

#### **Substance**

Defined as a "chemical element and its compounds in the natural state or obtained by any manufacturing process." Substances are part of materials, components, or products. There can be a distinction between intentional substances, which are present in the product to fulfill a certain function, and unintentional substances, such as impurities.

Example: Aluminum - Al or Al2O3

#### **Substance Group**

A grouping of substances that have a Base Substance in common. Every substance within the substance group has a Conversion Factor used to convert the weight of the substance to the weight of the base substance of the group.

Example: Aluminium and Aluminium Compounds – this group has a base substance of Aluminium and includes other Aluminium-based compounds.

#### **Material**

A mixture or solution composed of two or more substances that is used to create standard or custom parts.

Example: a roll of sheet metal made out of a certain Aluminium alloy

#### **Subpart**

A part within the BOM of a component. Standard components to electronic products such as chips, resistors, motors, or electrical cables all consist of subparts.

Consumers of components think of components as indivisible objects. When they need to think about the BOM of a component, they use the term subpart (a part without a part number). The manufacturer of the component cares about the BOM of a component and will represent the subparts as parts in his systems.

A subpart can be homogeneously made of one material (for example, the plastic jacket of a cable), or a subpart can be made of multiple homogeneous materials (for example, the lead frame of a chip, which is a subpart, consists of the frame itself made out of one metal and the lead frame plating).

#### Homogeneous Materials

This is not another class of Substances, but as we have just used the term, here is its definition. **Homogeneous material** means a material or subpart that is of uniform composition throughout.

#### Examples

- A plastic cover is a homogeneous material if it consists of one type of plastic that is not coated with (or has attached to it or inside it) any other kinds of materials.
- An electric cable that consisted of metal wires surrounded by non-metallic insulation materials is an example of a *non*-homogeneous material because the different materials could be separated by mechanical processes.
- A semiconductor package contains many homogeneous materials, which include plastic

moulding material, tin-electroplating coatings on the lead frame, the lead frame alloy, and gold-bonding wires.

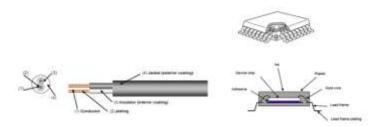

## **Specifications**

Specifications track the different legislations, customer specifications, or internal specifications with which an assembly or part must comply. The Specifications object is used to create representations of specification documents, regulations, published compliance criteria. You will very likely hold the actual (electronic) document as an attachment to a specification object.

An example of a regulation issued by a government body is the European RoHS directive. Environmental specifications are substance-based, and contain a list of banned substances or substances of concern and their threshold values.

In Agile, specifications are used to validate declarations and assess the compliance of parts by evaluating whether a given restricted substance in the composition of a part surpasses its specified threshold value.

## Parts and Part Groups

Object types – base classes, classes, and subclasses – describe the structure of business objects found in Agile PLM. All objects created in PLM are an instance of a single subclass. (Remember, your PLM administrator may have added subclasses that are not named in this manual, or renamed classes or subclasses from what they are called in this manual.)

**Items** is the base class that is parent to the **Parts** and **Documents** classes, which are parents to the Part and Document subclasses, respectively. Parts, documents, and other subclasses can represent the components of products made by your company.

**Manufacturer Parts** can represent products made by other companies that your company purchases to assemble its products.

 As a shorthand, this manual uses the word "part" to refer to all objects from the Parts, Documents, or Manufacturer Parts classes.

The **Part Groups** class is used to group similar parts. Subclasses are Part Family, Commodity, and Item Group. However, the subclass used most often in PG&C is the Part Family.

This manual uses "part group" for any object in the Part Groups class.

Therefore, the phrase "parts and part groups" (or the notation <Part/PG>) comprises "any kind of part used in my company's manufacturing process."

#### **Declarations**

A declaration is the main object of record in the PG&C solution. Declarations are used to gather compliance information about items, manufacturer parts, and part groups.

A declaration is a record of questions posed by a compliance manager to an information supplier about the supplier itself, its products, or how its products comply with given specifications. Upon completion, it contains the supplier's responses to the questions.

Also, declarations keep track of all the substances, substance groups, homogeneous materials, and subparts that are contained in parts and part groups. This record of substance-specific information is the basis of the Bill of Substances.

Here are two schematics of a general declaration, one at a simple level and one with more elements added.

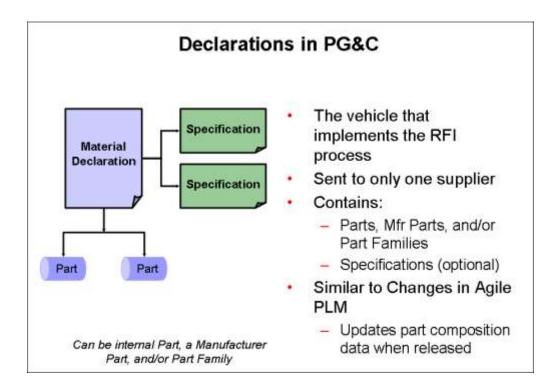

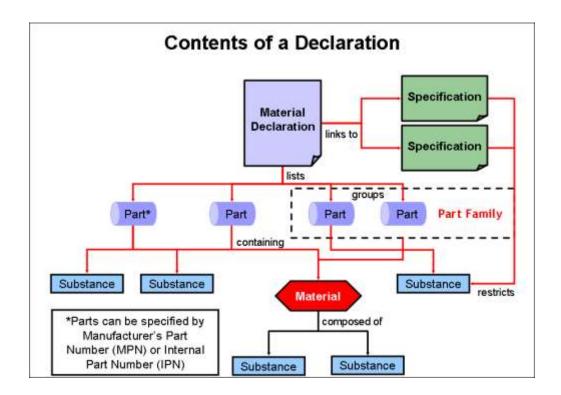

# Conceptual Entities in PG&C (non-business objects)

This section gives brief summaries of certain concepts, that is, entities that are not created and modified by users but are important all the same. These are also detailed later in this manual.

## Bill Of Substances

A Bill of Substances (BOS) is a tree structure, like the BOM. It consists of:

- Subparts zero or more levels, and then ...
- Materials zero or 1 level, and then ...
- Substance Groups zero or 1 level, and then ...
- Substances zero or 1 level.

There is much more to cover about the Bill of Substances; see Chapter 6.

## Compositions and Levels of Disclosure

#### Compositions

Declarations can contain multiple parts. When an information supplier responds to a declaration, all information related to a single part within the declaration is called a Composition.

More specifically, a composition is the aggregate of a *supplier* for a given *specification* and for a given *part* (that is, an Item and its Revision or a Manufacturer Part) or *part group*.

This means that a declaration is a container of not only "parts/part groups" but also their collections of compositions.

Compositions are detailed in Chapter 4.

#### Level of Disclosure in Compositions

Compositions can be Fully Disclosed, Partially Disclosed, and Undisclosed. These are states stored on the composition:

- Full Disclosure: when 100% (or close to 100%) of the weight of each level in the BOS up to the part's weight is declared within a composition in terms of chemicals;
- Partial Disclosure: when there is enough weight information available within the BOS and the part for the system to calculate the unreported weight portion of the substances;
- Undisclosed: if weight information is missing so PG&C cannot perform its validations.

Agile PG&C validates the level of disclosure in the declaration.

For more information about the levels of disclosure, see Mass Disclosure on page 38.

# RFI Process in PG&C

#### This chapter includes the following:

| Levels of Due Diligence Using PG&C           | . 17 |
|----------------------------------------------|------|
| RFI Process Overview                         |      |
| Declaration Workflow and the RFI Process     |      |
| Routing Declarations                         | . 20 |
| Information Supplier Fills Out a Declaration |      |
| Completing the RFI Process                   |      |

# Levels of Due Diligence Using PG&C

Requests For Information – the main subject of this chapter – can take many forms, based on the regulations a company may adhere to and the declarations used to gather compliance-specific data. But the capabilities of the PG&C solution are not wholly defined by such PG&C objects as Specifications and Declarations.

In setting up your company's RFI process, it can be helpful to analyze the level(s) of due diligence that you will be undertaking. Here are some simple examples of due diligence, from a relatively straightforward level to a more complex level.

## Specification Management

In terms of substance-based environmental compliance, the simplest level of due diligence involves specifications.

- Define a specification, list exemptions, attach specifications to the product level.
- Let the system assign specifications to all parts within this BOM, and set declared compliance on the specification for a part.
- Let the system roll up the compliance information and review for compliance at the product level.

This use case illustrates the usage of PG&C for general product compliance such as compliance with an FCC specification or with a "MilSpec."

## **Declarations Gather Compliance Information**

A higher level of due diligence is achieved by using a declaration process including a supplier signoff to gather compliance information. Use declarations to collect information about the compliance of a part or a supplier with a certain specification.

## Full Use of PG&C Business Objects

The highest level of due diligence for substances-based environmental compliance is achieved by the full use of PG&C object types. – substances, specifications, declarations, part groups – as well as solution-oriented features of "non-PG&C" object types – items, manufacturer parts, suppliers – to produce comprehensive disclosure statements about compositions.

## **Summary**

This simplified hierarchy demonstrates that you can tailor the use of the PG&C solution depending on the required type of compliance and the desired level of due diligence. Substances and even Declarations are not absolutely required to gather benefits from PG&C. The Specification is the most crucial object type; and the Composition – the collection of compliance data – is unique to Agile PG&C.

## **RFI Process Overview**

A Request For Information (RFI) consists of a material declaration, which lists the parts in a product assembly and shows the substances and materials contained in those parts. It is linked to specifications, which may restrict how much of a particular substance the product assembly may contain. A declaration request to a supplier can contain multiple combinations of parts and part groups and specifications (or compositions).

The RFI process is depicted below.

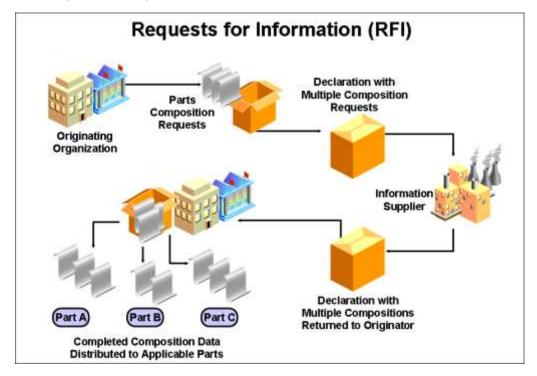

The general sequence of the RFI process is:

| Process step                                                                                                    | More information about this step                        |
|----------------------------------------------------------------------------------------------------|---------------------------------------------------------|
| Performed on Buyer side by Compliance Manager                                                                                                    |                                                         |
| Identify parts and part groups for which compliance data is required.                                                                                                    | Parts and Part<br>Groups on page 53                     |
| Identify people within your company (for parts) and suppliers (for manufacturer parts) who can provide compliance data. This may be an informal process – collecting names and verifying that internal and external (supplier) users with appropriate roles and privileges are available in the database – or involve more research and creation of an Approved Suppliers List, or ASL. | Managing Your<br>Suppliers on page<br>109               |
| Create declarations – one supplier per declaration – for parts, manufacturer parts, and part groups.                                                                                                    | Creating Declarations on page 74                        |
| Route a declaration to an information supplier using the Declarations workflow.                                                                                                    | Routing<br>Declarations on<br>page 20                   |
| Performed on Supplier side by Material Provider                                                                                                    |                                                         |
| Supplier completes the declaration with data and an electronic signoff.                                                                                                    | Information Supplier Fills Out a Declaration on page 22 |
| Performed on Buyer side by Compliance Manager                                                                                                    |                                                         |
| Compliance data is assessed for completeness and validated for correctness. This may include running inboard compliance rollups.                                                                                                    | Rolling Up<br>Compliance Data<br>on page 91             |
| Reviewed and approved declarations are released, which publishes the data across the company's product record in Agile PLM.                                                                                                    | Completing the RFI Process on page 23                   |

## **Declaration Workflow and the RFI Process**

There are seven default classes of Declarations in PG&C, and they all use the Default Declarations Workflow. The Declarations workflow is the vehicle to send RFIs to your suppliers.

As such, every declaration is a routable object used to keep track of the compliance information about all the substances and materials that are contained in parts or part groups associated in the declaration. As a routable object, the user's actions (on either the buyer or supplier side) result in the declaration moving into another status where the next user will act on it.

The user assigned as the "change analyst" of the compliance workflow is called the compliance manager. The compliance manager creates and sends a declaration request to an information supplier. The supplier completes the declaration by providing data statement for each combination of specification and part – the composition.

In the sequence that results in an RFI, the first main task is to identify those parts (Items and Manufacturer Parts) and part groups for which you must seek compliance information.

The other main task is to identify the people who will gather and provide that information. This includes people within your company (other compliance managers and assistants) and people who work for your suppliers.

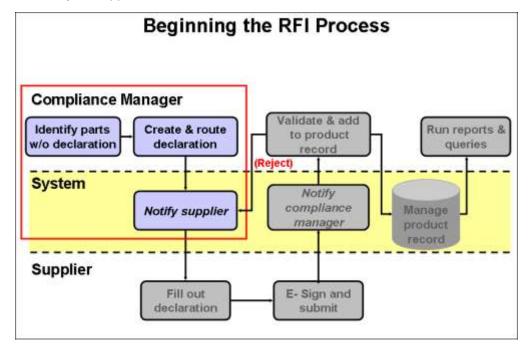

# **Routing Declarations**

The Default Declarations workflow follows a straightforward process flow, as detailed in the following table.

**Important** PG&C permits customized workflows to be sent to suppliers. See your Agile administrator.

| Status  | Action                                                                                                    |
|---------|----------------------------------------------------------------------------------------------------|
| Pending | Compliance manager (an Agile user who has been assigned the Compliance Manager role) creates a new declaration, or modifies an existing declaration by adding new items, manufacturer parts, or commodities. Specifications are added to the declaration, and also an information supplier; there is always only one supplier per declaration. |

| Status              | Action                                                                                                    |
|---------------------|----------------------------------------------------------------------------------------------------|
| Open to<br>Supplier | The declaration requests the supplier – an Agile user who has been assigned the (Restricted) Material Provider role – to confirm whether parts comply with specifications.                                                                                     |
|                     | For more information about creating and managing suppliers, see <a href="Managing Your_suppliers">Managing Your_suppliers</a> on page 109.                                                                                                    |
| Submit to           | Supplier confirms or denies that the parts that they supply comply with regulations.                                                                                                    |
| Manager             | The supplier electronically "signs" and submits the declaration back to the compliance manager.                                                                                                    |
| Review              | The compliance manager and other reviewers verify and approve the contents of the declaration.                                                                                                    |
| Released            | The compliance manager releases the declaration, thereby publishing the new data about the substances and materials into the product record. Once published, the materials are visible on the <b>Compliance</b> tab of the part or part group, as appropriate. |
|                     | The "buyer" company can now examine the quantities of all materials in a given top-level assembly and find out if the assembly is compliant with a set of specifications.                                                                                      |
| Implemented         | Once the parts are manufactured and disseminated in the field, the compliance manager implements the declaration, thereby completing the workflow.                                                                                                    |

For more information about workflows and customizing workflows (including how to add and remove approvers and observers), see *Routing Objects with Workflows* section of *Getting Started with Agile PLM*.

Once a declaration is opened to a supplier, only the supplier's declaration recipients can edit it. For other users, including the compliance manager, the declaration becomes "read-only" until it is returned by the supplier (unless, as always, the behavior of the workflow has been modified by the administrator).

Note

A released declaration is not set back to Pending status if one of the approvers rejected it and the workflow has a rule that says "If rejected, set to Pending."

## Notifications when Declarations Advance to and from Supplier

This set of default behaviors regards automatic notifications, not user-designated Approvers and Observers.

- Declaration Buyer to Supplier The notification is automatically sent to the "default recipient" on the RFx Routing tab of the Supplier. Although this notification is sent only to the default recipient, other users in the supplier company with Material Provider role can respond to the declarations as well.
- Declaration Supplier to Buyer The compliance manager is automatically added to the notification list. If no compliance manager was selected, the system add everyone on the Compliance Managers notification list.
- Declaration Supplier to Buyer If there are no compliance managers in the system, the originator is added to the notification list.

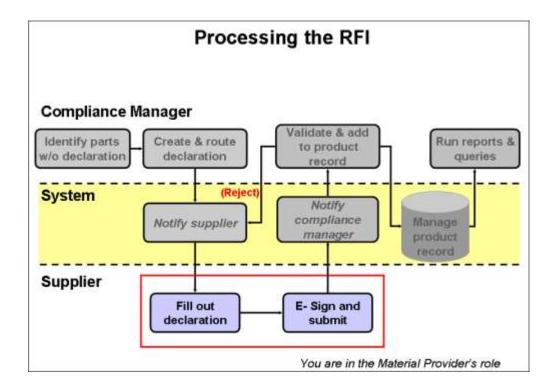

# Information Supplier Fills Out a Declaration

This manual has more information about suppliers in Chapter 11, "Managing Your Suppliers." The *PG&C Supplier Guide* is written to suppliers and documents the supplier experience in the PG&C solution.

When a declaration request is opened to an information supplier, the supplier is responsible for completing the declaration and disclosing if any restricted substances are contained in the components and subassemblies it provides and whether those substances comply with specifications.

To complete and sign off on declarations, one or more declaration recipients for the information supplier must be assigned the (Restricted) Material Provider role. If you have questions about who in your supply chain has been assigned this role, see your administrator.

The declaration recipient should do the following to complete a declaration.

- For each part, manufacturer part, and part group, fill in the Mass, Mass PPM, and Compliance fields, particularly for substances that are restricted by specifications;
- Add or remove substances from the Substances tables (under the Items, Manufacturer Parts, and Part Groups tabs) on the declaration as necessary; to do this, they must use process extensions (Export AXML and Import AXML) or the Microsoft Excel-based Client, as long as they are in the Basic mode ("supplier interface") of Web Client;
- Complete other flex fields on the <parts/PG> tables as well as the <parts/PG> Substances tables.

For detailed tasks about adding, removing, and editing data on declarations, see <u>Tabs and Attributes in Declarations</u> on page 70.

When the material provider changes the status of the declaration from **Open to Supplier** to **Submit to Manager**, he must "sign off" the declaration.

## Completing the RFI Process

Once the compliance manager has received, reviewed, and approved the content of the declaration, he advances the workflow to the Released status, and the new data about substances and materials are automatically published to Agile PLM. Once published, the materials are visible on the **Compliance** tab of the part or part group, as appropriate.

The "buyer" company can now examine the quantities of all materials in a given top-level assembly and find out if the assembly is compliant with a set of specifications by running compliance rollups. See Rolling Up Compliance Data on page 91.

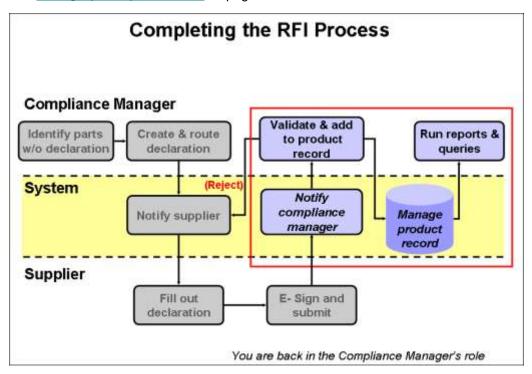

### Reviewing and Publishing a Declaration

Once a declaration is released, it is automatically published. When a new declaration is published, it overwrites substances from previously published declarations.

If the substance data on an item's or manufacturer part's **Compliance** tab is from a declaration, you cannot modify it except through another declaration.

When a declaration is released for a part or part group:

- □ The composition appears in the **Active Declarations** table in the part's **Compliance** tab.
- If a matching active composition exists (same supplier + same spec), then the previous composition is moved to Historical Compositions table and the new one becomes active.

## Chapter 4

# Compositions

#### This chapter includes the following:

| Compositions Collect Compliance Data        | . 25 |
|---------------------------------------------|------|
| Compositions in the Context of Parts        |      |
| Compositions in the Context of Declarations |      |

This chapter presents information about objects and processes that are documented later in this manual. As you become familiar with the rest of the objects and processes in the PG&C solution, you may return to this chapter.

## Compositions Collect Compliance Data

A crucial idea in PG&C is the **composition**; a composition is not a configurable "business object" in Agile PLM. A composition represents the total collection of information contained in a completed declaration.

## Contents of a Composition

The information gathered and collected in a declaration is ...

- 1. ... provided by a single information supplier ...
- 2. ... in reference to a given **specification** (often called "spec") and ...
- 3. ... for a given part, manufacturer part, or part group.

In the case of a part (but not a manufacturer part), the **revision-**"rev"-is always significant; this fact is suggested by the phrase "**part+rev**".

- So, a composition is a "part+rev in reference to a spec and provided by a supplier" or a "manufacturer part in reference to a spec and provided by a supplier" in shorthand, a "part with a spec, from a supplier."
- 4. A fourth factor that contributes to the uniqueness of a particular composition is the attribute Exclude from Compliance Check. This attribute is fully explained in Excluding Compositions from Rollup (on page 72). Suffice to say here that whether this attribute is set to No (the default) or Yes, the system interprets the "Exclude" attribute as a distinguishing factor for that composition.

When a declaration is completed and released, the data it has collected is published or electronically distributed across the product record to the parts themselves and, therefore, to their associated Bills of Material.

To summarize, through the idea of composition and its carrying agent, the declaration, compliance data is integrated into the product record in visible form as the Bill Of Substances (BOS), just as part data is integrated into the Bill Of Material (BOM).

#### Note

When compositions are directly imported into items or manufacturer parts, naming a supplier is optional. Even in the context of declaration compositions (compositions that will be published from a released declaration), naming a supplier on the declaration is optional.

## Stages of Compositions

The Agile system distinguishes between compositions that are published, are not yet published, or have been overwritten by new published data:

- Pending composition a composition on an unreleased declaration
- Active composition a composition that is currently active for the part; it can be from the latest released declaration, or it can be a directly imported composition (on the part's Compliance tab > Compositions table) for that part + spec + supplier combination (+ "Exclude" attribute setting).
- Inactive or historical composition the old composition when it has been replaced by either a new declaration or by importing a new composition for the same supplier + spec combination. Note that Inactive compositions are never used to assess compliance.

You can archive compositions in items and manufacturer parts. See Inactivating Compositions.

## Compositions in the Context of Parts

To add compositions to the part/PG **Compliance** tab > **Compositions** table, you can follow the original RFI process, that is, (1) create and send a declaration to a supplier, (2) receive and verify the completed declaration, and (3) publish (release) it. You can also manually import composition and substance data into items and manufacturer parts (but not part groups) – see <a href="Importing compositions">Importing compositions into Items and Manufacturer Parts</a> on page 81.

Regarding modifying or removing compositions, when a composition with same supplier + same spec (+ "Exclude" attribute) is released or imported, the previous composition is inactivated, but not deleted. Also, if you make some changes to the same Import file and import again, the system treats it as a new composition and archives the previous one. There is more flexibility in the current release that allows the user to re-activate previously inactivated compositions. (See <a href="Items and Manufacturer Parts">Items and Compositions</a> on page 28.)

You can publish a composition from a declaration that does not have a specification, which results in the "All Spec" composition (see "All Spec" Use Case on page 50); it is now possible to publish a declaration with no supplier named at all (this is detailed in Cover Page on page 70).

When importing compositions and substances into an item or manufacturer part, both specification and supplier are optional. However, Composition Type is required; see <u>Role of Composition Type</u> <u>Field</u> on page 27.

#### Note

When the specifications of a part group are modified or new declarations are made against this part group – for example, a supplier submits a declaration that includes information about the part group – then upon release of that declaration, the composition relating to that part group will not only be copied to the **Compliance** tab > **Compositions** table of that part group, but also to all parts belonging to that part group, while applying the Conversion Factor to convert part and substance weights, if applicable (see <a href="Parts-Tab">Parts Tab</a> on page 63).

When you perform a "Save As" operation of a part or part group, compositions are not copied to the new object. The system copies the specifications and suppliers over to the new object, but not Active compositions.

## Role of Composition Type Field

For a composition to be imported in a part or part group, the only required field is Composition Type. The available values for Composition Type are:

- Substance Composition
- Homogeneous Material Composition
- Part Composition.

It is not necessary for a composition to have a supplier or a name – remember that a composition is an important 'concept' in PG&C but there is no business object itself.

As there are more kinds of declarations than composition types, it can be helpful to group the Declarations classes as shown in the table. Supplier Declarations of Conformance do not have compositions.

| This declaration class                                                                | releases to this value in<br>Composition Type | Validation Type of<br>Specification         |
|---------------------------------------------------------------------------------------|-----------------------------------------------|---------------------------------------------|
| Substance Declaration,                                                                | Substance Composition                         | Part Level                                  |
| JGPSSI Declaration,                                                                   |                                               |                                             |
| IPC 1752-1 (Substance) Declaration                                                    |                                               |                                             |
| Homogeneous Material Declaration,<br>IPC 1752-2 (Homogeneous Material)<br>Declaration | Homogeneous Material<br>Composition           | Homogeneous Material<br>Level               |
| Part Declaration                                                                      | Part Composition                              | Homogeneous Material<br>Level or Part Level |

When a composition is imported to an item or manufacturer part, it appears in the part's **Compliance** tab > **Declarations and Compositions** table. Before it begins the import, the system looks for an existing active composition with the same parameters (supplier and specification name and "Exclude" attribute); if it finds an active, matching composition, the active one is inactivated, the importing of the new composition begins and this one is made active.

If the import does not succeed, the *original* active composition remains active.

The subject of importing compositions as well as entire declarations is covered in <u>Importing and Exporting Data in PG&C</u> on page 81.

## Validation Type in Conjunction with Composition Type

A relationship exists between a **specification's Validation Type** – Part Level or Homogeneous Material Level – and a **manufacturer part's** or **item's Composition Type** – Part Composition, Substance Composition, or Homogeneous Material Composition. This section describes the interaction of these two attributes.

Validation Type is discussed more fully in **General Info Tab** on page 48.

The Composition Type attribute of an item or manufacturer part provides a way to track what type of composition is being imported to the part. Also see <a href="Importing Compositions into Items and Manufacturer Parts">Importing Compositions into Items and Manufacturer Parts</a> on page 81. (Note that Supplier Declarations of Conformance do not have the Composition Type attribute.)

- For compositions published from declarations, the system selects the correct Composition Type based on the Declaration class (as shown in the table above).
- When the system assesses compliance for a specification, it looks for all matching specification compositions that correspond to the validation type of the specification.
  - So, for a Part Level validation specification, the system looks at all Substance compositions and Part Compositions, therefore, it looks for compositions with same spec that are published from Substance Declarations, JGPSSI Declarations, IPC 1752-1 Declarations. *or* Part Declarations.

For a Homogeneous Material Level validation specification, the system looks at all Homogeneous Material compositions and Part Compositions; therefore, it looks for compositions with same spec that are published from Homogeneous Material Declarations, IPC 1752-2 Declarations, *or* Part Declarations.

For a given specification, if there is a composition published that has the same specification, the system uses that composition only. If multiple suppliers have provided compositions for that spec, then the system uses compositions from all the suppliers and applies the Composition Rollup Rule (which is an Administrator setting) to determine the compliance of that specification.

For a given specification, when there is no composition with the same spec, the system looks for (latest released or imported) Full Disclosure composition (for each supplier) that corresponds to the same validation level of the specification. If it is not able to find any Full Disclosure compositions, the system looks for Partial- or Un-disclosed compositions that have no specification, which is called "All Spec," as described in "All Spec" Use Case on page 50.

For example, with a part level specification, when there is no composition found with that spec, the system uses all active "All Spec" compositions published from Substance, JGPSSI, or IPC1752-1 declarations *or* directly imported substance compositions without any spec.

Note that a part composition without a spec is not considered to be an "All Spec" composition, since it contains no substance-level information and is therefore not useful.

## Archiving and Unarchiving Compositions in Items and Mfr. Parts

The Archive and Unarchive buttons are now on the Declarations and Compositions table of items and

manufacturer parts. This button is enabled only if the user has the proper Modify privilege for the Declared Compliance attribute on the **Compliance** tab > **Declarations and Compositions** table for that part.

On the same table, the user can select in the **Views** field to filter for Active, Archived, and Pending parts and declarations.

To clarify terms that can be confusing:

- Archive = make a composition Inactive = inactivate the composition
- Unarchive = make an inactive composition Active = re-activate the composition

The use case for "archiving" considers the possibility that non-compliant declarations, when published, could render an entire top-level assembly in the Non-Compliant state.

Those users who have the authority to decide not to buy non-compliant parts should be enabled to use the **Archive** button to remove offending compositions from the product record.

When a composition is inactivated, that is, removed from Active status, those assemblies containing that part now have a better chance of being in compliance.

However, it is possible that a mistake has been made, and to decide that an archived, Inactive composition should be reinstated as Active. This is accomplished more simply now by filtering for Archived compositions (of the part), selecting the composition (select the row), and clicking the **Unarchive** button. Re-activation of compositions also applies only to items and manufacturer parts.

When the system is told to unarchive a composition, it automatically archives any "matching" Active compositions (compositions with the same supplier and specification).

If there are compositions with the same specification and same supplier for one item, so that one composition is seen when Views filter is set to Active, and one is seen when Views filter is set to Archived, when you select the archived composition and click **Unarchive**, the system automatically archives the active composition. This is consistent with established behavior of the system when importing compositions.

Note that, on the item's or mfr.part's **History** tab, both the Archive and Unarchive actions are recorded.

Both the archiving and unarchiving process cause the Need Compliance Check field on the part to be re-set to Yes. While that change is visible in manufacturer parts, the field is not visible in items. Moreover, the Archive and Unarchive action may change the compliance states for all specifications on the part or assembly. The best practice is, whenever you change a composition's Inactive or Active state, do a compliance rollup on the part or related assemblies.

## Compositions in the Context of Declarations

A composition describes the aggregate data collected in a (published) declaration. A composition represents the sum of (1) a supplier for (2) a given specification and for (3) a given part (plus revision) or part group.

### Declarations Gather and Store Information about Compositions

Declarations are a structured way of bringing information concerning the environmental compliance of parts into Agile PLM. Each declaration is for a single supplier. Every declaration contains associations to parts or part groups, which, combined with one or more specifications, is the composition. Information in a declaration can be stored at these levels:

- 1. At the **General Info** ("cover page"), **Page Two** (fields from the class), and **Page Three** (fields from the subclass) levels of the declaration these represent entered data about the declaration and describes what information is being sought;
- 2. At the **part level** within the declaration that is, in reference to associated parts or part groups in the context of a specification and at each of the Bill of Substances (BOS) levels if the declaration type requires the supplier to create a BOS for each affected part;
- 3. At the **subpart level** in reference to associated Subparts;
- 4. At the material level in reference to associated Materials:
- 5. At the **substance group level** in reference to associated Substance Groups;
- 6. At the substance level in reference to associated Substances.

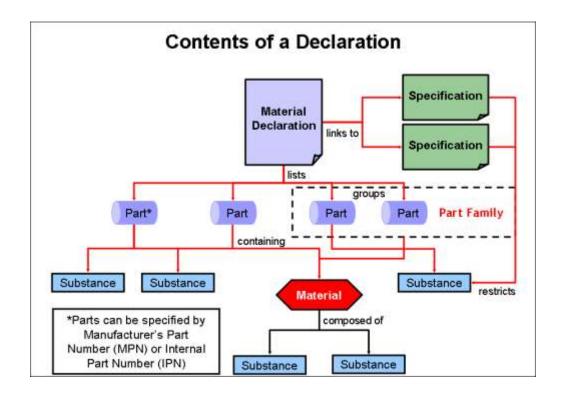

### Information on Declarations also found on the Parts

There are several similarities between routable objects in the Product Collaboration solution –

change orders – and the PG&C routable object, declarations.

A core idea in Agile PLM is the inter-linked quality of data found in "products" – parts, manufacturer parts, part groups (all of which are non-routable) – and the routable "change objects" that modify those products – Changes in PC and Declarations in PG&C. You can view data and information about parts and assemblies in the change objects or in the parts themselves. Many attributes about the parts are duplicated in the linked objects.

So, in the PG&C solution, specific composition information is found in two places, on the part/part group and on declarations that list the part. For example, for Part/PG P033, composition data is found as follows:

| Part/Part Group P033                                                  | Declaration MD211                                                                                                    |
|-----------------------------------------------------------------------|----------------------------------------------------------------------------------------------------|
| Compliance tab                                                        | Items tab > Items table > click P033                                                                                                    |
|                                                                       | Manufacturer Parts tab > Manufacturer Parts table > click link                                                                          |
|                                                                       | Part Groups tab > Part Groups table > click link                                                                                        |
| Compliance tab > Compositions table > click View Substances link, you | Items tab > Substances for Items table shows associated substances-per-supplier for P033                                                |
| see the associated substances-<br>per-supplier                        | Manufacturer Parts tab > Substances for Manufacturer Parts table shows associated substances-per-supplier for listed (linked) mfr.parts |
|                                                                       | Part Groups tab > Substances for Part Groups table shows associated substances-per-supplier for listed (linked) part groups             |

A compliance manager adds parts/part groups to a declaration. Parts in a BOM that are listed in a change order as **affected items** indicates that the change affects the item by modifying it in some way, thus altering the product record. Parts in a BOS that are listed in a declaration can be called **affected parts**, indicating that the declaration seeks to affect the part or part group by collecting its compliance data, thus altering the product record. Taking the specification(s) into account, the system merges the affected parts and specifications to create a unique "Affected Part/Part Group—Specification" line item for that one supplier — each line is a composition.

So, compositions are found under the various "affected parts" tabs contained in published declarations and under the **Compliance** tab of associated parts and part groups. Although each declaration goes to only one information supplier, declarations can contain multiple parts, manufacturer parts, and part groups simultaneously. In this way, a declaration can contain the data for multiple compositions.

Note

A field called Composition on the **Compliance** tab of parts and part groups displays links to declarations: this heading simply indicates "the declarations below provide information about compositions."

Types of compositions in a declaration:

"Yes / No / Exempt" declaration at the part or part group level

- "Yes / No / Exempt" declaration at subpart, material, substance group, and substances level of part or part group
- "PPM / Mass" declaration at the material and substances level of a part or part group
- Combination of the previous types.

## Chapter 5

## **Substances**

#### This chapter includes the following:

| Substances Overview               | . 33 |
|-----------------------------------|------|
| Tabs and Attributes in Substances |      |
| Creating Substances               |      |
| Working with Substances           |      |

### **Substances Overview**

Substances are basic building blocks in PG&C. A substance is any chemical element or compound that is tracked within Agile PLM. Because of complexities in how parts (that may contain substances) are used in products, the Substances base class has four predefined classes, each with a child subclass, to cover a variety of circumstances: Substances, Substance Groups, Materials, and Subparts.

- Substances class a substance is a single chemical element; for example, lead, chromium, or cadmium. Generally, these are the potentially hazardous substances that legislations are interested in, as described in specifications. The Alias attribute was developed to handle inconsistencies in how substances are named and recognized by the PLM system.
- Substance Groups class a group of multiple substances. A substance group must have a Base Substance, which is the substance that the legislation is interested in. A substance group called "Lead and Lead Compounds" would cite Lead as its base substance, and it could comprise chemicals like Lead-oxide, Lead-nitrate, and Lead-sulfate. See <u>Substance Groups > Substances Tab > Conversion Factor</u> on page 34.
- Materials class a material is a compound chemical, that is, a substance consisting of multiple substances. A good example of a material is a glue or a resin that can be bought in bulk. See <u>Materials and Subparts > Composition Tab</u> on page 35.
- Subparts class a subpart is a subunit of a component. Subparts are not numbered and do not expand the BOM. See <u>More About Subparts</u> on page 36.

### Substances in PG&C Rollups

Substances are the subject of Substances and Weights rollups, which are documented in <a href="Substances and Weights Rollups using Excel Integration">Substances and Weights Rollups using Excel Integration</a> on page 105 and also in <a href="Internal Logic of Substances and Weights Rollups">Internal Logic of Substances and Weights Rollups</a> on page 185. Compliance rollups are discussed in <a href="Rolling Up">Rolling Up</a> <a href="Compliance Data">Compliance Data</a> on page 91.

## Tabs and Attributes in Substances

Many attributes in PG&C appear in several or all of the PG&C business objects, as well as items

and manufacturer parts. Because any given attribute may be defined only once in this manual but may not be defined in this chapter, simply search the PDF for the attribute you want to see.

#### General Info Tab

The **General Info** tab provides general information about the substance, material, subpart, or substance group. The Alias attribute is relatively new.

- Lifecycle Phase When you create a substance, the default lifecycle phase is Active. To make the substance obsolete, change its lifecycle phase to Obsolete.
- CAS Number Chemical Abstracts Service registry number, which identifies a chemical substance or molecular structure. (Agile does not enforce a unique CAS number, they are a reference tool.) This is especially helpful when there are multiple generic or proprietary names for a substance.

For more information about CAS numbers, see <a href="http://www.cas.org/faq.html">http://www.cas.org/faq.html</a>. http://www.cas.org/faq.html

Note

A new attribute called **User-entered CAS Number** can be entered by the information supplier on a declaration or by a regular user on a part or part group. These are used by the compliance manager to ascertain precisely what substance is being referred to by the supplier.

#### Substances > Alias attribute

Alias – This attribute is provided to inform the PG&C system of "substitute names" of substances. Your company has decided how to name your "global substances" (substances of concern to your company and, by extension, substance groups), but there are bound to be discrepancies when substances-in-parts are reported by your information suppliers or part information is imported or downloaded from other sources of data.

For example, an alias for Lead could be the chemical notation "Pb". The system can then resolve any confusion if a supplier submits information for a substance that they call Pb.

You can add and remove one or more alias from this attribute for any substance or substance group.

The maximum number of characters per alias is 300; the maximum number of characters for the Alias field is 4000.

For more information, see Substance Aliasing on page 37.

#### Where Used Tab

The Where Used tab lists all Latest Released revs of the top-level assemblies (TLA, the products) that contain, somewhere within their BOM, a composition using the particular substance, substance group, material, or subpart.

Where Used tab information is filled in automatically.

## Substance Groups > Substances Tab > Conversion Factor

Since a substance group is an object that collects similarly-based substances, it is natural to have a

Substances tab that lists them, just like a user group has a Users tab that lists its member users.

Conversion Factor – Default conversion factor is 1. The value can be any non-negative number.

**Note** Conversion Factor in substance groups is a different idea than Conversion Factor in part groups. See <a href="Part Groups">Part Groups</a> > <a href="Part Groups">Parts Tab</a> on page 63.

#### **Substance Groups and Conversion Factor**

A substance group relates to a base substance. The base substance must be defined as a substance in Agile. The base substance is stored in the Base Substance field (a list field) that contains a list of all substances in your system.

Substance groups also contain a list of substances that relate to the base substance through a Conversion Factor. Substance groups can only contain substances, not other substance groups. Note that the base substance of a substance group cannot be changed once the substance group is used, or the **Substances** table of the substance group has substances.

The substances that belong to a substance group have a conversion factor that calculates (by weight) the amount of the base substance that is within one of the members of the substance group. For example, 1 gram of lead-oxide contains 0.78 grams of lead. The resulting conversion factor is "0.78".

Here is another example: let there be a substance group called "Lead-based Compounds," with a base substance Lead, and with lead-based compounds such as Lead Oxide, Lead Phosphate, and Lead Sulfate (among others). You enter conversion factors for these compounds of  $0.866,\,0.766,\,$  and  $0.683,\,$  respectively. Now consider that you have a part that contains 1 gram of Lead Oxide, 2 grams of Lead Phosphate, and 3 grams of Lead Sulfate. The system takes these amounts against the conversion factors, and so calculates this equation:  $(1 \times 0.866) + (2 \times 0.766) + (3 \times 0.683)$  which yields a total of 4.447 grams of Lead embedded in "Lead-based Compounds" in the part.

Therefore, substance groups calculate the total amount of their base substance, then behave as if they *are* their base substance.

#### Note

When you import a substance under a substance group to a declaration without a specification, or import a composition directly into a mfr. part (**Substances** table), if you do not specify the conversion factor for the substance, the conversion factor is copied from the global substance group, assuming the same substance exists there (previously it would leave the conversion factor unpopulated). The system does leave Conversion Factor blank if it is not entered and the substance does not exist in the global substance group.

The conversion factor is pertinent to substances and weights rollups, which are documented in <u>Substances and Weights Rollups using Excel Integration</u> on page 105 and also in <u>Internal Logic of Substances and Weights Rollups</u> on page 185.

### Materials and Subparts > Composition Tab

The **Composition** tab exists in the Materials and Subparts classes, not in the Substances and Substance Groups classes. However, this tab is disabled (not visible) out-of-the-box, so you may not see it.

The **Composition** tab on a material or subpart object is used to manage the substances that belong to that material or subpart. In the context of materials and subparts, a "composition" is a simple term. The **Composition** tab of materials and subparts is used for "recipe management," which is keeping track of the intended composition. This data has no impact on the compliance validation process.

Note

Simple compositions that are listed in the **Composition** tab of materials and subparts are not the same thing as the aggregate compositions that combine compliance information of part–spec–supplier (discussed in <u>Compositions</u> on page 25).

## More About Subparts

A subpart is a subunit of a component manufacturer part. Subparts are not numbered and do not expand the BOM. For example, when your company uses a power supply made by a supplier, a BOM may just list "power supply," which is sufficient for manufacturing purposes. For compliance purposes, however, you may need information about substances in all the parts of the power supply – the switch, plate, coil, cord, plug, and so forth: for these you or your supplier would create subparts for the supplier to furnish information. There is no limit to the number of subparts in any assembly.

Therefore, a subpart may be thought of as the first level of the Bill of Material of the manufacturer part, that is, the supplier's BOM. Subparts and the other Substances classes have their own listing, the <u>Bill of Substances</u> (on page 43).

## Creating Substances

When you create most substances, the only required attribute you must specify is Name. The name must be unique. The name is case-insensitive, which means "ARSENIC" is treated the same as "Arsenic".

Both the Name and Base Substance attributes are required when you create a substance group.

#### To create a substance:

- 1. Click the **Create New** dropdown button to activate the menu.
- 2. Point to the Substances link, which sends the flyout menu of Substances classes.
  - It is possible your administrator has renamed these or created additional Substances classes. Select and click a link from the list of **Substances**, **Substance Groups**, **Materials**, or **Subparts**.
- 3. When you create a substance, the only required attribute you must specify in the Create New dialog is Name. The name must be unique. The name is case-insensitive, which means "ARSENIC" is treated the same as "Arsenic". Enter the desired information in the Name: field.
  - Remember that substance groups also require a Base Substance to be specified. Use the Launch the Palette button to type or select an existing base substance.
  - If your PG&C solution has been configured for the JGPSSI class of Declarations, your administrator has set up a **PageTwo** field called Classification Number (Classification No) in substances and substance groups, and also a field called Level in substance groups: they are required when you create JGPSSI-specific substances.

- 4. Click the Save button. The new substance object appears with the General Info tab selected.
- 5. After the substance object is created, it can be modified at any time.

Open the object, click Edit: add information and populate enabled fields under the various tabs.

- Enter values for the Alias attribute that are alternate names for the substance that may be used by suppliers. See <u>Substance Aliasing</u> on page 37.
- If you want to add attachments to this substance, choose from the Add menu (Files, URLs, or By Search), and navigate to the desired file or URL; or use Create button to create a new base substance; or "Type-ahead" to add existing substances.
- When you have finished adding attachments, click Add.
- To save your modifications, click Save.

## Working with Substances

This section introduces features that have to do with substances, however, these features are part of removing potential blocks to declarations and compliance rollups, which are covered later in this manual. The PG&C solution is robust and multi-tiered, and this discussion proceeds as if you were already very familiar with the other PG&C objects. You may want to glance through the remainder of this chapter, and then return to it after becoming more familiar with other PG&C business objects.

Topics covered include Substance Aliasing, Mass Disclosure, Mass Tolerance, Intentional and Non-intentional Substances (and related properties), and Unreported Substances feature.

Tasks that describe how to add or edit substances on declarations are provided in <u>Working with the Part Substances Table</u> on page 78 and <u>Substance Editing</u> on page 79.

## Substance Aliasing

The Alias attribute (introduced in <u>Substances > Alias attribute</u> on page 34) provides the solution to this problem: whenever a supplier provides information about substances for a part, there is no guarantee that a substance with the exact same name exists in the buyer's system.

When an invalid substance is corrected or mapped to a substance in the system, the system adds the invalid substance as an alias to the substance. Whenever the same invalid substance is imported, it automatically maps to the objects. The system captures those invalid substances mapped to specific existing substances.

#### Note

You can remove an "alias" value any time from any substance; you cannot prevent an alias being added if you are correcting in a declaration. So, if you have performed a substance correction in a declaration that, for any reason, you consider a "one-time" correction, once you advance the declaration, you can open that substance object and remove the newly added alias value; the declaration you corrected would not need to be corrected again.

If you decide to create a new substance, you can do one of two things:

Create a new substance and map the invalid substance to the new substance;

OR

Create a substance with the same name as the invalid substance; in this case, the "invalid substance" does not exist anymore, as it has become a "global substance".

### **Mass Disclosure**

The Mass Disclosure attribute is found on the **Composition** tab of parts and part groups, and on the **Part/PG** tabs of declarations. It has three values: Fully Disclosed, Partially Disclosed, and Undisclosed. The correct value is generated by the system during composition rollups.

#### Full Disclosure, Partial Disclosure, and No Disclosure

These are the three types of disclosure, and how they are qualified by substance compositions and homogeneous material compositions.

- Fully Disclosed composition (Full Disclosure):
  - A Substance composition is considered to be Fully Disclosed if the difference between the
    part's mass and the sum of the masses of all the substances is less than or equal to the
    Mass Tolerance Percentage setting.
  - A Homogeneous Material composition is Fully Disclosed if this two-step process is satisfied: (1) The difference between a material's mass (that is, the immediate parent of the substances) and the sum of mass of the substances under that material is less than or equal to the Mass Tolerance Percentage setting; and, (2) The difference between the part's mass and the sum of mass of the parents of the substances should be within the Mass Tolerance Percentage.
- Partially Disclosed composition (Partial Disclosure):
  - A Substance composition is Partially Disclosed if the difference is more than the Mass
     Tolerance Percentage, in which case an "Unreported" substance is added by the system to fill
     in the missing mass.
  - A Homogeneous Material composition is Partially Disclosed if one of the following is true:
    - (1) The difference between a material's mass (that is, the immediate parent of the substances) and the sum of mass of all the substances under that material is greater than the **Mass Tolerance Percentage** setting; and, (2) the difference between the part's mass and the sum of mass of the parents of the substances is *g*reater than the **Mass Tolerance Percentage** setting; *or*

The part's weight is missing, but none of the information is missing in the BOS tree. That is, the Mass and PPM should not be "null" anywhere in the entire BOS tree, including subparts, materials, or substances.

- Undisclosed composition (Non-disclosure):
  - If the Mass is missing for the part, substance, or the immediate parent of the substances, it is considered an Undisclosed composition.
  - Furthermore, a Homogeneous Material composition is Undisclosed if any of these cases are true:

One of the substances lacks a Declared Mass and lacks a Declared PPM; or,

One of the materials lacks a Declared Mass; or,

One of the materials does not have any substance; or,

One of the subparts does not have any child.

#### Mass Tolerance

A part/part group or assembly has mass (weight) and all its substances/materials have individual masses: if the sum of their masses does not match exactly, the system checks whether the sum of the material masses falls within the tolerance (%) of the part's mass. This tolerance – between 0–5% – has been set by the administrator as a systemwide setting, so it applies across all objects analyzed by PG&C (the end-user does not see this value in the user interface).

To describe the effect with an example: let **Mass Tolerance** Percentage be 1% and part P1's mass is 90 g. The composition will be identified as Fully Disclosed as long as the sum of its materials (the Bill Of Substances mass) is at least 89.1 (because 1% of 90 is 0.9). With the tolerance factored in, the mere fact of "missing substances" are not enough to throw off compliance, and the rollup can effectively interpret the composition as Compliant.

Mass Tolerance Percentage facilitates error correction, so it is likely that the value will be even smaller than the 1% in this example, perhaps closer to 0.1%.

Now, if the sum of BoS mass is any smaller than 89.1, let's say (89.099) our system will add Unreported substance for 0.901 grams that is "missing" (this topic is in <u>Unreported Substances in Partially Disclosed Compositions</u> on page 40).

Note that the system stores both mass and normalized mass; when it compares masses, only the normalized masses are compared.

Higher tolerance can have negative impact on partially disclosed compositions.

### Intentional and Non-intentional Substances and Related Attributes

Homogeneous materials can contain two types of substances, *intentional substances* and *non-intentional substances* (contaminations).

Intentional substances are intentionally part of a material. For example, stainless steel contains 9% Nickel. Nickel is an intentional substance in stainless steel that makes it corrosion-free. However, during production of steel, certain contaminations can be introduced as the result of impurities in the base steel or because of the manufacturing process. These contaminations are non-intentional – but they are still part of the final product.

Certain legislations don't allow for "intentional adding" of certain substances – such as lead – but allow a certain percentage of lead in the product through contaminations, that is, "unintentional adding" of substances. Other legislations add the total amount of a substance – both intentional and non-intentional – and prescribe a maximum threshold value.

## Intentionally Added

The "Intentionally Added" property acts as the constraint defined in the Joint Industry Guide and the IPC 1752 forms. The Intentionally Added attribute is a "Yes/No" attribute in all the Parts/Part Groups > Compliance tab > Substances tables and Declarations > Parts/Part Groups tabs > Substances tables.

If, for a substance in the specification, Disallow Intentionally Adding is Yes, when a supplier or other user enters Yes in Intentionally Added, the substance's Calculated Compliance value is Non-

compliant. If that substance was not intentionally added (= No), the system can go ahead and check the Threshold PPM of the substance-for-the-spec; also see <u>Disallow Intentionally Adding</u> on page 40.

The compliance manager can modify Int.Added in the **Pending** status of the Default Declarations Workflow. The supplier can modify it in the **Open to Supplier** status of the same workflow. It cannot be modified in any other status (without administrator impact). If there is no value in Intentionally Added field, the system assumes No when performing rollup calculations.

This is a special use case for Intentionally Added: If the Result PPM for the substance is 0, and both Intentionally Added flags in specification and composition are Yes, the Calculated Compliance for this substance will be Non-compliant: because the user indicated that the substance in the composition was added intentionally, it composition should be Non-compliant even though the PPM is 0.

#### Note

The Intentionally Added flag on **Substances** table applies to the Compliance Rollup feature, and does not apply to the Substances and Weights Rollup feature (that uses the Microsoft Excel-based Client).

### Disallow Intentionally Adding

Found on **Specifications > Substances** table, the default value of Disallow Intentionally Adding is No, so that it allows the Intentionally Added property to be in effect. If this were set to Yes, Intentionally Added does not take effect. No "blank" value is allowed for this property.

### Specification Intentionally Added

In parts/part groups and declarations, the Substance tables also have an attribute called Spec Intentionally Added. This property points to, on the substance's **Specifications > Substances** tab, the value of attribute Disallow Intentionally Adding. This read-through attribute is readable and searchable but cannot be modified. For existing customers who do not have an Intentionally Added flag in the **Specifications > Substances** tab, the system assumes that it is set to No.

## Unreported Substances in Partially Disclosed Compositions

There is a system-generated entity or object that "fills in" the unaccounted difference between the total mass of the part or assembly and the sum of all its constituent substances. The name in the application is "Unreported (System)" and it can simply be referred to as "unreported substance." The unreported substance is searchable in the application; the user can edit any field in the **PageOne** or **PageTwo** of an unreported substance, excluding the name. But you cannot delete the unreported substance. Its presence in a composition is inferred when compliance rollups mark a composition as Compliant but the weights of the part and its substances do not match.

#### Note

An unreported substance cannot be added manually by a user; that is, the purpose of the unreported substance is circumvented if an object called "Unreported Substance" or the like is created and used as a "filler" – the system should be allowed to work its calculations and create the entity as needed. Note that it is possible for an unreported substance to be added by a compliance rollup.

#### Caution

The Mass Tolerance Pct. setting and the Unreported (System) substance is used expressly to account for small discrepancies between part mass and substance mass. It is *not* to be used to "hide" a portion of substances in a declaration that could be thought of as a proprietary formula (or "recipe") in a manufacturer's product. Although this may be included in a future release, proprietary hiding is currently *not* supported by the PG&C solution.

#### Conditions When the System Adds the Unreported Substance

The following lists conditions that must be satisfied for the system to add an unreported substance to a composition.

#### In Declarations

The "Unreported (System)" substance is added when the declaration is moved to the next status, except when moving from Pending to any non-Released status; also, when the user chooses **Actions > Calculate Compliance**.

#### For Substance Composition

If the mass of each substance/substance group in the part and the mass of the part are available, the system adds up the masses of the substances and compares the total sum with the mass of the part.

- If the part's mass is greater than the sum of substances masses, the system adds the Unreported (System) substance to the part and set the weight difference in that substance's Calculated Mass attribute.
- If Mass Tolerance Percentage is set (in Administrator) and the mismatch of "total masses" falls within the tolerance range, the system does not add the unreported substance.
- If the part's mass is less than the sum of the masses of the substances, the system does not add the unreported substance and does not set the negative weight.
- If the mass of the part is missing, or the mass (or Declared PPM) of any one of the substances is missing, the system does not add the unreported substance.

#### Homogeneous Material Composition

If the mass of each homogeneous material is available, the mass (declared or calculated) of each substance in that material is available, and the mass of the part is available, the system compares the material-mass with the sum of the substances mass and it compares the part-mass with the sum of the materials mass.

- The unreported substance is added to a homogeneous material declaration only if it is Partially Disclosed.
- If the composition is Partially Disclosed and the material-mass is greater than the sum of substances-mass, the unreported substance is added under the material.
- If one of the substances in the material does not have a mass and declared PPM, or if the material does not have a mass, the system does not add the unreported substance.
- If there are two materials, one Undisclosed and the other Partially Disclosed, the system does

not add the unreported substance to the Partially Disclosed material, since the entire composition becomes Undisclosed.

### Unreported Substance when Importing Substances to Items and Manufacturer Parts

- The unreported substance is added after the import process is complete.
- If the composition's mass is blank, the system uses the value in Mass attribute (found on General Info of items and Title Block of mfr. parts) in doing a composition rollup, and it copies the mass to the Composition table of the part.
- After the rollup is done, if the value of Mass in PageOne of the part is changed, the system does not recalculate the composition.

## Chapter 6

## Bill of Substances

#### This chapter includes the following:

| Comparing Bills of Materials and Substances | 43 |
|---------------------------------------------|----|
| Rationale for the BOS                       | 44 |
| Summary of BOS Structures                   | 45 |

## Comparing Bills of Materials and Substances

The Bill Of Substances (BOS) is a way to manage compliance information-gathering with regard to the parts and materials used in the manufacturing process.

To understand the BOS and how it is "derived" from the BOM in Agile PLM, let's first look at what a Bill Of Material is.

### **BOM Lists Parts that become Products**

The Bill Of Material (BOM) is the list of all parts and subassemblies that are assembled into the manufactured product. The BOM is central in Agile PLM's Product Collaboration solution, and is fully documented in *Product Collaboration User Guide*.

This is a simple list of BOM levels from the top-level assembly down.

#### Levels of the BOM

- First or top level: Top-Level Assembly (TLA), the ultimate product being manufactured
- Second level: Assemblies and sub-assemblies
- Third level: Items (parts and documents; these are manufactured at your company)
- Fourth level: Manufacturer Parts (these are parts from companies on the Approved Manufacturer List, or AML)

Although we are introducing the Bill of Substances by reviewing the Bill of Materials, it is important to understand that the BOM and the BOS list different kinds of entities. Therefore, the "levels" in the BOM and the "levels" in the BOS do *not* correspond with each other: both lists are, however, organized as a hierarchy.

There is a relationship between the BOM and the BOS: anything on the first four levels of a BOM – any kind of part or assembly – can be the origin of a Bill Of Substances.

## BOS Lists Substances contained in Parts that require Compliance

The Bill Of Substances is a hierarchical list of substances that are contained in the parts and assemblies that make up a BOM. This is a list of BOS hierarchical levels from any composition of a

part or part group or subassembly or TLA:

#### Levels of the BOS

First or top level: the Composition of a part or assembly

Second level: Subpart

Third level: Homogeneous Material

Fourth level: Substance Group

Fifth level: Substance

You may recognize the 2nd–5th levels are the Substances classes. This order of this hierarchy is particularly important in compliance rollups, which are documented in <u>Rolling Up Compliance Data</u> on page 91. Note that the top level of a BOS is the **Composition**.

While the purpose of the BOM is to assemble parts into a sensible sequence so that the product works, the purpose of the BOS is to assemble data about substances contained in products so that the substances can be analyzed and evaluated and your company's products can be in compliance. An example follows.

### Rationale for the BOS

Depending on the type of specification with which you need to be compliant, you will need more or less information from your suppliers. For example, the RoHS legislation wants parts to be compliant at the homogeneous material level. This means that you might require your component manufacturer to specify how much lead it contains per homogeneous material within the component.

Unfortunately the sub-units (subparts) of a component (say, the packaging around a chip) are not always homogeneous, but they may consist of a coated material. For the RoHS legislation, this means that such a subpart consists of two homogeneous materials, each of which has to be compliant.

This creates a tree structure called the Bill of Substances. Suppliers can be required to provide information at each of the levels of the BOS.

Depending on the type of specification involved, levels in the above list may be omitted.

These are schematics of a few Bills of Substances.

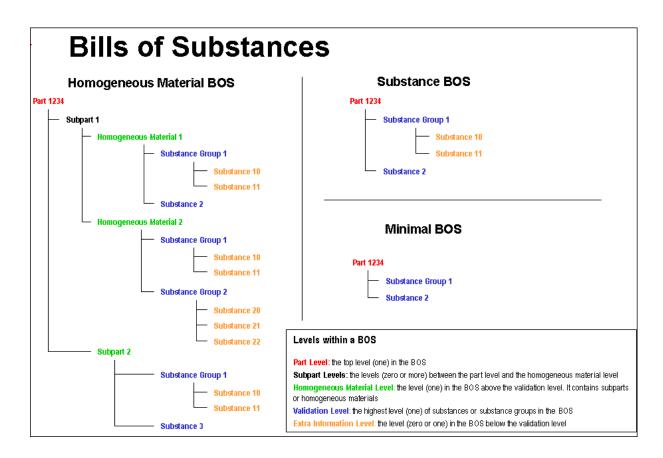

## **Summary of BOS Structures**

The rules relating to the type of substances that can be added to the Composition tab are:

- A subpart can contain a material and a subpart at the same level. A subpart cannot contain all four types of substances at the same time.
- 2. A material can contain only substances and substance groups. A material cannot contain a subpart or a material.

Here are the valid structures of the Substances classes:

#### For Subparts:

Subpart > Substances AND/OR

Subpart > Substance Groups AND/OR

Subpart > Substance Groups > Substances

OR

Subpart > Homogeneous Materials AND/OR

Subpart > Subpart AND/OR

Subpart > Subpart > Homogeneous Material

#### For Homogeneous Materials:

Homogeneous Material > Substances AND/OR

Homogeneous Material > Substance Groups AND/OR

Homogeneous Material > Substance Groups > Substances

## Chapter 7

# Specifications

#### This chapter includes the following:

| Specifications Overview               | . 47 |
|---------------------------------------|------|
| Tabs and Attributes in Specifications |      |
| Creating Specifications               |      |
| "All Spec" Use Case                   |      |

## **Specifications Overview**

Specifications track the different legislations, customer specifications, or internal specifications with which an assembly or part must comply. The Specifications object is used to create representations of specification documents, regulations, published compliance criteria. You will very likely hold the actual (electronic) document as an attachment to a specification object.

An example of a regulation issued by a government body is the European RoHS directive. Environmental specifications are substance-based, and contain a list of banned substances or substances of concern and their threshold values.

In Agile, specifications are used to validate declarations and assess the compliance of parts by evaluating whether a given restricted substance in the composition of a part surpasses its specified threshold value.

### Contents of Specifications

Objects created from the Specifications class may consist of:

- Specification-level attributes, for example, Threshold value (PPM) for each of the substances of concern, and Disallow Intentionally Adding flag (on specification Substances table)
- Exemptions
- Attachments carrying or clarifying the specification
- A list of substances of concern (or, simply, Substances list)
- Indication whether a supplier is required to report on a substance or not.

A specification either represents a customer-created specification or legislation adopted by a government.

## Tabs and Attributes in Specifications

Many attributes in PG&C appear in several or all of the PG&C business objects, as well as items and manufacturer parts. Because any given attribute may be defined only once in this manual but

may not be defined in this chapter, simply search the PDF for the attribute you want to see.

### **General Info Tab**

The **General Info** tab provides general information about this object. Name, Description, Jurisdiction, Lifecycle Phase, and Specification Type are entered when the specification is created. You can edit this information by clicking the **Edit** button in the **General Info** tab.

- Validation Type drop-down field, choose Part Level or Homogeneous Material Level. This field is required, but the field is populated with the default Part Level in the Create wizard. Note that once the specification is created, its Validation Type cannot be changed.
  - Part Level enforces simple BOS, e.g., weight of part to validate PPM; compliance with this type of specification has to be validated at the part level; or,
  - Homogeneous Material Level enforces BOS that is more complex; compliance with this type
    of specification has to be validated at the homogeneous material level

When a specification is added to a part or declaration, this field is useful in tracking whether the part (or all the parts contained in the declaration) should be compliant at the part level or at the homogeneous material level.

Also, when importing compositions or substances into items or manufacturer parts, the part's Composition Type and the specification's Validation Type must match.

For more information about this attribute, see <u>Validation Type in Conjunction with Composition Type</u> on page 28 and <u>Importing Compositions into Items and Manufacturer Parts</u> on page 81.

Exemptions – a multi-list field derived from the Exemptions list (set up by the administrator).
 When you create a specification, you populate the Exemptions attribute by selecting relevant exemptions that should be present in the drop-down list.

When a specification is associated with a declaration, exemptions named in the spec "read through" to the declaration's Exemptions fields. Exemptions in declarations are discussed in <u>Affected Parts Tabs</u> on page 71.

Also see more information about exemptions (and the Exempt compliance state) in <u>Compliance States</u> on page 96.

Note

The system currently allows you to remove exemptions from a specification if the exemption has been assigned to a declaration, part, manufacturer part, or part group.

### **Substances Tab**

You can edit, remove, or add substances and substance groups to the **Substances** tab of a specification; you cannot do the same with materials or subparts. When the specification is being used, the **Substances** table cannot be changed.

You cannot add both a substance group and its base substance to the specification's **Substances** tab.

#### Note

When the specification is being used (in a part or part group or in a declaration), the **Substances** tab in the specification cannot be edited (including add / remove). If the spec is removed from part **Specifications** table or from declaration **Specifications** table, the **Substances** tab on the specification reverts to being editable.

Reporting – Mandatory or Optional: if set to Mandatory, where this specification is on a declaration, that is a message to the supplier that they must report compliance information for that substance. If it is set to Optional, the supplier does not need to provide data for that substance, and the system will not check that substance for compliance. The rollup logic considers only "mandatory" substances, and the compliance states of only "mandatory" substances are rolled up to the part.

Even though a supplier is expected to provide information for substances marked Mandatory, currently the system does not "enforce" this setting (via, for example, a flag or notification).

#### Note

The Reporting flag on Specifications > **Substances** table applies to the Compliance Rollup feature, and does not apply to the Substances and Weights Rollup feature (that uses the Microsoft Excel-based Client).

Threshold Mass PPM – When adding a substance group, the Threshold PPM value is given at the substance group level. The "threshold mass PPM" describes the maximum quantity in partsper-million of a substance allowed in order to be within compliance.

The **Substances** table of a specification identifies which substances are restricted and their threshold mass PPM.

During compliance rollups (discussed in <u>Rolling Up Compliance Data</u> on page 91), the system marks a substance as Compliant if the Declared or Calculated PPM is less than or equal to the Threshold Mass PPM.

 Disallow Intentional Adding is discussed in <u>Intentional and Non-intentional Substances and</u> Related Attributes on page 39.

## **Creating Specifications**

The only required attribute that you must specify when you create a specification is **General Info > Name**. The name must be unique. The name is case-insensitive, which means "ROHS" is treated the same as "Rohs".

An optional attribute is **General Info > Lifecycle Phase**. When you create a specification, the default lifecycle phase is Active. To make the specification obsolete, change the value of its lifecycle phase attribute to Inactive.

#### To create a specification:

- 1. Click the Create New dropdown button to activate the menu.
- Click the Specifications link.
- 3. In the Create New Specifications dialog, click the dropdown arrow next to the Type: field.

The administrator may have created additional subclasses of specification. Select and click the Specification list item.

- 4. Enter the desired information in the Name: field.
- 5. Click Save. The new specification object appears with the General Info tab selected.
- 6. After the specification is created, it can be modified at any time. This task continues with steps to add appropriate objects.

Open the specification, click **Edit**: to add information and populate enabled fields under the various tabs.

- In the Jurisdictions field, use the **Launch the Palette** button to select appropriate locations where this specification is valid.
- In the Exemptions field, use the Launch the Palette button to select appropriate exemptions.

Note As mentioned above, when a specification is associated with a declaration, exemptions named in the spec "read through" to the declaration's Exemptions fields. It is a best practice to be familiar with the use of exemptions in specifications and how they work in declarations. Exemptions in declarations are discussed in <a href="#">Affected Parts Tabs</a> on page 71.

- In the Lifecycle Phase field, use the drop-down list to select **Active**.
- In the Validation Type field, use the drop-down list to select Part Level or Homogeneous Material Level.
- 7. To add substances to the specification, click the **Substances** tab, then click the **Add** button.
  - Click the Search to add icon to add existing substances in the Substances Search dialog.
  - Or click the Create to add icon to create a new substance object that will be added to the specification.
  - Or use "Type-ahead" to add existing substances automatically.
  - Or, if what you want is visible in the Navigation pane, by Copy & Paste or by Drag & Drop capability.

Click to select substances that you want to add, and hit **Enter**; or you can double-click a substance to add it. You may run additional searches after this, too.

8. If you want to add attachments, click the **Attachments** tab. Now choose from the **Add** menu Files, URLs, or By Search, and navigate to the desired file or URL. When you are finished adding attachments, click **Add**.

**Note** Best practices dictate that a copy of the legislation that covers the substances (in a format such as an Adobe PDF) should be added to the **Attachments** tab.

9. When your modifications are complete, click **Save**.

## "All Spec" Use Case

There is a special situation regarding declarations with no associated specifications, called the "All Spec" (All Specification) use case. Basically, if you intend to collect raw data (mass or PPM) at a substance level, create a declaration with no specification attached. The supplier must provide information on all materials and substances. You then use the information to calculate compliance in relation to any specification. The same is true when directly importing compositions into items or manufacturer parts.

Note that the All Spec use case is less important with the introduction of Fully Disclosed compositions, but there is still room for All Spec to be useful, as the following case describes.

Let's start with the "normal" use case: when there is a specification in the declaration, the information that the supplier provides is attached to that specification and cannot be used to assess compliance against other specifications using the data that the supplier provided.

For example, a supplier receives a declaration with Part 101 and the RoHS specification. The supplier responds to this declaration at the part level using the Declared Compliance field in the declaration's **<parts/PG>** tables. Regardless what the supplier declares (compliant or non-compliant), that information is associated to the RoHS specification, and we cannot use this information to assess compliance against other specifications.

On the other hand, if the supplier provides either the Mass or PPM values at the substance level, the system calculates the compliance and determines whether Part 101 is compliant for RoHS or not.

The difference between these two cases is that, in the second case, even though the supplier provided the raw data (Mass, PPM) at the substance level, since the declaration had a specification (RoHS), all the information from the supplier is associated with the RoHS spec. If the user adds a different specification to Part A, let's say the WEEE specification, the system is not able to re-use the Mass or PPM information to calculate compliance against WEEE because all that information is associated with RoHS specification, unless the composition is Fully Disclosed, in which case it can be reused to calculate the compliance from any specification with matching Validation Type.

Therefore, if the buyer intends to collect raw data (Mass or PPM) information at the substance level, they should attach no specification to the declaration. The supplier then provides information on all materials and substances in Part 101 with either Mass or PPM information. The buyer can use this information to calculate compliance against any specification. This is what is referred to as the All Spec case.

The set of "system rules" listed below refers to the All Spec composition, and is therefore presented here. These rules are repeated in context in Part-Level Validation on page 102.

### Rules for Selecting Compositions for Rollup on Part/Part Group

Below are the internal rules that the system follows to find a composition that can be used or reused (where possible) in the rollup of a part/part group. This can also be thought of as "qualifying compositions" for use (rule 1) or re-use (rules 2, 3, 4).

Note

The name of each rule below is not used by the system logic, they are for user understanding. These are "internal rules" that operate within the system logic, but they are not "seen" in the user interface. The system makes its selection "per supplier."

When a rollup is done on an item, manufacturer part, or part group, *for a given specification*, the following sequence is followed for each supplier that provides an active composition:

- 1. **Matching composition** The system first looks for matching spec composition, that is, a composition that has the *same* spec as the given specification.
  - If a matching composition is not found:
- 2. **Fully Disclosed composition** (also called "FMD composition" for Full Material Disclosure) The system next looks for a Fully Disclosed composition if multiple FMD compositions are found,

it uses the latest active composition per supplier, regardless of the spec on the composition.

If a Fully Disclosed composition is not found:

3. **"Super Spec" composition** – The system looks for a composition that is on a specification containing every substance on the given specification (that is, the spec involved in the present rollup). The found specification can be called a "superset spec" (or "super-spec" for short) because it can contain *more* substances than the given spec; the requirement is that the found spec must contain *all* the substances on the given specification.

If a superset specification composition is not found:

4. "All Spec" composition – The system looks for "All Spec" compositions (that is, without any specification attached) whose Composition Type matches the specification's Validation Level for that part or part group.

For more information, see <u>Validation Type in Conjunction with Composition Type</u> on page 28 and <u>General Info Tab</u> on page 48 > Validation Type.

# Parts and Part Groups

#### This chapter includes the following:

| Parts and Part Groups Overview               | . 53 |
|----------------------------------------------|------|
| Tabs and Attributes in Parts and Part Groups |      |
| Creating Part Groups in PG&C                 |      |
| Mapping Feature in Parts and Part Groups     |      |

## Parts and Part Groups Overview

#### Parts: Items and Manufacturer Parts

**Items** and **Manufacturer Parts** are two base classes in Agile PLM that are used to create objects that represent the things that your company and its suppliers assemble into the products your company sells. They are therefore the "business objects" for which compliance data must be sought.

How parts (that is, items and manufacturer parts) are used within PG&C is described in this chapter. The compliance data in parts is predominantly found under the **Compliance** tab, as well as some attributes under **PageOne** and **PageTwo** tabs.

Non-PG&C tabs and functionality of items and manufacturer parts are not included in this guide. How items and manufacturer parts work "outside" the PG&C solution is fully documented in *Agile PLM Product Collaboration User Guide*.

### Part Groups: Part Family or Commodity

A part group is a "container" that tracks the overall chemical composition for all parts of a particular type. If multiple parts share the same properties – for example, the same composition – you can define a part group with those characteristics. The parts (items and manufacturer parts) that are associated with part groups are listed on the **Parts** tab of every part group.

A part can only belong to one part group at a time. If a part is already associated with a part group, it cannot be associated with a different part group.

Note, however, that suppliers on a part group are not copied over to the associated parts; that is, parts do not inherit suppliers from part groups.

The Part Groups class has three subclasses; you may see more than one of them in your daily work, depending on how the administrator has configured PLM solutions:

- Part Family subclass is used by PG&C:
- Commodity subclass is used by Product Cost Management (PCM);
- Item Group subclass is used by Product Collaboration (PC).

Depending on settings, the Part Groups class can generate objects that work independently in PG&C and PCM, or concurrently in both solutions. This manual uses the generic term "part group" (and "**PG**") to refer to objects from the Part Family subclass.

See Make Available As Attribute and the "Force/Identical" SmartRule on page 56.

### More about Parts and Part Groups

As suggested above, parts (Items and manufacturer parts) that belong to a part group give up their independence in terms of declarations. That is to say, from the moment parts are associated with a part group until the moment they are disassociated from it, it is not possible to add those parts to a declaration separately. Nor is it possible to import compliance data into the parts separately.

Specifications are forwarded from the part group as well but it is still possible to add specifications directly to the item or manufacturer part, regardless of part group associations.

When a part group is added to an item (that is, part but not manufacturer part), the active compositions of the part group are copied to the latest released revision ("rev") of the part, as well as all Pending revs of the *item*. (Revisions in Agile PLM are thoroughly documented in *Agile PLM Product Collaboration User Guide*.)

When a new composition is added to a part group – through publishing a declaration – the system looks for other compositions for the same supplier, same specification, and same Composition Type (or, type of declaration). If there exists an older active composition, then the older composition becomes inactive, and the new composition becomes active.

Also, when a new composition is added to a part group through a published (completed and released) declaration, that composition data is published to all manufacturer parts and items (latest Released rev and all Pending revs). The composition replacement logic runs through all manufacturer parts and items (by revs).

A part group can contain a combination of multiple items and manufacturer parts at the same time. The normal use case is that a part grouping either contains items *or* manufacturer parts.

- For items, belonging to a part group is rev-independent.
- For items, belonging to a part group is site-independent. (PG&C currently does not support Agile sites.)

## Tabs and Attributes in Parts and Part Groups

Many attributes in PG&C appear in multiple PG&C business objects, as well as items and manufacturer parts. Because any given attribute may be defined only once in this manual but may not be defined in this chapter, simply search the PDF for the attribute you want to see.

For information about associating substances with an item, manufacturer part, or part group *on a declaration*, see <u>Working with the Part Substances Tables</u> on page 78.

#### Title Block and General Info Tabs

The **General Info** tab is the "Page One" on part groups or manufacturer parts. Page One is called **Title Block** on items. Page One provides general information about this part or part group, including Name, Description, Lifecycle Phase, and Mass.

Changes you make to the weight information (Mass) on a part group's **General Info** tab will affect the mass of parts and manufacturer parts associated with the part group.

#### PageOne Attributes (Items > Title Block or Mfr. Parts/Part Groups > General Info)

The following fields appear on the Page One of items, manufacturer parts, and part groups:

- Overall Compliance indicates the compliance state of the part using the worst-case scenario and matched across all specifications associated with the part. This attribute is found on these objects:
  - Items > Title Block tab > Overall Compliance
  - Manufacturer Parts and Part Groups > General Info tab > Overall Compliance

On items, Overall Compliance is revision-controlled, that is, specific to the item's rev.

The Overall Compliance attribute also reads through to the objects below, although in these cases it is named "Summary Compliance":

- Items base class (Parts and Documents) > BOM tab and Manufacturers tab > Summary Compliance
- Changes base class (ECOs, MCOs, etc.) > Affected Items tab > Summary Compliance

On items, Summary Compliance is always from the Latest Released rev of the item; if there is no released rev, it is from the Introductory revision of the item.

- Compliance Calculated Date date and time stamp when the last rollup (scheduled or manual)
  was run
- Mass the weight of a part (item or manufacturer part) or assembly, expressed in systemwide UOM (unit of measure). Mass in Item Title Block is a "rev-controlled" attribute:
  - You can update the mass of an Introductory item through Item Title Block, if there are Pending or Released revs;
  - You can update the mass of a Latest Released Rev through the Title Block, as long as you have the right privilege;
  - You cannot modify the mass through the Title Block of a Previously Released rev, you can
    only "update" it through importing compositions with mass, or by publishing a declaration
    for that item with the mass set through the declaration.

Note In a slightly different context, please note that the Mass field in ECO > Affected Items tab cannot be modified if you are working in Java Client; it can, however, be modified if you address it through Web Client.

Part Family and Commodity – On an item, the Part Family and Commodity attributes on the Title Block indicate which part group the part is associated with. Either of these attributes can be enabled, and both are editable. Both Commodity and Part Family attributes can be edited from an item's Title Block.

On a manufacturer part, only the Part Family attribute is available. The Part Family attribute can be edited from a manufacturer part's **General Info** page.

When you assign a part group to a part, the part is added to the part group's **Parts** table, and the **General Info** mass, specifications, active compositions, and corresponding substances are copied over to the part. In order to assign a different part group, you must remove the current value on Part Family attribute, save the changes, and then associate it with a new part group.

#### Items > Title Block Attributes

The following fields appear on the **Title Block** of items only:

- Shippable Item Yes or No: when an item is ready to go to market (presumably a top-level assembly), setting this field to Yes sets a "flag" that the system looks for in the scheduled rollups. (See Rolling Up Compliance Data on page 91.)
- Exclude from Rollup Items only, setting is Yes or No (default for Parts class is No): setting to No means that the item will always be included in compliance rollups. When the value is Yes, it sets a flag that prevents the system from considering the compliance of the item (which it determines anyway) when determining the compliance of its parent. There can be items, for example, a document, whose compliance you are not concerned about, set to Yes.

**Note** Exclude From Rollup flag on item is supported by Compliance Rollup as well as Substances and Weights Rollup features.

#### Part Groups > Make Available As Attribute

Another General Info field on part groups, the Make Available As field, plays a part in these settings.

#### Make Available As Attribute and the "Force/Identical" SmartRule

An attribute on **General Info** of part groups called Make Available As is not visible out-of-the-box. The Make Available As field exists for this reason: it provides a way for companies with both the PCM and PG&C solutions to keep their PCM commodities separate from PG&C part groups. If your company does not own Agile PCM, the Make Available As setting is not needed and is not enabled.

This setting can be set by the user who creates a PG&C object, but it cannot override the administrator's SmartRule called "Force Commodity and Part Family to be Identical." The Make Available As attribute may be visible if the "Force/Identical" SmartRule is set to No, as there may be reasons to create your object as a "Part Family-only" object.

These are some business rules around the settings of "Force/Identical" SmartRule and Make Available As attribute:

If the SmartRule is set to Yes, a part can belong to only one part group. If the SmartRule is set to No, an item can belong to one "Commodity Only" part group (in PCM) and one "Part Family Only" part group (in PG&C).

If the SmartRule is set to No and Make Available As is set to "Part Family Only" or "Commodity and Part Family," you can add manufacturer parts to a part group, while if Make Available As is set to "Commodity Only," you cannot add manufacturer parts to a part group. If the SmartRule is set to Yes, regardless of Make Available As value, you can add manufacturer parts to a part group.

Also note that when this SmartRule is set to No, when assigning different values for the Part Family

and Commodity attributes, the mass, specification, active compositions, and corresponding substances will be copied from the part group object. When this SmartRule is set to Yes and both attributes are enabled, setting the value on one will automatically assign it to the other attribute.

### PageTwo Tab

A feature called "specification mapping" lets you view the Result Compliance value that has been mapped (by the administrator) from Item/Mfr.Part **Specifications** table to a selected attribute on **PageTwo** (see below for details).

# Specification Mapping: Result Compliance from Parts' Specification Table Mapped to PageTwo Attribute

The administrator now has the capability of mapping a specification to a selected attribute on **PageTwo.** The mapping is done per specification and per class: Parts, Documents, or Manufacturer Parts.

This mapping simply allows you to see the Result Compliance for a specification on the **PageTwo** of the part, rather than forcing you to go to the **Compliance** tab > **Specifications** table.

Another advantage is that, as a **PgTwo** attribute, the specification-specific Result Compliance is available (for viewing, exporting) on:

- Items > BOM tab.
- Items > Manufacturers tab, and
- Changes > Affected Items tab.

Let us say that the compliance manager creates a Specification called "China RoHS." Then, for Parts class, the administrator maps the China RoHS spec to an attribute also called "China RoHS" (it could be an existing attribute or one that the administrator creates). The mapping means that for any object created from any subclass of the Parts class, the value of the China RoHS attribute on **PageTwo** is copied from the Result Compliance attribute (on **Specifications** table) upon rollup.

The Result Compliance (RC) value of the specification is copied to the mapped **PageTwo** field if any one of the following events occurs:

- a rollup is done on the Latest Released rev (LRR) of a part or document;
- a rollup is done on on a manufacturer part;
- a rollup is done on a BOM: if a child is the LRR, its RC value is copied to the child's PageTwo field; or,
- a rollup is done on an item that is associated with a manufacturer part: the RC value of the mfr. part is copied to the mfr. part's PageTwo field.

The copying of Result Compliance to a Part's **Pg2** happens only for the LRR of the part, since **Pg2** is always applicable to LRR. So, if the rollup changes the RC of a previously Released rev (or a Pending rev), that value is not copied to the mapped **Pg2** field. Similarly, if that **Pg2** field is enabled in the item **BOM** tab, it only displays the value corresponding to the LRR of the item.

The copy of the Result Compliance value to the mapped **Pg2** attribute only occurs during rollup. If the part (that is, LRR of item, or mfr. part) has multiple specs, and each spec has a mapped **Pg2** attribute, the values of all the mapped attributes are copied from the RC value of the corresponding spec during the rollup.

If the admin changes a mapping to another attribute, the system removes the previous mapped attribute and also "erases" the old values from the **Pg2** field. If you remove the specification from the Latest Released rev of the part, or from a mfr. part, the value of the mapped **Pg2** attribute is also erased.

If you do a SaveAs from an item/mfr. part that already had a rollup, and already received the copied RC value, the new object will show the associated specification from the original object; however, because the new object has not undergone a rollup yet, it has no RC value and does not show the copied value on PageTwo.

The following lists administrator or end-user actions involving specification mapping, with their consequent effects:

- Specification is mapped with a list > Result Compliance value is copied during future rollup;
- The spec mapping is changed > Previous value is erased, new value is copied during future rollup;
- Spec is mapped to blank field > Previous mapped value is erased;
- Spec is removed from a part > If an item (Latest Released rev or Pending) or mfr. part and has a mapped value, the value is erased;
- Spec is deleted from the system > The mapping is cleaned up (on administrator's Specification Mapping node);
- Now deleted spec is "undeleted" > Administrator can define new mapping for the spec;
- Composition is archived > Nothing happens (once a composition is Inactive, it is not rolled up again);
- Compliance Rollup Task runs > All rolled up parts with mapped specs have new Result Compliance values copied to PageTwo.

### Compliance Tab

The **Compliance** tab is central to PG&C compliance data–gathering. It holds two tables:

- Specifications table lists the specifications that are associated with the part or part group; full details in <u>Compliance Tab</u> > <u>Specifications Table</u> on page 59
- Declarations and Compositions table lists the declarations and compositions on the part or part group; full details in Compliance Tab > Declarations and Compositions Table on page 61

The **Compliance** tab reflects changes to the composition of the part or part group. Changes to this data are generally collected using declarations; you can also manually import composition and substance data into items and manufacturer parts (but not part groups) – see <a href="Importing Compositions">Importing Compositions into Items and Manufacturer Parts</a> on page 81.

Note

Previous releases of PG&C used icons on tabs to indicate the presence of business objects; these are replaced by gray and red dots. On the **Compliance** tab:

**Grey dot** = The compliance state of all compositions are Waived, Exempt, Compliant, or Not Applicable;

**Red dot** = The compliance state of one or more compositions are Non-compliant or Missing Information.

### Compliance Tab > Specifications Table

The **Compliance** tab has a **Specifications** table. You can add specifications to or remove them from the **Specifications** table.

When you add a specification to a part or part group and a compliance rollup (manual or scheduled) is run on the part, the specification is also added to the other part/PG on the BOM. This is how the system automatically evaluates compliance of assemblies, even if the specification is not formally added to all the parts in the assembly. Specifications that were so added can then be removed with the Bulk Specification Removal feature (see below).

#### Views Filter of Specifications

In a part's **Compliance** tab > **Specifications** table, there is a filter called **Views** that lets the user choose to display **All Specifications** or only **Relevant Specifications**, that is, specifications that are concerned with substances contained by the part.

#### Some Fields on the Specifications Table

- Exemption This field can be set by the user (roles and privileges permitting) if you determine that the part is exempt for this specification. Remember that Exemptions is a field on a specification's General Info page (see General Info on page 48): when a specification is created, exempted substances are selected as a subset from a drop-down list that represents all substances of concern (this master list was created by the administrator). So, for a part, when you set a substance to Exempt, the values you see for Exemption on a part group's Specifications table are really coming from the associated specification.
  - For this reason, Declared Compliance is valid only if there is an associated specification in the declaration. Only when there is a specification, and the spec has exemptions associated (found in the spec's **General Info**), can you set Declared Compliance to Exempt: when you do, you are then prompted to select an exemption from the list.
- Need Compliance Check this field is set to No when no new data has come in since the last rollup; it switches to Yes when the system receives new data, indicating that a rollup could produce a new Result Compliance. When a new rollup is run (scheduled or manual), this field reverts to No.

This field is not visible to the user on items. It is visible on manufacturer parts and part groups (**Compliance** tab > **Specifications** table). Whether or not the field is visible to you, the system still recognizes it and reacts to it in items.

#### Note

Both the archiving and unarchiving process cause the Need Compliance Check field on the part to be re-set to Yes. While that change is visible in manufacturer parts, the field is not visible in items. Moreover, the Archive and Unarchive action may change the compliance states for all specifications on the part or assembly. The best practice is, whenever you change a composition's Inactive or Active state, do a compliance rollup on the part or related assemblies.

Declared Compliance, Calculated Compliance, and Result Compliance are described below. These three fields are available at all levels, that is, at the substance level, material level, subpart level, composition level, and at specification level. Also, Calculated Compliance at a level will

be Result Compliance of the level below.

Note that the Calculated Compliance at any level can be overwritten with Declared Compliance. Also, the Calculated Compliance value can be changed by a Process Extension created through the Agile SDK.

Compliance rollups are documented in Compliance Rollups on page 91.

#### **Bulk Specification Removal**

The "Bulk Spec Removal" feature (BSR) allows removing specs across the BOM in a single operation. Note that BSR applies only to Items and Manufacturer Parts; Part Groups are not capable of Bulk Spec Removal, that is, removing a spec from a part group does not remove the spec from associated parts.

Here is the use case: PG&C's compliance feature can verify whether a product is compliant with a new (or planned, or upcoming) specification. By adding the spec to the top-level assembly (TLA), or indeed to any part/PG in the assembly, and running a compliance rollup, you learn that your product may or may not have problems with compliance to that spec. When compliance rollup is run on an assembly, the specifications on that assembly are automatically added to all parts and mfr parts that belong to that assembly. Then, in this use case, and for a variety of other reasons, the user may not want to keep the propagated spec in the BOM.

In the case of removing a specification from an item that is not an assembly or contains no associated mfr.parts, you are prompted whether you want to continue, then the spec is removed with no further actions. Now, when you decide to remove a specification from an assembly or an item with associated manufacturer part, you will see the same prompt, then a Warning that asks you to choose "This Item" or "All," depending whether or not you want the spec removed from all items and mfr.parts on the BOM; this is the Bulk Spec Removal.

When you check All Sublevels, you are prompted with a message for you to choose:

- If you want to remove the specification from this item only, check This Item only, then click OK, the spec is removed:
- If you want to remove the specification from all items and mfr.parts belonging to this BOM, check both This Item and All Sublevels, then click OK, the spec is removed from all levels of this BOM.

More specifically, the spec is always removed from the current level of the BOM, that is, the level from which you start the BSR operation. Removal from the other levels is subject to these business rules:

- Since specifications are Rev-specific on items, BSR on items only applies to the particular revision that is presented in the BOM.
- If there is a value in Declared Compliance of the item or mfr.part, the spec is not removed from that object. Therefore, BSR will remove all specs from all associated parts *except* those items/mfr.parts that have a value in its Declared Compliance field.
- When removing a spec, if the item is Latest Released rev or it is a mfr.part, the system
  erases the value of the mapped attribute for that spec. If the item is not LRR, the mapped
  value is not erased.

As a result of bulk spec removal, throughout the BOM, the Summary Compliance value is updated based on the overall compliance state from other associated specifications.

### Compliance Tab > Declarations and Compositions Table

The **Compliance** tab also has a **Declarations and Compositions** table, which lists specification—supplier combinations that are associated with the part or part group.

- The Archive and Unarchive buttons are introduced in next topic and fully explained in <u>Archiving and Unarchiving Compositions</u> on page 28.
- The View Substances button is described in <u>View Substances button</u> on page 62.

#### Views Filter of Compositions

In a part's **Compliance** tab > **Declarations** and **Compositions** table, there is a filter called **Views** that lets the user choose to display Active, Pending, or Archived compositions. This feature is fully explained in Archiving and Unarchiving Compositions on page 28.

#### Some Fields on the Declarations & Compositions Table

Fields on this table:

- Mass Disclosure the field that states whether the composition is Fully Disclosed, Partially Disclosed, or Undisclosed; see <u>Mass Disclosure</u> on page 38.
- Composition Type the use of this attribute is detailed in <u>Role of Composition Type Field</u> on page 27.
- Source this field indicates the source of the composition; see <u>Sources of Compositions</u> on page 85.
- Declared Compliance this field allows an information supplier to simply declare the compliance state of the substance. A Declared Compliance value always "trumps" a Calculated Compliance value. That is, the Result Compliance value field always take the state found in the Declared Compliance field. If the Declared Compliance field is blank, the value in Calculated Compliance is copied to the Result Compliance field during rollup.
- Calculated Compliance This Read-only value is derived from the system's logic: the Calculated Compliance of one level in a BOS or BOM will most likely be the same value as the Result Compliance of the next lower level unless there is a different value in the Declared Compliance field that is parallel to Calculated Compliance. Also, Calculated Compliance at a level will be Result Compliance of the level below.

Note that the Calculated Compliance at any level can be overwritten with Declared Compliance.

**Note** The Calculated Compliance value can be changed by a Process Extension created through the Agile SDK.

Result Compliance – this field simply reflects the "winner" for that level of the BOS or BOM. If there is a Declared Compliance value on that level, that becomes the Result Compliance value. If there is no Declared Compliance value, the Calculated Compliance value on that level becomes the Result Compliance. Finally, the Result Compliance of a level of BOS or BOM becomes the Calculated Compliance of the next higher level.

For information about tracking changes to this field from compliance rollups, see <u>Tracking Compliance Changes through History</u> on page 95.

#### Note

When importing compositions and composition substances into items or manufacturer parts, at the end of import, the system performs a composition rollup. When the mass on the composition is blank (during import), the system uses the **Cover Page** Mass to do a composition rollup at the end of the import.

#### View Substances button

On the **Declarations and Compositions** table, click the **View Substances** button to bring up the **Substances View** table. (The **View Substances** button appears only if the user has Read privilege for the Composition Type attribute.)

For each part and part group, the **Substances View** table lists associated substance composition (providing, of course, that the part/PG has been associated with substances).

- Reporting A read-only field, the value comes from the Reporting field on the associated specification Substance table for the same substance. The rollup only looks for substances that are marked as Mandatory in the spec.
- Mass (or Declared Mass) can be used by the supplier to declare the Mass values at each level of the BOS.
- PPM (or Declared PPM) if enabled, can be used by the supplier to enter the PPM values directly. It supersedes the Calculated PPM in the rest of the rollups.
- Threshold Mass PPM A read-only field, its value comes from the Threshold Mass PPM field on the associated specification's Substances table for the same substance. The "threshold mass PPM" describes the maximum quantity in parts-per-million of a substance allowed in order to be within compliance.
- Calculated PPM the PPM as the result of the division of the mass of two levels.
- Calculated Mass If Part Mass and Declared PPM of the substance is available, the calculated mass equals to part mass multiplied by declared PPM of the substance
- Result PPM if there is a Declared PPM value for the substance, that becomes the Result PPM value. If there is no Declared PPM value, the Calculated PPM value for the substance becomes the Result PPM value.
- Result Mass if there is a Declared Mass value for the substance, that becomes the Result Mass value. If there is no Declared Mass value, the Calculated Mass value for the substance becomes the Result Mass value.
- Intentionally Added and Spec Intentionally Added are discussed in <u>Intentional and Non-intentional Substances and Related Attributes</u> on page 39.
- User-entered CAS Number A value can be entered by the information supplier on a declaration or by a regular user on a part or part group. These are used by the compliance manager to ascertain precisely what substance is being referred to by the supplier.

#### Note

Values are calculated for all appropriate fields whether or not those fields are visible to you (enabled by the administrator). In PG&C, the administrator can choose to make some things not-visible, but in rollups the system is "indifferent" to that factor, that is, it *always* takes non-visible fields into account. If you think there is information that is not visible that you need to see, see your administrator.

#### Scale Property in Calculated PPM and Result PPM

As an example of these fields in use, let us say the Scale property for Calculated PPM and Result PPM is set to 2 in Administrator, which permits two decimal places. In this case, you could see a value of 333.33 in these fields on declaration **Parts/PGs** BOS tree for a substance, and even if Threshold PPM is equal to 333.33, the system could identify it as Not Compliant because the value (that it perceives in the database) for Calculated PPM and Result PPM could be 333.333333333, which is slightly higher than Threshold PPM at 333.33.

If you run into this situation, you must advise the administrator to set the scale property with a higher value for Calculated PPM and Result PPM on the **Substances** tables.

Also, if the Threshold PPM is set to 100 and the Calculated PPM and Result PPM are calculated to be 100.0001999, the system still makes the substance Non-Compliant because the calculated PPM is higher than the Threshold PPM, however small the discrepancy. Again, in this case, if the scale on Calculated PPM is set to 2, you would see 100.00 in the field, whereas the value in the database is slightly but inescapably higher.

For more information about compliance rollups, see Rolling Up Compliance Data on page 91.

#### Modifying the Declarations and Compositions Table

To add compositions to the part/PG **Compliance** tab > **Declarations** and **Compositions** table, you can follow the original RFI process, that is, (1) create and send a declaration to a supplier, (2) receive and verify the completed declaration, and (3) publish (release) it. You can also manually import composition and substance data into items and manufacturer parts (but not part groups) – see <a href="Importing Compositions">Importing Compositions</a> into Items and Manufacturer Parts on page 81.

# **Suppliers Tab**

The **Suppliers** tab lists the suppliers who carry this part or part group. The **Suppliers** tab enables you to add, edit, or remove suppliers on a part or part group. Parts can be tracked with regard to their approved suppliers.

Note that the Supplier attribute under Suppliers tab can be mapped to P2 attributes too.

If there are suppliers associated with a part or part group, when creating a declaration from a part or part group **Actions** menu, the suppliers from **Suppliers** tab of the part or part group will be displayed in a drop-down list for convenience. You may select any one of these suppliers or search for and select another supplier in the system.

### Part Groups > Parts Tab

A part group's **Parts** tab lists all parts and manufacturer parts that have been associated with the part group. This association between part groups and parts is important because some properties of the part group will be carried over to the associated parts.

Whenever something changes on a part group's composition through the declaration process, all parts and manufacturer parts on the **Parts** tab of the part group are also impacted.

You cannot add substances to a part group's **Parts** tab, you can add only parts and manufacturer parts. (If your company is set up for "Commodity-only" objects, you can import only items, not manufacturer parts. "Commodity-only" objects can have only parts on the **Parts** tab. These and other

business rules are detailed in <u>Make Available As Attribute and the "Force/Identical" SmartRule</u> on page 56.)

Conversion Factor – The items and manufacturer parts belonging to a part group have a conversion factor that is used to convert data such as Mass and Substances Content from the part group to its member parts.

To describe how the conversion factor works, let a part group describe a series of cable, made of the same materials and available from supplier(s) in a variety of lengths. The part group contains the data that defines the "unit" length of cable to be 2 feet long. The part group object then lists cables of 2 ft, 6 ft, and 10 ft in length. So, the 2-ft cable has a conversion factor of 1 in terms of its mass and hazardous substances content, the 6-ft cable has a conversion factor of 3, while the 10-ft cable has a conversion factor of 5.

Note

Conversion Factor in part groups is a different idea than Conversion Factor in substance groups. See <u>Substance Groups and Conversion Factor</u> on page 35.

# Creating Part Groups in PG&C

Part Groups let users categorize parts for compliance and sourcing processes, and collect information on restricted substances for part groups.

Part Groups can be associated with items – parts and documents – and manufacturer parts. A part group is a way of grouping similar types of parts. By associating each part with a part group, your users can distribute Requests For Information (RFIs) to suppliers based on the part groups they offer.

As with the other PG&C objects, part groups are created and modified in Web Client. You can search for part groups in Java Client, but not create them.

Part Groups can be active or inactive (Lifecycle Phase). Part Groups are not routable, so they do not have workflows (the only routable PG&C object is the Declaration). They are simply used to categorize groups of parts.

#### To create a part group:

- 1. Click the Create New dropdown button to activate the menu.
- 2. Click the Part Groups link.
- 3. In the Create New Part Groups dialog, click the dropdown arrow next to the Type: field. From the list of subclasses, select Part Family.

The administrator may have created additional subclasses of part group.

- 4. Enter the desired information in the Name: field.
- 5. The Make Available As field may appear (pre-populated according to administrator choices). See <a href="Part Groups">Part Groups</a> > <a href="Make Available As Attribute">Make Available As Attribute</a> on page 56.
- 6. Click Save. The new part group object appears with the General Info tab selected.
- 7. After the part group object is created, it can be modified at any time. This task continues with steps to add appropriate objects.

Open the part group, click **Edit**: to add information and populate enabled fields under the various tabs.

To add parts to the part group, click the **Parts** tab, then click the **Add** button.

Click the **Search to add** icon to add existing parts in the Parts Search dialog.

Or click the Create to add icon to create a new part object that will be added to the part group.

Click to select parts that you want to add, and hit **Enter**; or you can double-click a part to add it. You may run additional searches after this, too.

8. To add specifications to the part group, click the **Compliance** tab.

In the area of **Specifications** table, click the **Add** button.

Use the same set of steps (as adding parts) to search for and associate specifications to the part group.

- 9. On the **Suppliers** tab, use the same set of steps to search for and associate suppliers to the part group.
- 10. If you want to add attachments, click the Attachments tab. Now choose from the Add menu Files, URLs, or By Search, and navigate to the desired file or URL. When you are finished adding attachments, click Finish.
- 11. When your modifications are complete, click Save.

# Mapping Feature in Parts and Part Groups

The mapping feature is available for use in to **Page Two** (class-level) and **Page Three** (subclass level) tabs in items, manufacturer parts, and part groups.

Note Although attribute versioning is supported in PG&C, meaning attributes on Page Two and Page Three are change-controlled, mapped attributes on Page Two cannot be change-controlled.

Mapping of attributes is useful for some Page Two/Page Three attributes in parts and part groups. Mapping lets you see some values from the Compliance tab > Declarations and Compositions table attributes, that is, it distributes changed values on published declarations that are associated with those parts. The administrator may have mapped fields within parts. For example, the administrator has enabled and mapped

Declaration > Items > Part (link) > PageTwo > Date05

to

Part > Compliance tab > Declarations and Compositions > Date02,

when you edit this attribute, the new value is published back to

Part > Page Two > Date05.

Now let us say the supplier alters the **Date02** field while completing the declaration. When the declaration is returned, released, and the data is published to the system, this new value automatically carries over to

Part > Page Two > Date05.

Note that the mapping works two ways: when adding this item to the declaration, the system pulls

the value from the item's  $Page\ Two\ /\ Page\ Three$  into the declaration's  $Page\ Two\ /\ Page\ Three$  into the declaration's  $Page\ Two\ /\ Page\ Two\ /\ Page\ Three$  into the declaration's  $Page\ Two\ /\ Page\ Two\ /\ Page\ Two\ /\$ 

When multiple declarations regarding the same part are sent to different suppliers, the rule in Agile is "Latest Released Wins." This means that the value of a mapped attribute can change if later declarations dictate it.

# Chapter 9

# **Declarations**

#### This chapter includes the following:

| Declarations Overview               | 67 |
|-------------------------------------|----|
| More About the Declarations Classes |    |
| Tabs and Attributes in Declarations |    |
| Creating Declarations               |    |
| Working with Declarations           |    |

# **Declarations Overview**

A declaration is the main object of record in the PG&C solution: it is a record of questions posed by a compliance manager to an information supplier about the supplier itself, its products, or how its products comply with given specifications. Also, declarations keep track of all the substances and materials that are contained in items, manufacturer parts, or part groups.

The Declarations base class has seven default classes of declarations. The following table defines the kinds of declarations in PG&C.

| Declaration class                          | Definition                                                                                                    | Validation Type of<br>Specification   |
|--------------------------------------------|----------------------------------------------------------------------------------------------------|---------------------------------------|
| Substance<br>Declarations                  | The supplier is requested to provide compliance information for each substance within the specification.                                                                                                    | must be Part Level                    |
| Homogeneous<br>Material<br>Declarations    | The supplier is requested to provide a complete BOS breakdown of the part and provide compliance information at the homogeneous material level.                                                              | must be Homogeneous<br>Material Level |
| Part Declarations                          | Receive part-level compliance information as well as other composition header level information (manufacturing parameters).                                                                                  |                                       |
| JGPSSI Declarations                        | The supplier is requested to provide compliance information (weights) according to the JGP standard.                                                                                                    | must be Part Level                    |
|                                            | Note: There is a fully supported Japanese version of the JGPSSI template for creating JGPSSI Declarations; see your administrator.                                                                           |                                       |
| Supplier<br>Declarations of<br>Conformance | A questionnaire to assess supplier compliance with specifications from customers and government agencies. The survey addresses compliance at a general company level. Can be used for CSR type declarations. | can add any<br>specification          |
| IPC 1752-1<br>Declarations                 | A Joint Industry Guide (JIG) substance declaration for electronic products.                                                                                                    | must be Part Level                    |

| Declaration class          | Definition                                                                             | Validation Type of<br>Specification   |
|----------------------------|----------------------------------------------------------------------------------------|---------------------------------------|
| IPC 1752-2<br>Declarations | A Joint Industry Guide (JIG) homogeneous-material declaration for electronic products. | must be Homogeneous<br>Material Level |

**Note** Substances and substance groups are pre-populated only in Substance Declarations.

Declarations are the routable objects in PG&C, similar to change orders in Product Collaboration. As a routable object, each declaration advances through a workflow that implements the Request for Information (RFI) business process.

When a declaration is released by the compliance manager, the information gathered from it is published to the product record, thereby updating the composition data contained within the parts and part groups listed by the declaration. This is just how a change order works, when an ECO or MCO is approved and released by the change analyst, the "change" is published to the product record and the entire BOM and its constituent parts are updated.

Another comparison between Changes and Declarations: a change order has an **Affected Items** tab, so you can always see what parts or manufacturer parts are being addressed by the change; you can also click the link and go to each part object itself. Declarations have three "Affected Parts" tabs, for each kind of part in the PG&C solution: **Items**, **Manufacturer Parts**, and **Part Groups**, with similar connectivity. See <u>Affected Parts Tabs</u> on page 71.

## More About the Declarations Classes

These are additional facts and rules of business logic for the out-of-box Declarations classes.

# Supplier Declarations of Conformance

This class of declarations requests statements from suppliers at a supplier level. It is basically a supplier survey. Your company wants to send out a questionnaire and receive a declaration from the supplier to assess compliance with specifications from customers and government agencies. Typical questions could be: Do you have a RoHS compliance Initiative going on? When do you anticipate to have 100% compliant Product? Which ISO certifications do you possess?

No fields are pre-populated in this declaration. The SDOC does not require association with any items, manufacturer parts, part groups, or even specifications in order to be effective. Adding specifications to this type of class is allowed for reference purposes.

### Japanese Green Procurement Declarations

This class of declarations is used against the template for the Japanese Green Procurement format. Agile supports only JGPSSI version 2.02. Your company wants suppliers to provide a declaration in the JGPSSI format using the JGPSSI supported entities. No substances from specifications are prepopulated in this declaration.

Note

Agile has released a Japanese-language template for use in JGPSSI Declarations. See your administrator.

### **Part Declarations**

This class of declarations is used to ask questions related to parts or part groups. Your company wants to send out a questionnaire to assess part compliance with specifications from customers and government agencies. Typical questions could be: What is the maximum re-flow temperature of this part? What type of plating is on this part? Is this part in compliance with a certain specification? No fields are pre-populated in this declaration.

### **Substance Declarations**

This class of declarations allows a supplier to respond at a substance-group level and at a substance level without being able to add to the BOS. It could be a material compliance declaration in which your company wants suppliers to declare compliance with specifications at the substance level; or, it could be a partial material disclosure declaration in which your company wants suppliers to disclose the weight and/or concentration of selected (or all) substances that are contained within the components and subassemblies it sources from this supplier.

A substance declaration supports pre-population of substances and substance groups from associated specifications.

# Homogeneous Material Declarations

This class of declarations allows a supplier to build a BOS consisting of four levels: subpart, homogeneous material, substance groups, and substances. It could be a material compliance declaration at the homogeneous material level, or it could be a partial material disclosure declaration to discover the weight and concentration of substances that are contained within the homogeneous materials. This can be effected through an outside application or spreadsheet. No fields are pre-populated in this declaration.

### IPC 1752-1 and IPC 1752-2 Declarations

These Declarations classes support compliance work using the IPC forms for substance declarations (IPC 1752-1) and homogeneous materials declarations (IPC 1752-2). These forms are in Adobe PDF format. Adobe Acrobat version 7.x is the minimal requirement, while Acrobat ver. 8.x is the recommended release for work with the IPC forms. The website for Adobe Software is <a href="https://www.adobe.com">www.adobe.com</a>.

### IPC Formats Supported in this Release

The present Agile PLM Release supports released Version 1.1 of the IPC format. The website for the IPC forms and information about the "1752" standards is <a href="https://www.ipc.org/IPC-175x">www.ipc.org/IPC-175x</a>.

The IPC1752-2 PDF form allows entry of unstructured substance data. For instance, the user can enter homogeneous material data in a hierarchical structure or in a flat structure. The system also stores the flat structure within the declaration, which can show the user how the data was retrieved from IPC and how PLM converted the data into a hierarchical structure.

The storing of the flat structure is accomplished through four flex-fields, **Text01--Text04**, on the part **Substances** tables. They are renamed as **IPC Sub-item**, **IPC Material**, **IPC Category**, and **IPC Substance**.

By default, these fields are disabled (not visible), and the flat structure is not stored. In order to capture the flat structure of the composition, these fields must be enabled by the administrator. Even with the flexfields enabled, a user must have Modify privilege for those fields; if not, the flat structure is not stored and the user sees an "Insufficient Privilege" error during the import procedure.

### Guidelines for Parts and Specifications on IPC Declarations

It is required that each IPC declaration carry just one specification and just one part/part group.

There is no restriction to the number of specifications or the number of parts/PGs that can be added to IPC declarations. However, if a declaration carries multiple items, manufacturer parts, or part groups *and* multiple specifications, **Export IPC XML** will only export one composition from the declaration's **Parts/PGs** tables.

Similarly, **Import IPC XML** will update only one composition, that of the part that was exported. The system identifies this by the part number, rev, and the first specification in the declaration's **Specifications** table, which is sorted alphabetically.

### Tabs and Attributes in Declarations

Declarations are the "workhorses" of the PG&C solution, carrying many kinds of data and giving that data dynamic qualities as they are published into the product record. This section reviews the basic tabs in declarations and what kinds of information each tab carries.

Many attributes in PG&C appear in several or all of the PG&C business objects, as well as items and manufacturer parts. Because any given attribute may be defined only once in this manual but may not be defined in this chapter, simply search the PDF for the attribute you want to see.

### **Cover Page**

The Cover Page tab provides general information about this object. The declaration's name, description, supplier, date sent to supplier, and due date are entered when creating the declaration. The Cover Page carries information about the compliance manager and the supplier, including contact users. After the declaration has been created, you can edit this information by choosing the Edit button in the Cover Page tab.

**Note** As soon as a part or part group is added to a declaration, the associated supplier cannot be changed.

- Has Invalid Substance "No" indicates that there is an invalid substance present. It must be corrected before the declaration can be released.
- Need Rollup A flag indicates if the declaration has been modified since the last time of declaration rollup. So, after an invalid substance(s) is corrected, or Mass (on Parts table) changes, Need Rollup attribute automatically changes to Yes. It is simply an "advisory" field. When the declaration rollup is run, the field reverts to No.

- Note that the Need Rollup field does not change to Yes if a Substance Declaration changes directly from Pending to Released statuses.
- Supplier Unless the administrator has made the Supplier field for the type of declaration you are creating 'Not Required', an Active supplier must be named. The supplier can be a Web Supplier (that is, in Supplier object, Web Supplier field = Yes) or a "non-Web Supplier" (Web Supplier field = No): but a Web Supplier must have at least one associated Declaration Recipient (formerly "Contact User"). A non-Web Supplier may be named in the declaration with no associated declaration recipients. It is recommended that declarations name a Web Supplier, as PG&C carries and publishes the most complete information when a Web Supplier with declaration recipients is associated.

#### Note

If the Supplier field has been made Not Required (by the administrator, for a given class or classes of declaration), you can still add a supplier to the new declaration. However, with Supplier field Not Required, if you create a declaration from a part/PG's **Actions** menu, you are not allowed to add a supplier, since from the part's **Actions** menu the declaration is created with the part already added (and, as noted above, once a part is added to a declaration, in effect the Supplier field cannot be changed).

### Affected Parts Tabs

The following chart shows the hierarchy of data about parts and part groups that are contained in most declarations (except, for example, Supplier Declarations of Conformance). Each "affected parts tab" in a declaration has a table listing the Items, Manufacturer Parts, or Part Groups, and a table listing the substances associated with each part (for example, **Substances** for **Item ABC**):

| 14    | 4 - 1- |     | 4-: |     |
|-------|--------|-----|-----|-----|
| Items | iao    | con | แลเ | ns: |

Items table – lists parts and documents on the declaration

Substances for Item [listed] table – lists substances for each item and its associated specification on the declaration

#### Manufacturer Parts tab contains:

Mfr Parts table – lists manufacturer parts on the declaration

Substances for Mfr Part [listed] table

– lists substances for each
manufacturer part and its
associated specification on the
declaration

Part Groups tab contains:

**Part Groups** table – lists part groups on the declaration

Substances for Part Group [listed] table – lists substances for each part group and its associated specification on the declaration

#### Note

The Calculated Compliance value can be changed by a Process Extension created through the Agile SDK. If a declaration's Calculated Compliance value is being set by a PX (from SDK), subsequent rollups do *not* overwrite or recalculate this value. Please see *Agile SDK Developer's Guide* for more information.

#### **Parts Tabs Attributes**

Many attributes that you see in declarations appear also in parts/part groups. See <u>Tabs and Attributes in Parts and Part Groups</u> on page 54 for definitions of attributes (or simply search the PDF for a particular attribute name).

Exemptions – There is an Exemption field on a declaration's <Parts/PGs> tabs. Exemptions are set in a specification's General Info page (see General Info) on page 48; the values you see for Exemption on a declaration's Parts tab are really coming from the associated specification.

#### Excluding Compositions from Rollups

There is a use case where a manufacturer may not want or need a composition to be evaluated for compliance. A field, Exclude from Compliance Check, is now provided to handle this; it is on the cparts/PG> tabs of declarations (that is, Items, Manufacturer Parts, and Part Groups tabs, as well as the Compliance tab of the cpart/PG>. It can be set either on the declaration itself, or it can be "manually" set in the (import) XML file before it is imported to a part.

Here is a representative use case. Remember that, after a composition is attached to a part (either through importing or through the RFI process), it was always included in subsequent compliance calculations. The Exclude from Compliance Check field means that this statement is no longer always true.

When an EMS provider must provide compliance information to their OEM customer, the EMS provider first contacts their component suppliers. Having obtained compliance data about their components, the EMS provider sends consolidated compliance information to the OEM via a declaration.

Now, the OEM wants compliance validation across all parts in the BOM, so the OEM attaches the information as a composition to the top-level assembly.

However, from the EMS provider's point of view, this composition does not need to be included in their own rollup process, since it is going to be used just for "exporting" to the OEM customer. They can use Exclude from Compliance Check field.

Exclude from Compliance Check – Set to Yes (default is No), the compliance rollup will ignore the composition. Note that the system still performs the calculation within that composition, but this composition will be ignored during compliance rollup of the rollup of the capart/PG. This field is also seen on the capart/PG compliance tab > Composition table, but it cannot be modified there.

#### Substances for Parts Table

Note that Part Declarations do not have a Substances table.

For each part and part group, the **Substances** tables list their associated substance composition, providing the part or part group has been associated with substances. You can filter the **Substances** table to isolate substances for a particular part or part group.

See <u>Tabs and Attributes in Parts and Part Groups</u> on page 54 for definitions of attributes, such as Threshold Mass PPM, Calculated Mass, Intentionally Added, and so forth.

For more information about compliance rollups, see Rolling Up Compliance Data on page 91.

### Specifications Tab

When adding specifications to a declaration, for every part in the declaration, the system creates "part+spec" combinations, or compositions.

The compliance manager may inform the supplier that the buyer is going to validate the supplier's

substances based on the specifications on the **Specifications** tab. If there are one or more specifications associated with this substance declaration (this type only), the system automatically prepopulates the substances from those specifications for all the items, manufacturer parts, or part groups in this declaration. If there is no specification associated with this declaration, no substance is prepopulated, even for the substance declaration.

The **Specifications** table of a declaration lists specifications related to the items, manufacturer parts, and part groups contained in the declaration. The purpose of a declaration is to ensure that suppliers comply with any restrictions stated in the specifications. Also see the discussion of Exemptions field in <u>Affected Parts Tabs</u> on page 71.

The specifications may concern many substances, including those not used by the parts contained in the declaration. When a substance declaration is opened to the supplier, any substances from the specifications are automatically added to the **Substances for <Part/PG>** tables. This ensures that you are properly tracking any restricted substances contained in parts listed in the substance declaration.

### Rules for Synchronizing Declaration Parts Tables and Specifications Table

The notes for the "import" case below are given here (Importing is covered fully in the next chapter) in parallel with working in the object, that is, in Web Client's user interface.

#### From the Object in Web Client

- When adding a part: the system creates one composition for each spec in the declaration for that part.
- When adding a spec: the system creates one composition for each part in the declaration for that spec.
  - Example: given two compositions, (Item1+Spec1) and (Item1+Spec2), if you remove the second composition, when you add Spec3, the system will create a third composition, namely (Item1+Spec3), and it does not re-create the second composition; therefore, there is no "synch-up" in this case.

#### From the Import Utility

- When importing a part: if you name a specification along with part, the system creates a composition only for that part+spec combination, and it does not create one composition for each spec in declaration or each spec in the Import file; therefore, there is no "synch-up" in this case.
- Example: given an Import file with (Item1+Spec1) and (Item2 + no specification), if there are two specifications (Spec1 and Spec2) in the Import file or in the declaration, the system creates the following compositions: (Item1+Spec1), (Item2+Spec1), and (Item2+Spec2).
- When importing a specification: the system creates one composition for that spec for each part in the declaration.

### Workflow Tab

The default Declarations Workflow is used in the RFI processes. The **Workflow** tab of a declaration shows all the statuses the declaration has passed through, and which statuses remain to be completed. It also shows all the approvals and rejections made during each approval cycle. See

Routing Declarations on page 20.

For more information about using the **Workflow** tab, see the chapter on *Items in Product Collaboration User Guide*. There is also a chapter on workflows in *Getting Started with Agile PLM*.

# **Creating Declarations**

Compliance managers – an Agile user who has been assigned the Compliance Manager role – can create declarations. (More specifically, a user with a role that has the Create Declaration privilege can create a declaration; Compliance Manager is the out-of-box role with this privilege.) Supplier users with the (Restricted) Material Provider role (and who are not restricted to the Basic supplier interface) can also create declarations: in this case, only the Name attribute is required to create the object (because it is a "Restricted" role); the Supplier attribute is filled in automatically with that user's supplier organization.

Note that some values for declaration-recipient fields come from the Supplier business object, while some values come from the "supplier user" business object (the declaration recipients).

You can create a declaration either through the Create function, or by choosing **Actions > Create Declaration** from within an item, manufacturer part, or part group.

When you create a declaration, you must specify a unique declaration name. By default, the name field uses an Autonumber format with the prefix "MD" (for "Material Declaration"). Although the Autonumber format is not't required, it makes sense to use the same prefix for all declarations to make it easier to search for them. In any case, the name must be unique and it must be upper case (unless the administrator has changed the character set for declaration names and allows mixed case).

# Selecting Specifications to add to Declarations

Specifications are associated with declarations to provide the basis by which compliance information is specifically requested and, upon completion by the supplier, evaluated by the compliance manager. The declaration's **Compliance** tab lists associated specifications on the **Specifications** table.

When you add one or more specifications to a declaration, the type of specifications that are appropriate to select depend on the type of declaration. See the table in <a href="Introduction to Declarations">Introduction to Declarations</a> on page 67 for information about which type of specification you can add to each type of declaration.

If no specification is added to the declaration, it still functions; however, the declaration is then merely a part survey for weight and perhaps PPM information, and it is no longer a request for a compliance statement. Selecting a value in a compliance-specific field has no meaning for a declaration with no associated specification.

Since there is a limitation between the class of a declaration and the type of specification attached to that declaration, the user cannot change the class of a declaration once a specification has been added to it.

### How to Create a Declaration

This tasks steps through the Create wizard to configure a declaration.

#### To create a declaration:

- 1. Click the Create New dropdown button to activate the menu.
- 2. Point to the **Declarations** link, which sends the flyout menu of Declarations classes. It is possible your administrator has renamed these or created additional Declarations classes.
  - Select and click a link from the list of classes of declarations Substance, Homogeneous Material, JGPSSI, Part, Supplier Declaration of Conformance, IPC 1752-1, or IPC 1752-2.
- 3. In the Create New dialog, click the dropdown arrow next to the Type: field.
  - The administrator may have created additional subclasses of the selected class of declarations. Select and click an appropriate.
- 4. In the Name: field, an identifying number for the declaration is automatically generated. Accept or modify this identification.
- If the Supplier field is visible (it does not apply in all declarations), click the Search icon to bring up the Search for Suppliers dialog. Search for and select a supplier. You are allowed to select only one supplier per declaration.
  - Note that when creating a declaration from part or part group **Actions** menu, if there are suppliers in the part or part group **Suppliers** tab, those suppliers appear in the dialog; you can either select one of them or search for a different supplier to add to the declaration. When a supplier is added to a declaration, details pertaining to the supplier are added to **Cover Page** and **Page Two** fields, provided it is a Web supplier with at least one associated declaration recipient (see following Note).

#### Note

The requirement that a declaration have a supplier has been removed; but the administrator must make the Supplier field 'not required'.

PLM also allows declarations to name either kind of supplier: a Web Supplier (Supplier object > General Info tab > Web Supplier field set to Yes) must have at least one associated Declaration Recipient; a non-Web Supplier (Supplier object > General Info tab > Web Supplier field set to No) may be named in the declaration with no associated declaration recipients. However, it is still recommended that a declaration name a Web Supplier: PG&C carries and publishes the most useful information if a Web Supplier with associated Contact Users is named; for example, those declaration recipients receive notifications.

- 6. Click Save. The new declaration object appears with the Cover Page tab selected.
- 7. After the declaration is created, it can be modified at any time. This task continues with steps to add appropriate objects, such as parts, manufacturer parts, part groups, and specifications to the declaration.
  - Open the declaration, click **Edit**: to add information and populate enabled fields under the various tabs.
- 8. Enter the general information (Description, Declaration Type, Compliance Manager, Workflow, and Due Date).
  - It is recommended to always assign a compliance manager. If you do not, when the supplier

returns declaration, all compliance managers in the system will be notified. Note that when you select a compliance manager, the values on these attributes are added immediately: Title, Phone, Email, and Fax.

9. To add specifications to the declaration, click the **Specifications** tab, then click the **Add** button.

Click the **Search to add** icon to add existing specifications in the Specifications Search dialog. Click to select specifications that you want to add, and hit **Enter**; or you can double-click a

#### Note

specification to add it.

There is some restriction on what type of specifications can be added to a declaration. The validation level is displayed in the Add Specification search wizard, and you must select an appropriate specification based on the validation level – Part level or Homogeneous Material level.

You can run more searches to add more specifications as appropriate. Depending on how many specs are added, that many records or entries will be created for each part or part group that is added to the declaration.

- 10. On the **Items** tab, use the same set of steps to search for and associate items (Agile parts or documents) to the declaration.
- 11. On the **Manufacturer Parts** tab, use the same set of steps to search for and associate manufacturer parts to the declaration.
- 12. On the **Part Groups** tab, use the same set of steps to search for and associate part groups to the declaration.
- 13. On the **Attachments** tab, if you want to add attachments, choose from the **Add** menu Files, URLs, or By Search, and navigate to the desired file or URL.
- 14. When you have completed your modification, click Save.

If you have added m number of specifications and n number of parts, you will create  $(m \times n)$  compositions in the declaration Parts table, and each of these compositions has its own set of substances that are governed by the threshold defined in specification for that composition.

Pre-population of substances occurs only when there is a specification present and only for Substance declarations. If you do not associate any specification to a Substance declaration, no substances are pre-populated to the declaration.

# Working with Declarations

The chapter on Substances introduced the elements of substance validation and correction – such things as the Alias field, Mass Disclosure, and the effect of the Mass Tolerance Percentage setting (set in Administrator). Here are a few points about how substance validation impacts declarations.

### Invalid Substances in the Declaration

When suppliers respond with substances for a part, they probably do not know anything about how substances are declared in the customer's system. Use of the Alias field in substances in the buyer's system allows any substance to be introduced into the declaration and the compliance

manager does the "clean-up"; the supplier can submit their information faster, which encourages completion of declarations.

#### Restriction about Invalid Substances in Declarations

When the declaration contains substances or substance groups that do not exist in the system (invalid substances that are not "aliased"), you cannot perform a rollup from the declaration's **Actions** menu, nor does the system automatically perform a rollup on change status of the declaration. You must "clean up" all invalid substances in order to be able to perform a rollup.

If there are invalid substances or substance groups, the system does allow you to manually change status except to the Released status. If there is even one invalid substance, the system will not allow the declaration to advance to Release; there is a message on the declaration to indicate this.

Note

Materials and Subparts that do not exist in the buyer's system can come into a declaration, and it can still be released: so, to distinguish, we refer to these as "local substances". But Substances and Substance Groups (that are not aliased or do not exist in the buyer's system) can block the declaration from being Released, so the uncorrected substances/substance groups are particularly called "invalid substances".

# Action > Verify Substances

**Verify Substances** is enabled on a declaration's **Actions** menu when there is an invalid substance present, often the result of a naming problem. (Also, it is enabled only when the user (including supplier user) has the privilege to change the status of the declaration.) Clicking **Actions > Verify Substances** brings up a popup with these fields:

- User-entered Substance or Substance Group
- User-entered CAS number
- A drop-down list of matching substances and substance groups that match the CAS number
- Icons for Creating a substance object and for Searching for an existing substance.

### Correcting Substances in Declarations

If you are prompted to "Correct Unknown Substances," this can often be achieved inline: as you type potential substance name into the Replace With field, a dropdown list offers existing substances (per the letters you have typed).

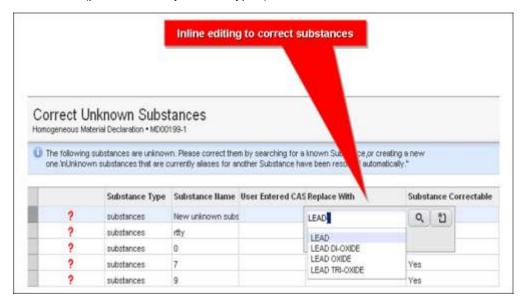

# Working with the Part Tables

The Items, Mfr Parts, and Part Group tabs in a declaration work similarly when to Add, Edit, or Remove parts.

For information about importing substances or compositions into parts, see <u>Importing</u> <u>Compositions into Items and Manufacturer Parts</u> on page 81.

These are two general methods to add substances to parts and part groups:

- When a declaration is released, the specifications and substances from the declaration are published to its parts.
- When a part is associated with a part group, then any specifications, compositions, and substances from the part group are copied to the parts (with the conversion factor that was provided).

Remember that when adding **<parts/PGs>** to a declaration, if the declaration already contains specifications, PG&C will create part+spec combinations – compositions – for each specification in the declaration.

# Working with the Part Substances Tables

The **Substances for <Part/PG>** tables on the **<Part/PG>** tabs of declarations have been Read Only from the user interface, but this limitation has been removed in Release 9.2.2.2. Previously, the ways to add substances to the **Substances for <Part/PG>** table of a declaration was (1) by Process Extensions, (2) by implementing the Excel integration or, for IPC declarations, (3) by using XML-based

integration; see <u>Importing and Exporting Declaration Data</u> on page 87. These methods are still valid and useful, according to your purposes.

Now you can add substances to, edit substances, or remove substances from declarations directly from the user interface. These modifications, known collectively as Substance Editing, are done using Actions within the declaration.

### Substance Editing

Substance editing lets you add, remove, and edit substances directly in (unpublished) declarations. The substance editing feature is available on all types of declaration except Supplier Declaration of Conformance and Part Declaration.

Linked to Composition Type Field on page 27, the declaration classes in which substance editing works are as follows.

- Composition Type = Substance Composition:
  - Substance, JGPSSI, and IPC 1752-1 declarations
- Composition Type = Homogeneous Material Composition:
  - Homogeneous Material and IPC 1752-2 declarations

The behavior of the four new Actions are described according to the type of declaration.

### Substance-Type Declarations: Substance, JGPSSI, and IPC 1752-1 Declarations

Add – lets you add a substance group or a substance to the selected part. You can use search, or type in known substance names directly; "Type-in names" is also the method to add a non-existing substance. The system will prompt if you add a duplicate substance to the same part. When you add a substance group, the system does not populate its children. In the Substance type of declarations, you cannot add a material or subpart directly to the part.

#### Note

If a substance/substance group added (using typed-in names) does not exist in the system, a question mark ("?") appears in the substance name indicating this is an invalid substance. You can use **Verify Substances** to make the correction.

**Add Sub-level** – lets you add a substance to a selected substance group (SG). If you do not select an SG (or you select a substance instead), the system prompts you to select a valid row. You can type in known substance names to add an existing or non-existing substance to the parent SG.

Edit – lets you edit all editable fields on selected rows. Note that you cannot edit the name of the substance itself.

**Remove** – lets you remove selected rows from the part. If the selected row is a substance group, the system removes all substances under that substance group.

The system will block any attempts to add the "Unreported (System)" substance.

# Homogeneous Material-Type Declarations: Homogeneous Material and IPC 1752-2 Declarations

Add – lets you add a subpart or a material to the selected part. You can use search, or type in known

subpart/material names directly; "type-in names" is also the method to add a non-existing subpart/material. The system will prompt if you add a duplicate subpart/material to the same part. In the Homogeneous Material type of declarations, you cannot add a substance or substance group directly to the part.

**Add Sub-level** – lets you add a substance to a selected SG, a substance or SG to a material, or a subpart or material to a subpart.

Edit – lets you edit all editable fields on selected rows. Note that you cannot edit the name of the substance itself.

**Remove** – lets you remove selected rows from the part. If the selected row is a parent (subpart or material or a substance group), the system removes the entire hierarchy under that parent.

The system will block any attempts to add the "Unreported (System)" substance.

### Add/Update with Import

In a declaration **Substances** table, if **Add/Update** mode is being used, when there is something wrong in the data being imported, the system only deletes compositions that have issues. Previously, if there was a problem in the Import file, the system would delete all substances for all items in the declaration, even previously imported substances. Substances that have already been imported successfully are not deleted.

# Importing and Exporting Data in PG&C

#### This chapter includes the following:

| Importing Compositions into Items and Mfr Parts         | . 81 |
|---------------------------------------------------------|------|
| Importing Specifications to Specific Revisions of Items |      |
| Importing and Exporting Declaration Data                |      |

# Importing Compositions into Items and Mfr Parts

You can import compositions and substances directly into items and manufacturer parts without having to go through the RFI process (that is, data added via released declarations). For items, the import is "Change Number–specific," that is, associated with the Change Number of the part or document. Compositions are generally imported via: Item > Compliance tab > Compositions table, or Manufacturer Part > Compliance tab > Compositions table.

You may need to quickly gather compliance information for manufacturer parts; you may already have the data in spreadsheet form; or, the data could be available on the website of an information supplier or other third party. Your company could use Agile Product Interchange to retrieve substance data from external sources, such as Part Miner or Total Parts Plus.

Importing compositions and substances requires the ability to create aXML files. You must create aXML-format files with composition and composition substances, then use Agile Import to import the compositions and composition substances into the system.

**Note** You can choose to attach the IPC XML file during import.

The following Agile documents (available on the Agile Documentation website) will guide you with Product Interchange or Import/Export, so you can perform the necessary tasks for importing compositions to items or manufacturer parts:

- Using the Import and Export tools: Agile Import & Export Guide
- Using Product Interchange: Agile Product Interchange User Guide

In the case of integrations with Part Miner or Total Parts Plus, Agile Product Interchange can be used to pull data from these content providers and create the aXML file and then import it into the PLM system.

#### Note

While Product Interchange supports direct import of compositions into manufacturer parts, it does not support direct import of compositions into items in this release. All content providers have data only for legal manufacturer parts. Since items are "custom parts" that are most likely known only to the company that created them, content providers will not have compliance information about those items.

Substances are also imported into a declaration when it is submitted from a supplier using the

Microsoft Excel-based Client, and when the declaration is published, the substance is published to the item or manufacturer part.

#### Note

When importing a composition or multiple substances, if there is a problem with the composition or Bill of Substances, the entire composition is rejected. When importing multiple compositions, if there is a problem with one of the compositions, only that composition and corresponding BOS are rejected; the rest are accepted.

A field, Exclude from Compliance Check, is provided to exclude a composition from being rolled up. This can be set either on the declaration itself, or it can be "manually" set in the (import) XML file before it is imported to a part. See <a href="Excluding Compositions from Rollup">Excluding Compositions from Rollup</a> (on page 72). Do not confuse an "excluded composition" with an "Inactivated composition"; the latter is described in <a href="Inactivating and Reactivating Compositions">Inactivating and Reactivating Compositions</a> on page 28.

### Change-based Revisions on the Item

These statements refer to two subclasses in the Changes base class: Engineering Change Orders (ECOs) and Manufacturer Change Orders (MCOs). An "ECO-based revision on the item" simply means the revision of the item was created by a change order being approved and released.

PG&C supports only ECO-based and MCO-based revisions on the item. For example:

- You can add specifications only on ECO- or MCO-based revisions of the item;
- You can import of compositions only on ECO- or MCO-based revisions of the item;
- When adding items to a declaration, only the Introductory rev or an ECO-/MCO-based revision of the item can be added;
  - Furthermore, when adding or importing an item without rev information, the latest ECO- or MCO-based change of the Latest Released rev of the item is added to the declaration;
  - Also, if the rev is provided, the Latest Released ECO- or MCO-based change of that rev of the item is added to the declaration.
- When creating a change on an item other than an ECO or MCO, the system does not copy over the specifications and active compositions from Latest Released rev;
- You cannot access Actions > Create Declaration from an item rev that was not created by an ECO or MCO.

### Importing Compositions to Items

All necessary attributes in the Item > Composition and Item > Substances tables can be modified through Agile Import, not the user interface:

- Through Tools > Import;
- Only aXML format is supported for importing, not CSV, Excel, Template or PDX formats;
- The same aXML file can have multiple items and each item can have multiple compositions.

### Change Number in an Item

Importing compositions to items is quite similar to importing composition to manufacturer parts. The only difference is that the item-import uses the internal **Change Number**, which is contained in the aXML file with the **<Change Number>** tag and is how the system recognizes the revision. The Change Number identifies the Pending, Previously Released, or Latest Released revs of the item. The revision number **<ItemRev>** tag in the Import file is ignored when importing compositions, specifications, and suppliers into items. If the change number is not given, the system uses the latest ECO- or MCO-based change on the Latest Released rev of the item.

**Note** You must use "Introductory" when attempting to import compositions, suppliers and specifications into the Introductory rev of the item.

Also note that adding items to declaration does not work based on change number. (See <a href="Importing and Exporting Declaration Data">Importing and Exporting Declaration Data</a> on page 87.) Adding items to a declaration is still based on its revision, not on its change number. That means when adding items into declaration, the Import file (in aXML) still needs to have the <a href="Importing tems">Import file</a> (in aXML) still needs to have the <a href="Importing tems">Import file</a> (in aXML) still needs to have the <a href="Importing tems">Import file</a> (in aXML) still needs to have the <a href="Importing tems">Import file</a> (in aXML) still needs to have the <a href="Importing tems">Import file</a> (in aXML) still needs to have the <a href="Importing tems">Import file</a> (in aXML) still needs to have the <a href="Importing tems">Import file</a> (in aXML) still needs to have the <a href="Import file">Import file</a> (in aXML) still needs to have the <a href="Import file">Import file</a> (in aXML) still needs t

### Rules when Importing Compositions into Items

You must specify the Change Number for the item in the Import source file. The Change Number is only in an MCO or ECO.

If you do not have a **<ChangeNumber>** tag for the item in the source file, or leave the **<ChangeNumber>** tag blank, it will import to the Change Number of the Latest Released rev (again the Change Number can be an MCO number or an ECO number). If there is no Released change for this item, the composition is imported to the Introductory rev of the item.

In the Import wizard, you are not allowed to select both BOM/AML/Attachment and Composition/Spec/ASL checkboxes.

Import Preferences "Business Rule Options" should be set to "Authoring" when importing Composition/Spec/ASL to items.

Import Preferences "Multi-Row Update Mode" (Add/Update or Complete Replace) does not mean anything for importing compositions to items or mfr. parts.

Change Number selected in Import Preferences does not affect importing Composition/Spec/ASL to items, since Import will use the Change Number specified in the source file.

Change order selection on the Import wizard's Mapping step has been removed for importing Composition/Spec/ASL to items, since Import will use the Change Number specified in the source file.

The Add/Update mode is not valid when importing compositions and substances, but it is valid when importing specifications and ASL.

### Rules when Importing a Composition into Items or Manufacturer Parts

If you import multiple compositions (with substances) for a single part in a single Import file, any

error with one composition (or one of its substance) will cause the rejection of that particular composition (and its substances); however, the system continues to import other compositions to that part.

If you import multiple compositions (with substances) for multiple parts in a single Import file, any error with one composition (or one of its substances) will cause the rejection of that particular composition (and its substances); however, the system continues to import other compositions to that part (that did not receive the composition with the error) as well as the other parts.

The above-mentioned error could be any error – either an invalid substance or an invalid entry in one of the list fields – all of them are treated the same.

# Notes and Special Cases of Importing Compositions

A specification name in a composition is optional. If a specification is provided in the Import file, it is added to the manufacturer part's **Compliance** tab > **Specification** table.

After importing a composition into an item or manufacturer part, the system sets the specification's Need Compliance Check field in the **Specifications** table to Yes. Also note that, due to the introduction of Fully Disclosed compositions in Rel. 9.2.2, when importing a composition with or without specification, Need Compliance Check on all the specifications on that item or manufacturer part is set to Yes.

If a manufacturer part is associated with a part group, you cannot import compositions into the manufacturer part. You would have to create a declaration for the part group and bring substances to the manufacturer part via a released declaration.

When importing compositions into an item or mfr. part, if you didn't provide mass at the composition level, the system copies the mass information from **PageOne** to the composition, and then uses it for composition rollup.

When importing compositions into an item or mfr. part or when importing the BOS into a declaration, all types of errors are treated the same; previously the system continued to import partial data on certain types of import errors.

When importing compositions directly into a mfr. part, the system does not accept partial data. If there is any type of error, the system rejects the composition along with the BOS.

When importing the BOS into a declaration for parts and part groups, where there is any type of error, the system rejects the complete BOS for that part. (It used to be that, for certain type of errors, the system ignored and accepted a partial BOS, which was not correct).

When importing compositions directly into an item or mfr. part, the Mass from PageOne is used if the Mass on the composition is blank. Moreover, the Mass from PageOne is copied to the composition if it was blank during import.

When importing compositions directly into an item or mfr. part., you cannot import a BOS with substances and substance groups that do not exist in the system.

Importing a composition directly into an item or mfr. part is considered equivalent to publishing the composition to the product record by releasing a completed declaration. Therefore, the system does not allow importing substances and substance groups that do not exist; first there must be substance correction (of name, or creating a new substance in the system) or substance aliasing. (The concept of invalid substances and substance groups only supported in declaration.) When

directly importing compositions into item or mfr. part and using a substance alias, the system automatically coverts that alias to the corresponding substance / substance group name.

Importing substances and substance groups that do not exist in the system is allowed in the declaration; you must map these invalid substances and substance groups with an Alias to an existing substance or substance group or create a new substance or substance group, otherwise, the system will not allow you to release that declaration. In short, compositions with invalid substances cannot be published to the product record.

These ideas are stated somewhat differently in <u>Invalid Substances in the Declaration</u> on page 76.

# Sources of Compositions

There are now several sources of compositions. To identify the source, an item, manufacturer part, and part group's **Compliance** tab > **Compositions** table has a field called Source. The following table gives an overview of sources of compositions and possible values for various fields of the **Compositions** table.

| Composition source            | Value in Source field of<br>Composition table                                                                                                    | Value in Supplier field of Composition table                                                                                                    | Value in Composition field of Composition table                                                                                                    |
|-------------------------------|----------------------------------------------------------------------------------------------------|----------------------------------------------------------------------------------------------------|----------------------------------------------------------------------------------------------------|
| Publication of a declaration  | String "Declaration" (class name in metadata)                                                                                                    | Name of the supplier (link to supplier object)                                                                                                    | Identifier of the declaration (link to declaration object)                                                                                                    |
| Publication from a part group | String "Part Group" (class name in metadata) concatenated with identifier of the specific part group, for example, "Part Group XYZ". This value does not change if name is changed. | <ul> <li>Name of the supplier on the part group declaration (link to supplier object)</li> <li>Blank if the composition on the part group did not come from a declaration but, for example, from an import procedure.</li> </ul> | <ul> <li>Identifier of the part group declaration (link to declaration object)</li> <li>Blank if the composition on the part group did not come from a declaration but, for example, from an import procedure.</li> </ul> |
| Revision<br>change            | String "Rev" concatenated with the identifier of the previous revision. Once the Source field is set, a change to the rev number does not change this value.                        | <ul> <li>Name of the supplier on the declaration (link to supplier object)</li> <li>Blank if the composition on the previous rev did not come from a declaration but, for example, from an import procedure.</li> </ul>          | <ul> <li>Identifier of the declaration (link to declaration object)</li> <li>Blank if the composition on the previous rev did not come from a declaration but, for example, from an import procedure.</li> </ul>          |
| Import of a composition       | The value is set in the Import file, or is "Import" if the field is blank.                                                                                                    | The value is set in the Import file or Blank (link to supplier object)                                                                                                    | Blank                                                                                                    |

**Note** When doing a SaveAs on a part or part group, the system copies the specifications, but not compositions.

# Importing Specifications to Specific Revisions of Items

Agile PG&C supports the integrity of item revisions when importing (associating) a specification to the item.

- When you import a specification, supplier, or composition (with BOS), the import is based on the Change Number and it can be imported to any rev of the item when the ChangeNumber is provided in the Import file.
- When you remove a spec from an item, it is only removed from the specific rev.

When the compliance manager publishes a declaration, at that time the system not only copies the composition from the declaration to all associated items, it also takes the specs in the declaration and adds them to the **Specifications** table on the items; these specs are added only to the rev of the item that was named in the declaration. (See <u>A Difference with Part Groups</u> on page 86 below.)

# Summary of Importing a Specification to an Item

To summarize system rules when importing a specification to a revision of an item:

- When you add a specification to a rev manually (through the object), that specification is specific to that rev. The specification is not be added to other revs (Previously Released or Preliminary or Pending). So, only that rev would be flagged as Need Rollup.
- When you creates a new change (ECO or MCO), the system copies over the specifications from the previous rev to the new Pending rev. This is similar to the way the system copies the composition. Note that the system will copy over the specifications only when a new change order is created from a previous rev. If the change already exists and if a previously released rev gets a new specification, that spec is not copied to the next rev.
- When a declaration is published, the specification shall be published only to the rev that is associated with the specification in the item.
- When an item is added to a part group with specifications, the specs from the part group are copied only to the Latest Released rev and all Pending revs of the item.

### A Difference with Part Groups

There is a difference in behavior between part groups and items: when you add an item to a part group, the system adds the specifications and active composition in the PG to all Pending revs and Latest Released rev of the item. In distinction, when you publish a declaration, PG&C publishes only to the rev of the item that was added; so, if you added Rev A of an item to a declaration and then released that rev, the spec and composition will only go to Rev. A. Even if you have created Revisions C, D, and E, the system does not copy composition to these revs.

The reason for this distinction is because the work objectives of Change Managers and Compliance Managers may differ. The Change Mgr. may continue to create new changes for revisions to parts; whereas, if the Compliance Mgr. gets Rev. A and sends it to an information supplier in a declaration, when it comes back from the supplier and is released, it makes sense that the composition only applies to Rev. A, because that is what the supplier declared to.

So this is something to be known about part groups: when a declaration is released, the composition goes to the particular rev of the item that was added, whereas if you add an item to a part group, at that time the system copies the compositions and the spec from the PG into all Pending and Latest Released revs of the item. This behavior applies to part groups but not items or manufacturer parts.

# Importing and Exporting Declaration Data

Generally, exporting and importing data from declarations is handled by process extensions (non-Events-based), which appear in the **Actions** dropdown menus.

# **Declarations Actions (Process Extensions)**

Assuming the administrator has assigned out-of-box process extensions (non-Events-based) to PG&C declarations, they contain these class-specific actions:

| Additional<br>Process<br>Extensions    | Found in objects from these classes:                                                          |   | Result of this action                                                                                                    |
|----------------------------------------|-----------------------------------------------------------------------------------------------|---|----------------------------------------------------------------------------------------------------|
| Open in<br>Excel                       | JGPSSI Declarations class                                                                     | 0 | <b>Open in Excel</b> – This action activates the Microsoft Excel-based Client and opens the JGPSSI template in Excel                                                                                                    |
| Import<br>JGPSSI                       |                                                                                               |   | <b>Export JGPSSI</b> – This action exports data to a text file in JGP Block format for integration with the JGPSSI Excel template                                                                                                    |
| Export<br>JGPSSI                       |                                                                                               |   | Import JGPSSI – This action imports data from a text file in JGP Block format for integration with the JGPSSI Excel template                                                                                                    |
| Import AXML Export AXML                | Homogeneous Materials Declarations class Part Declarations class Substance Declarations class |   | Export AXML – "AXML" is Agile XML, an XML representation of Agile's business schema that contains all product content managed in Agile. You or a supplier use it to export the declaration information in aXML format. The declaration can be completed and re-imported into PLM. |
|                                        |                                                                                               |   | Import AXML – A declaration that was exported using the aXML format and then completed can be imported back into PLM using this action.                                                                                                    |
| Import IPC<br>XML<br>Export IPC<br>XML | IPC 1751-1 Declarations class IPC 1752-2 Declarations class                                   |   | Import IPC XML – Imports XML data that is used to complete IPC forms  Export IPC XML – Exports XML data that is used to complete IPC forms                                                                                                    |

#### Note

Files older than two days (48 hours) are purged from the directory (the AgileEITemp folder on the server) every time these **Actions** are executed: **Import AXML**, **Import JGPSSI**, **Import IPC XML**, or **Submit from Excel** through the Microsoft Excel-based Client; this is not configurable.

If you export a declaration, let's say, MD-1 using **Export JGPSSI**, and you open MD-2 using **Open in Excel**, the JGP file that was exported for MD-1 can be imported to a JGPSSI Excel document (which was opened for MD-2) and submitted. The data will be updated in MD-1, which will move to the next status in the workflow.

### Importing and Exporting IPC Declarations

This task outlines how you could send an IPC declaration that you have created in Agile, while the supplier completes the declaration working in the IPC PDF format.

#### A typical RFI sequence with an IPC declaration:

- Verify with your administrator that necessary Process Extensions are enabled and have a live URL.
- Create an IPC-class declaration in Agile PLM IPC 1752-1 Declarations class or IPC 1752-2
  Declarations class.
- 3. The default workflow for the declaration is moved to the Open to Supplier status.
- 4. The declaration recipient for the information supplier opens Web Client (Basic) and sees the declaration. The supplier could simply open the declaration in Agile. Your administrator's setup of PG&C also presents an alternative, via the process extension **Export IPC XML**; this appears as a link in the declaration row that the supplier can click directly (or, if the supplier clicks the declaration name, all the process extensions are displayed as links on the left navigation pane of Web Client (Basic mode). An XML file is saved.
- 5. The IPC form is found on the machine the supplier user will have IPC PDF forms downloaded from IPC web site (www.ipc.org/IPC-175x) in an IPC folder. The supplier user opens the form in Adobe Acrobat and clicks Import Data (or File > Form Data > Import Data to Form), then specifies the location of the XML file. The XML data is imported to the PDF form.
- 6. The declaration recipient enters or modifies values in the declaration.
- 7. When completed, the data is exported using Export Data (or File > Form Data > Export Data from Form). The existing XML file is overwritten.
- 8. The supplier returns to Web Client and uses the **Import IPC XML** process extension to import the modified XML data. Then he submits the declaration to the buyer firm.
- 9. At the buyer site, you can open the completed declaration in Agile to review for possible release.

#### Note

For the out-of-the-box IPC integration (which supports only one part / one spec per declaration):

Regardless of what type of part (item, manufacturer part, or part group) is used in the declaration, **Export IPC XML** exports the value to the Item Number field in the IPC form (PDF). If you want to change this behavior, please work with your Agile Solution Delivery representative.

If your company is creating declarations for only manufacturer parts, we recommend the **Items** and **Part Groups** tabs in the IPC declarations be hidden (that is, the Agile administrator sets the Visible property of those tabs to No). This makes it easier for suppliers *to be clear on the fields* they need to complete.

#### **Important**

This sequence is an outline. *Agile PLM Import & Export Guide* fully documents the use of the Import/Export tool.

# Item Number when Importing into Declaration

PG&C supports users being able to select different revisions of an item into a declaration. The property Item Number is now "change-controlled", that is, it may become a different value by a change order.

When importing an item into a declaration, if the user wants the item at, say, Rev. B where the Item Number is "123", but in Rev. C the Item Number has changed to "987", the user must manually change the value of Item Number in Rev. B to "987". If this is not done, the system cannot find the matched item.

To import Item and Substance Group into IPC declarations, you must ensure that Item Number matches in two places:

- Item Number on the Items table, and
- Item Number on the Item Composition table.

## Correcting Invalid Substances

Click the **Verify Substances** global action under Declarations to verify the invalid substance, check the pop-up user interface, including columns, and icons.

Or, verify substance by clicking **Search** icon, **Create** icon, or the drop-down list of matching substances/groups with exact CAS number.

For more information, see <u>Invalid Substances in the Declaration</u> on page 76, <u>Correcting Substances in Declarations</u> on page 78 and <u>Unreported Substances in Partially Disclosed Compositions</u> on page 40.

### Notes on Excel-based Declaration Submissions

When the supplier has used the Microsoft Excel-based Client to submit the declaration, it is possible

that data may not be successfully imported to the buyer side. There are two stages in which their data is processed. The data is uploaded to the server; upon successful upload, the supplier receives the message that "Your data has been submitted for processing." The data is then be processed on the server and imported into the system.

If there was a problem with the upload, the supplier is notified immediately; but if the problem occurs at processing or importing on the server side, the system sends an email with the error log as an attachment to the supplier. This means that the declaration remains in Open to Supplier status, and this does not change until the supplier reviews the log in the email notification, makes appropriate changes, and re-submits.

Even if the import on the server side is successful, depending on the size of the declaration, it will take some time for the declaration to move from Open to Supplier to Submitted to Compliance Manager. So if the user checked the declaration immediately after submitting from Excel, they may not see the changes for awhile.

These "under the hood" behaviors are detailed so that you can instruct your suppliers.

# Rolling Up Compliance Data

#### This chapter includes the following:

| Overview to Compliance Validation                          | 91 |
|------------------------------------------------------------|----|
| Compliance States                                          |    |
| Composition Rollup on Bill Of Substances                   |    |
| Compliance Rollup on BOM/Items, Mfr.Parts, and Part Groups |    |
| Substances and Weights Rollups using Excel Integration     |    |

# Overview to Compliance Validation

When compliance data has been gathered for items, manufacturer parts, and part groups, the compliance manager reviews the completed declarations; he needs a way to determine if they are ready for publication into the product record. And, after declarations are published, with their data written through to parts and part groups on BOMs, compliance managers need to examine and test BOMs to ensure that the assemblies and products are compliant.

This general process is called compliance validation, and the mechanics of compliance validation are fulfilled through compliance rollups. Rollups are built into the system, and they are a powerful feature of the PG&C solution.

Rollups are easy to execute and rollup results are seen in the user interface; understanding rollups and interpreting rollup results is the subject of this chapter. The business logic of rollups that is programmed "under the hood" is extensive; details of the logic and some use cases are found in Appendix A, "Internal Logic of Compliance Rollups."

Current rollup information is always available from the BOM Compliance report. For more information about setting up this report, see BOM Compliance Report on page 128.

### **Use Cases**

The term "compliance rollup" can be used in a general sense to refer to compliance validation, but Agile PG&C offers several specific rollups named by their use cases: the BOS or Composition rollup, the BOM or Compliance rollup, and the Substances and Weights rollup:

- BOS or Composition rollup Produces the compliance of a composition against a given specification on a declaration. BOS rollups occur automatically when the declaration workflow's status changes, except when moving from Pending to a non-Released status. Also, when a composition is imported into an item or manufacturer part, a rollup is triggered. BOS rollups are discussed in <a href="Bill Of Substances">BIll Of Substances</a> (Composition) Rollup on page 100 on and further detailed in <a href="Internal Logic of BOS/Composition Rollups">Internal Logic of BOS/Composition Rollups</a> on page 181.
- BOM or Compliance rollup Produces the compliance of a part or part group or assembly against a given specification. BOM rollups can be enacted at any time via manual rollups; the information is also refreshed throughout the system via scheduled rollups set by the

administrator. (Settings in Administrator also govern the overall strictness of BOM rollups.)

BOM rollups are discussed in <u>Bill Of Materials (Compliance)</u> Rollup on page 100 and further detailed in <u>Internal Logic of BOM/Compliance Rollups</u> on page 184.

 Substances and Weights rollup – Offers a special focus of "worst-case" compilation of weights of all substances in a top-level assembly for a given specification.

While the BOS and BOM rollups take place "within" the Agile system, the Substances and Weights rollup is activated by the **Rollup in Excel** process extension. This **Action** takes the user to a template in the Microsoft Excel-based Client, which must be set up by the administrator in order to access. (If you do not see **Rollup in Excel** in the **Action** menu, see your administrator.)

Substances and Weights rollups are discussed in <u>Substances and Weights Rollups using Excel Integration</u> on page 105 and further detailed in <u>Internal Logic of Substances and Weights Rollups</u> on page 185.

# **Declaration Classes in Rollups**

Let us review the Declarations classes from the point of view of compliance rollups. Remember that a rollup is possible only when a specification is associated in a declaration; compliance states are always calculated in the context of a specification; so we say "rollups are by spec."

| Declaration class                          | Kind of specification                         | Kind of substance<br>held                                   | Kind of composition produced by declaration |
|--------------------------------------------|-----------------------------------------------|-------------------------------------------------------------|---------------------------------------------|
| Part Declarations                          | Any                                           | N/A                                                         | Part composition                            |
| Substance<br>Declarations                  | Part-level specifications                     | Substance groups and substances                             | Substance composition                       |
| JGPSSI Declarations                        |                                               |                                                             |                                             |
| IPC 1752-1<br>Declarations                 |                                               |                                                             |                                             |
| Homogeneous<br>Material<br>Declarations    | Homogeneous-material-<br>level specifications | Subparts, materials,<br>substance groups, and<br>substances | Homogeneous material composition            |
| IPC 1752-2<br>Declarations                 |                                               |                                                             |                                             |
| Supplier<br>Declarations of<br>Conformance | Because SDOCs do not hold                     | parts or substances, no rolli                               | ups are necessary.                          |

# When and Why Rollups are Run

Rollups may be able to be started automatically or manually. Automatic rollups are scheduled by settings by the administrator, apply to all parts and part groups that qualify (see next section), and they are triggered to start per the information in the scheduler. Manual rollups are started by a user within a single declaration or part.

| Use case                          | How rollup is started | Comments                                                                                                    |
|-----------------------------------|-----------------------|----------------------------------------------------------------------------------------------------|
| BOM/Compliance                    | Automatically         | Per the schedule set by the administrator.                                                                                                    |
| rollups                           | Manually              | In parts and part groups on the <b>Compliance</b> tab, <b>Calculate Compliance</b> button is enabled when compliance data is present (assuming the corresponding <b>Specifications</b> table is not empty).                                                                                             |
| BOS/Composition rollups           | Automatically         | Within declarations whenever the declaration changes status (except from Pending to non-Released status). Also, at the end of importing compositions into items or manufacturer parts, system starts the rollup.                                                                                        |
|                                   | Manually              | Declaration's <b>Actions</b> menu includes <b>Calculate Compliance</b> .                                                                                                    |
| Substances and<br>Weights rollups | Manually              | Part's Actions menu includes <b>Rollup in Excel</b> . The rollup is fulfilled by the <b>Agile &gt; Run Scenario</b> command in the integrated Excel spreadsheet. Note that <b>Rollup in Excel</b> may appear in the menu but the system goes to Excel only when compliance data is present in the part. |

Scheduled rollups are important because of the possibility of changes to compliance objects by other actions and events across the product record.

For example, the system does not flag an assembly with the Need Rollup flag every time there is a Product Collaboration—related changes (such as adding a new item or manufacturer part to the BOM, removing an item or manufacturer part from the BOM, and so forth): this is really not feasible as that would force the system — every time the slightest change took place in the product record — to find all TLAs and set Need Rollup to Yes, even if the change was not compliance-related.

It is far more efficient to have the Scheduled Rollups regularly refreshing compliance states on assemblies that are marked (as Shippable Items) to account for pertinent, compliance-specific changes to the products. In summary, regardless of *any* changes to parts and assemblies, the system goes ahead and calculates compliance based on administrator-set Compliance Rollup Scheduling rules.

# Parts Qualifying for Scheduled Compliance Rollups

For scheduled rollups, there are several factors that "qualify" parts and part groups to be rolled up, that is, examined by the system for compliance. This can be thought of as occurring in two stages:

### Stage 1 – Perform Compliance Rollup on Shippable Items:

1. All parts with Shippable Item flag set to Yes – this includes top-level assemblies (TLA), subassemblies, and leaf items (the last part of a branch in the BOM). Although we recommend setting the TLA for the assemblies, it is possible to set it at the level of subassemblies or leaf items. The rollup is performed on the Latest Released revision and all Pending revs of the shippable items. If it is a TLA, the system performs the rollup for the entire BOM for the specifications in the TLA; if it is a subassembly, the system performs the rollup for the entire BOM for the specifications in the subassembly.

### Note Ti

The specification(s) on any Shippable Item is propagated (added) to all parts that belong to the Shippable Item, if the specs are not already associated with those parts. (This applies to manual rollups: when **Calculate Compliance** button is clicked on a part or assembly, the system propagates the specs on that part or assembly to all parts/mfr.parts that belong to that assembly, if they are not there already.)

2. All Pending revisions of all Shippable Items. Note that the system does not perform rollups on previously released revisions of Shippable Items.

### Stage 2 – Perform Compliance Rollup on Parts/PGs that are Flagged

1. Regardless of the setting of Shippable Item or the status of a revision, the system looks for all "flagged" parts/part groups, that is, those parts/part groups (with associated specifications) whose Need Compliance Check attribute has changed from No to Yes (on part/PG> Compliance tab Specifications table). When Need Compliance Check field changes to Yes, the system is indicating that it is advisable to perform a rollup on that part.

**Note** On items (Specifications table), the Need Compliance Check attribute is not visible.

Several events cause Need Compliance Check to switch from No (meaning nothing has changed since the part was rolled up, it is still "up to date") to Yes (meaning something changed and the part is no longer "up to date"):

- A new specification is added to an item, manufacturer part, or part group
- A specification's declared compliance is changed on an item, manufacturer part, or part group
- A declaration/composition is released for an item or manufacturer part
- A declaration/composition is released for a part group that is associated with items or manufacturer parts
- A composition is manually imported to a manufacturer part
- A composition is archived (from an item, manufacturer part, or part group)
- An item or manufacturer part is associated to a part group that has a new specification (that is, not already on the item or manufacturer part).

# Expected Time Required to Complete Systemwide Rollup

How long the systemwide (automatic) rollup task takes depends on the number PLM objects described by "Stage 1" and "Stage 2" above. If the number of shippable items is relatively stable from day to day (or other chosen period), the time required by the system to perform Stage 1 will be the same. A large volume of parts, say, numbering in the tens-of-thousands, leads to a greater volume of shippable items, causing Stage 1 to consistently run "long."

For a company's first run of the rollup task, Stage 2 might be expected to encounter many flagged parts in the system; for a large number of parts, Stage 2 might take a significant amount of time. On the other hand, from the second run going forward, many of those parts are now "cleaned up" – the factors listed above will not change from day to day for the bulk of parts – and do not require processing time in the system. With fewer changed parts in the system, Stage 2 will likely run faster each time. This may or may not make a noticeable difference in time, again depending on the overall volume of compliance-specific objects in the system.

#### Note

There are many events that change the database information about parts and manufacturer parts (that is, through the work in other Agile solutions such as Product Collaboration) that may impact the compliance result of the part, even though these events are not PG&C-specific (and do not change the Need Compliance Check flag). A partial list of such events include:

- Adding a part or manufacturer part to OR removing it from an item (manually or through an ECO/MCO)
- Adding an item to OR removing it from an assembly (manually or through an ECO)
- Creating a new revision of an item
- BOM resolution change-based on pending revisions.

### When Rollup was Last Run

After any kind of rollup (that includes a part) is run, near the top of the part you will see a "stamp" that says, for instance, **Compliance Last Calculated Today** or **Compliance Last Calculated Yesterday**.

If you want to know the time of the part's most recent rollup, go to its **Cover Page**, see the Compliance Calculated Date attribute.

# Tracking Compliance Changes through History

Previously there has not been an easy way to gather precisely when the compliance of a part was modified or changed (that is, the Date and Time). Now when Result Compliance of a part is changed by a scheduled rollup, or is changed by **Calculate Compliance**, a new entry is added to the History of that part.

For a part or part group, the system tracks the compliance change per each specification that is assigned to the part (not just for the Overall Compliance, which is for all specifications on that part).

The tracked data is found in the Details column on a part's **History** tab.

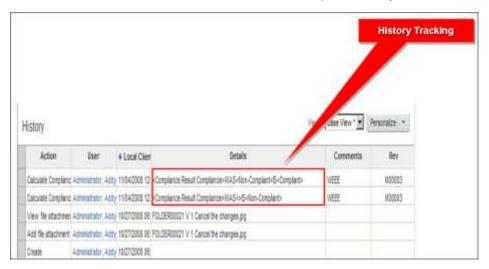

# **Compliance States**

There are six default compliance states on parts and part groups. Compliance rollups use compliance states of compositions stored on parts/part groups to calculate the compliance state of larger assemblies.

#### Note

The administrator can change the names of compliance states to fit the requirements of your company. However, because compliance states do not change their essential meaning, the new names should be readily associated with the default names listed below. Compliance states cannot be added or removed.

Agile PG&C defaults to the reporting of "worst-case" scenarios.

# Worst-Case Priority of Compliance States

The priority of the compliance states when the system is set to a "worst-case" bias is:

- 1. Non-Compliant this state takes highest priority in the worst-case bias
- 2. Missing Info the state of "missing information" takes the second highest priority
- Waived the third highest priority state informs that a "waiver is in place"
- 4. **Exempt** this is the lowest of the four non-compliant states; however, Exempt may be set so it is considered compliant: see <u>Treat Exempt as Compliant in BOM Rollup Rule</u> on page 97
- 5. **Compliant** this compliance state indicates that the part/PG is in compliance with the specification.
- Not Applicable this indicates that the part/PG does not need to be evaluated by the system for compliance, and will not adversely affect the compliance of the assembly. In worst-case scenarios, Not Applicable is the lowest-priority "compliance state".

#### Note

There is another "set" of compliance states in declarations, which your information supplier uses through change orders: they can declare **Compliant** or **Non-compliant**, or they can declare **Exempt** if exemptions are available, that is, if the specification has any listed exemptions.

### How Compliance States are Ranked

The rule that governs the priorities of compliance states is this:

From any level in a BOS or BOM, the calculated compliance state of any higher level cannot be lower than the calculated compliance state of the current level.

So, if "level 7" of the BOM has a result compliance of Missing Info, none of the higher levels (top level of BOM, or level 1 through level 6) can be any worse than Missing Info; this makes sense, because level 7 has already taken all of the lower levels (level 8 through end of BOM) into account.

This means that if a part or assembly shows a Compliant state (5 in the list), you can conclude none of the part's subassemblies have any of the non-compliant states (1–4) blocking the part from being in compliance.

That is the strength of the worst-case bias, that although you are always seeing the "bad news" about the compliance state of a BOM or BOS, the more you drill down and resolve problems, and the lower levels achieve the Compliant state, the "good news" begins to move up the BOM/BOS until an entire assembly can demonstrate integrated compliance up and down the bill of materials or bill of substances.

#### Treat Exempt as Compliant in BOM Rollup Rule

The administrator has an optional setting that permits BOM rollups to "overlook" the presence of Exempt states in arriving at the final compliance state of the top-level assembly in the Bill of Materials. Because Exempt is one of the 'non-compliant' compliance states, a part that is declared Exempt can render the entire assembly Exempt. By setting this rule to Yes, once a part is Exempt, the rule prevents "Exempt" from rolling all the way to the top of the assembly.

Of course, other parts in the assembly may have more serious non-compliance problems, so this setting does not bypass those states being rolled up.

Also note that the ability of the administrator to change the names of default compliance states makes it possible to change Compliant to, for example, "Compliant with possible Exemption."

With this background information, the rest of this chapter examines the three kinds of rollup in PG&C.

# Composition Rollup on Bill Of Substances

The top level of a Bill of Substances is the *composition*, or aggregate of part+rev for a given supplier for a named specification. The terms "BOS rollup" and "composition rollup" refer to the same process. Compositions are gathered or collected by declarations, or by direct import into manufacturer parts.

# Kinds of Composition

- Pending Composition a composition on an unreleased declaration
- Active Composition a composition on a released declaration, or that has been manually import to the part
- Inactive or Historical Composition the old composition when it has been updated by a new declaration, or by a newly imported composition directly to the part.

### **BOS Hierarchy**

Remember that the hierarchy of the Bill of Substances is:

- First or top level: Composition of a part or assembly
- Second level: Subpart (note that a subpart may have child subparts)
- Third level: Material (homogeneous material)
- Fourth level: Substance Group

Fifth level: Substance

Most Bills Of Substances will be a subset of these levels, for example, you may simply have a part with a few regulated substances. The hierarchy is important for understanding how the system structures its BOS analyses.

### Compliance Validation for BOS Tree

We speak of part-level validation and homogeneous material–level validation, based on the setting of Validation Type field on the General Info tab of the associated specification (see General Info Tab on page 48). These are the varieties of BOS rollups, from "lowest" to "highest":

- Substance to substance group
- Substance or substance group to material, subpart, or part
- Material to subpart or part
- Subpart to part
- At Part level

# When Composition Rollups Occur

Validations within a declaration is the process of calculating compliance of the Bill of Substances within a composition and assigning a compliance state to the composition based on this analysis. This ensures that all contained data is kept up to date during the course of the RFI process.

Composition rollups can occur in these ways:

- 1. Within a declaration, a BOS rollup takes place automatically every time the declaration workflow advances one status, except from Pending to a non-Released status; so, change from Pending to Released, and all other advances from non-Pending status to another triggers the composition rollup.
- 2. In a declaration, when you manually click Actions > Calculate Compliance.
- When you complete importing a composition to an item or manufacturer part, a BOS rollup is automatically triggered.

### Two-Step Sequence in Rollups

Rollups have a two-step sequence, depending on the presence of specifications in the declaration.

The first step is: when a declaration changes status, or at the end of direct import of compositions into an item or mfr. part, the system calculates the PPM for all substances regardless of whether any specification is present. Also, the Mass Disclosure type is identified. If the composition is identified as Partially Disclosed, the system adds the "Unreported (System)" substance wherever necessary in the BOS tree.

The second step is: if there is a specification in the composition, the system proceeds to the second part of the rollup, where it evaluates and updates the calculated compliance at each level. For more details about the logic that the system follows for different types of substances, see <a href="Internal Logic of BOS/Composition Rollups">Internal Logic of BOS/Composition Rollups</a> on page 181.

#### How Disclosure Logic affects Rollups

In earlier releases of PG&C, even if the sum of the substances' masses added up to the part's mass, if any of substances-of-concern list in the specification were missing in the composition, the rollup would result in "Missing Info." With the inclusion of "disclosure logic", the system can distinguish, as follows:

- On Substance Compositions, if the sum of the substances' masses add up to the part's mass (that is, it is Fully Disclosed), even if the substances in the specification are missing in the composition, those system considers those substances Compliant for that composition.
  - If the composition is Partially Disclosed, the system tries to assess compliance of all the missing substances against the Unreported substance, and the worst case is used for the rollup.
  - If there is an Unreported substance, the result can be either Compliant or Missing Info.
- On Homogeneous Material Compositions, the same logic is used to calculate the compliance of a parent of the substance (material or subpart) for Fully Disclosed compositions only.
  - As soon as the system identifies the composition as Partially Disclosed, it follows the established rules for rollup.

If there is an Unreported substance in the composition, the system tries to assess compliance of all the missing substances against the Unreported substance, and the worst case is used for the rollup.

Note that when an Unreported substance is present, the Declared Compliance, Calculated Compliance, or Result Compliance fields are not used. You can manually calculate the values and make sure that the system is doing the rollup against Unreported substance appropriately.

#### Disclosure Logic Use Case

When you add an Unreported substance to the specification, if the Unreported substance exists in the spec, the system also calculates its compliance (similarly to regular substances in the spec). The Calculated Compliance of the Unreported substance is the worst case. This spec lists three substances:

#### Spec1:

-Sub01 500 PPM
 -Sub02 2000 PPM
 -Unreported (System) 1000 PPM

If the system adds an Unreported substance to the composition, with Sub01 and Sub02 already present, the system calculates the Unreported substance's compliance as if it were a regular substance.

However, if the system adds an Unreported substance to the composition, and one of the substances – Sub01 – in the specification is not present in the composition, the system compares the Calculated PPM of the Unreported substance with the Threshold PPM of Sub01, the missing substance, and its own Threshold PPM, and picks the worse case as the result.

In this example, if the Calculated PPM of the Unreported substance is less than or equal to 500

PPM, the Unreported substance is Compliant. If it is 900 PPM, comparing with the Threshold PPM of Sub01, it is Non-compliant; while comparing with its own Threshold PPM, the Unreported substance is Compliant; so, the Calculated Compliance of the Unreported substance is the worst case, Non-compliant.

#### Substance Declarations and Need Rollup Flag

A known issue has been fixed: a BOS rollup on a Substance Declaration would not occur if changing status directly from Pending to Released. However, there is still an issue where the declaration changes status (which causes a rollup to be run automatically) but the Need Rollup flag seems to remain "Yes." What is really taking place is that, after the workflow changes status, the system is pre-populating the substances from the specs.

So, you will see this issue if all of the following are true:

- The declaration is a Substance Declaration;
- The declaration has one or more specifications;
- The status is changed from Pending to Released (or Implemented) directly.

The workaround is simply to roll up the declaration once more, manually.

# Compliance Rollup on BOM/Items, Mfr. Parts, and Part Groups

Once the compliance at the composition level is known, the compliance within a part or manufacturer part on a BOM can be calculated. We know that a composition has a declared and a calculated compliance. With these settings, the compliance rollup can calculate the compliance within a part or part group. The terms "BOM rollup" and "compliance rollup" refer to the same process.

The cases to consider are subunits of the BOM rollup:

- Part-level Compliance validation: Composition level to its parent (part or part group).
   This is governed by the setting in Administrator for "Composition Rollup" set to Strict (default) or Relaxed.
- AML Compliance validation: AML to IPN (manufacturer parts to parts).
   This is governed by the setting in Administrator for "AML Rollup" set to Strict (default) or Relaxed.
- Item to Assembly-level validation
   This is governed by the Administrator setting for <u>Treat Exempt as Compliant</u> on page 97.

# Some Rollup Fields

Many fields used to interpret compliance rollups were defined in <u>Tabs and Attributes in Parts and Part Groups</u> on page 54. In fact, the fields below were defined earlier, but are presented here as a reminder.

Overall Compliance/Summary Compliance – indicates the compliance state of the part using the

worst-case scenario and matched across all specifications associated with the part. This attribute is found on these objects:

Items > Title Block tab > Overall Compliance

Manufacturer Parts and Part Groups > General Info tab > Overall Compliance

On items, Overall Compliance is revision-controlled, that is, specific to the item's rev.

**Note** The Overall Compliance attribute also reads through to the objects below, although in these cases it is named "Summary Compliance":

Items base class (Parts and Documents) > **BOM** tab and **Manufacturers** tab > Summary Compliance

Changes base class (ECOs, MCOs, etc.) > Affected Items tab > Summary Compliance

On items, Summary Compliance is always derived from the Latest Released Rev of the item; if there is no released rev, it is from the Introductory rev.

On parts and part groups, the Overall Compliance field is the worst-case compliance of all associated specifications. For example, if there are five specifications and four of them are compliant but one of them is not compliant on the part's **Specifications** table, then the overall compliance is Not Compliant.

- Shippable Item On items only, when the Shippable Item field is Yes, a flag is set that the system recognizes that a top-level assembly is ready for market and will be included in any scheduled rollup. During scheduled rollups, the system first looks for Shippable Items, on the second round it looks for all parts/part groups with one or more specifications that the Need Compliance Check field is Yes.
- Exclude From Rollup On the other hand, when the Exclude From Rollup field is Yes, it sets a flag that prevents the system from considering the compliance of the item (which it determines anyway) when determining the compliance of its parent. The default for the Documents class objects is Yes. The default for the Parts class objects is No, but of course it can be set to Yes for any part of an assembly whose compliance state does not concern you. Again, this attribute applies only to items, that is, parts and documents.

**Note** Exclude From Rollup flag on item is supported by Compliance Rollup as well as Substances and Weights Rollup features.

# BOM Rollup Evaluating Compliance States

For parts, part groups, or assemblies, the Composition Rollup rule and AML Rollup rule (set in Administrator) are generally set to Strict, which gives your BOM rollup results the 'worst-case' orientation. The setting of the rollup rule "Treat Exempt as Compliant" adds its influence to BOM rollup results. The effects of these rules are noted below.

If you detect your compliance rollups yielding unexpected (or undesired) results, see your administrator about the systemwide settings of the compliance rules.

Here is a general case with emphasis on the two 'strict/relaxed' rules: let there be an assembly that has multiple subassemblies. One subassembly has a compliance state of Exempt; another subassembly has a compliance state of Missing Info;, all the other subassemblies are in the Compliant state. Can you predict the resulting compliance state of the entire assembly?

If you refer to the list of compliance states, you see that the subassemblies that are Compliant will at some point contribute to the overall compliance of the assembly, but right now they are not going to "win" or influence anything. The Exempt subassembly is weighted, but the Missing Info subassembly is more weighted. So, the compliance state of the assembly is Missing Info. Remember that as soon as non-compliance is found in a lower level of a BOM, all levels above it carry the non-compliant state until the problem is removed.

Things *could* be altered if Treat Exempt as Compliant rule is set to Yes (its default is No); however, note that in this particular use case, the compliance state of the top-level assembly would still be Missing Info.

# Part-Level Validation – Rollup from Compositions to Part/Part Group

The steps followed by the system for part-level validation are:

- a. Find and re-use (where possible) qualified compositions based on the specification, and per supplier
- b. Perform the rollup for each qualified composition
- c. Combine rollup states of qualified compositions

These steps are covered in the sections below.

#### Find Qualified Compositions for Use or Re-use

The PG&C business logic for compliance rollups has the "goal" of re-using compositions as much as possible. A composition is re-usable if the substances of the rollup specification (for the part to be rolled up) is a subset of the substances in the composition spec.

So, the first step of a part or part-group rollup (compliance check) is that the system seeks to find and qualify compositions for items, mfr. parts, or part groups (**<Part/PG>**).

As soon as the system finds a single composition with a specification (or the "All Spec" case, a composition with no specification) that fulfills one of the conditions (listed below), that composition/spec combination is used (rule 1) or re-used (rules 2, 3, 4) in the rollup of the <Part/PG>.

For the set of rules below, recall that Full Material Disclosure is defined in <u>Mass Disclosure</u> on page 38, and that All Spec is discussed in <u>"All Spec" Use Case</u> on page 50.

#### Rules for Selecting Compositions for Rollup on Part/Part Group

Below are the internal rules that the system follows to find a composition that can be used or reused (where possible) in the rollup of a part/part group. This can also be thought of as "qualifying compositions" for use (rule 1) or re-use (rules 2, 3, 4).

Note The name of each rule below is not used by the system logic, they are for user understanding. These are "internal rules" that operate within the system logic, but they are not "seen" in the user interface. The system makes its selection "per supplier."

When a rollup is done on an item, manufacturer part, or part group, for a given specification, the following sequence is followed for each supplier that provides an active composition:

1. **Matching composition** – The system first looks for matching spec composition, that is, a composition that has the *same* spec as the given specification.

If a matching composition is not found:

- 2. **Fully Disclosed composition** (also called "FMD composition" for Full Material Disclosure) The system next looks for a Fully Disclosed composition if multiple FMD compositions are found, it uses the latest active composition per supplier, regardless of the spec on the composition.
  - If a Fully Disclosed composition is not found:
- 3. **"Super Spec" composition** The system looks for a composition that is on a specification containing every substance on the given specification (that is, the spec involved in the present rollup). The found specification can be called a "superset spec" (or "super-spec" for short) because it can contain *more* substances than the given spec; the requirement is that the found spec must contain *all* the substances on the given specification.
  - If a superset specification composition is not found:
- 4. "All Spec" composition The system looks for "All Spec" compositions (that is, without any specification attached) whose Composition Type matches the specification's Validation Level for that part or part group.

For more information, see <u>Validation Type in Conjunction with Composition Type</u> on page 28 and <u>General Info Tab</u> on page 48 > Validation Type.

#### Perform the Rollup for Each Qualified Composition

The next step in the sequence of part-level validation is the actual rollup of each qualified composition.

#### Re-Using Exemptions in Rollups

Here the goal of the internal logic is this: if the user has declared one or more exemptions for a part/substance in a composition, and another spec contains one of these exemptions, the exemption can be applied to the part/substance for that spec.

Previously the system could only re-use the value of the Declared Compliance field in the case of a matching composition (that is, the spec in the composition was exactly the same as the spec for which the rollup is performed). In other cases, such as Fully Disclosed or All-Spec compositions, the Declared Compliance value was ignored.

Now, for a non-matching composition, the value of the Declared field can and will be re-used if all of the following are true:

- Composition is qualified for rollup specification,
- the value is Exempt;
- there are values in the Exemptions list; and,
- one or more Declared exemptions exist in the rollup specification.

However, if the result of the calculated compliance is already Compliant, then this result is used, and there is no need to re-use the exemption.

### Combine Rollup States of Qualified Compositions

The final step of part-level validation takes into account the appropriate Composition Rollup rule in Administrator. For each part or part group, this rollup evaluates all qualified compositions for the part across all suppliers for the particular specification being rolled up at the time.

The resulting compliance state is stored in the Calculated Compliance field and Result Compliance field of the Specifications table of the part or part group for that specification.

The **Specifications** table also has a Declared Compliance field for each specification. This field allows a user to overrule the Calculated Compliance up to this point. This is used in the case where a company has put a waiver in place or has an application-based exemption for, say, medical devices.

### AML Validation - Rollup from AML to Item

This is governed by the AML Rollup rule in Administrator. Strict setting, or worst case, means that as long as one of the manufacturer parts on the AML of the part is different than Compliant, then the part cannot be compliant. Relaxed setting, or best case, means that as soon as one of the manufacturer parts on the AML of the part is compliant, then the part is compliant, effectively reversing the compliance state priority list.

The resulting compliance state of the item across its AML is stored in the Calculated Compliance field (and Result Compliance field) of the **Specifications** table on the item for that specification.

The **Specifications** table for that item also has a Declared Compliance field that allows a user to overrule the Calculated Compliance up to this point.

This validation does not happen automatically but depends on scheduled rollups or on the user launching a compliance calculation for the parent of the compositions or one of the parent's higher-level BOM parents.

Here are a few use cases illustrating how the rollup rules work.

Case 1 – AML Rollup rule is set to Strict and Treat Exempt as Compliant rule is set to Yes or No.

```
Item 1 – Not Compliant

Mfr.Part 1 – Exempt
```

Mfr.Part 2 - Not Compliant

Case 2 – AML Rollup rule is set to Relaxed and Treat Exempt as Compliant rule is set to No.

```
Item 1 – Exempt
```

Mfr.Part 1 - Exempt

Mfr.Part 2 - Not Compliant

Case 3 – AML Rollup rule is set to Relaxed and Treat Exempt as Compliant rule is set to Yes.

```
Item 1 - Compliant
```

Mfr.Part 1 - Exempt

Mfr.Part 2 - Not Compliant

So, if the mfr. part has a compliance state of Exempt and the 'Exempt' rule is set to Yes, the item is compliant.

# Validation Rollup from Item to Assembly

This is governed by the Treat Exempt as Compliant rule in Administrator. The resulting compliance state is stored in the Calculated Compliance field (and Result Compliance field) of the **Specifications** table on the item for that specification.

The **Specifications** table for that specification also has a Declared Compliance field that allows a user to overrule the Calculated Compliance up to this point.

This validation does not happen automatically but depends on scheduled rollups or on the user launching a compliance calculation for the parent of the compositions or one of the parent's higher-level BOM parents.

Please see Internal Logic of BOM/Compliance Rollups on page 184 for more information.

#### Rules for Calculating Compliance for Specifications on Parts

For specifications with matching compositions, the Result Compliance from the composition is used. The system does not perform the composition rollup, since the rollup already happened in a declaration or during Import and its result can be re-used.

For all other non-matching compositions, the rollup compares the substance in the spec with the substances in the composition based on their Result PPM. The Declared, Calculated and Result Compliance fields at all levels in the composition will not be used.

Note that the system does not update any fields on the Composition table or composition **Substances** table, so it can be difficult to verify. When doing a rollup from an assembly, use the BOM Compliance Report to ensure that the system-calculated compliance at the specification level is correct for all the children in the assembly.

# Substances and Weights Rollups using Excel Integration

A Design for Environment (DfE) use case requires hazardous substances and weights analysis. In Agile PG&C, a predefined Substances and Weights Rollup spreadsheet is opened in Microsoft Excel. You are asking, "On this top-level assembly (TLA), I want to do weights rollups on all substances per this specification." Or, "Find me the worst case for each substance in terms of its weight."

Note

There is now a fully supported Japanese version of the Rollup in Excel template. Also, localized versions of the Rollup in Excel template are supported in Chinese, French, and German.

You perform substances and weights rollups after declarations have produced new data about the substances of your concern. The substances & weights rollup is run only on parts, that is, your company's assemblies (not manufacturer parts). You can run it on the BOM + BOS tree of the entire assembly, including its Substances. Once the BOM+BOS data is exported to Excel, the rollup occurs there; you can change weights and do different "what if" analyses; however, this Excel spreadsheet is not connected back to Agile PG&C.

Be sure to understand the use of the Conversion Factor with substances; see <u>Substance Groups</u>

<u>and Conversion Factor</u> on page 35. Also see <u>Internal Logic of Substances and Weights Rollups</u> on page 185 for more information.

# Details of the Substances and Weights Use Case

As a background to the implementation of the Substances and Weights Rollup through the Microsoft Excel-based Client, you already know that the PG&C solution has built in the Compliance (BOM) Rollup, which automatically calculates whether parts are compliant, not compliant, missing information, and so forth. But a Weights rollup was not built *into* the system, and it was decided that the "Rollup in Excel" process extension was the best way to include a weights-based rollup feature in PG&C.

So, for a given assembly, when we choose from, for instance, an item's **Actions** menu to **Rollup** in **Excel**, the system exports the entire assembly along with its Bill of Substances for each part/part group in that assembly. In the Microsoft Excel-based client, **Run Scenario** performs a worst-case rollup, adds up all the substances, and derives a unique list of substances that exist in the assembly; at completion it reports, "This assembly in worst-case has this much lead, this much cadmium," and so forth. It will also tell you, "These are the contents of substances, when you compare any substance against a specification," it looks at the substance value, look at the specification's stated PPM allowance for that substance, informing you that this part is compliant or not compliant for that substance.

In a compliance rollup, this comparison takes place at the *individual substance* level for each item, whereas in the Substances and Weights rollup, it takes place at the *assembly* level with the rolled-up value of the same substance but from all the child items in the assembly.

When the system does a BOM rollup or a Substances and Weights rollup, the substance group and the base substance are treated the same. For instance, a spec could list a substance group called "Lead & Lead Compounds" but the system might be 'confused' between the base substance "Lead" and related substance "Lead Compounds." In this case, the system could determine the substance Lead is "Compliant" even though it has not fully discerned the presence of all instances of the base substance Lead in the part.

- If none of the substances from specification exist in the composition (that is, there is not an exact match), then the system does not select either Compliant or Non-compliant. This is not a perfect situation, but the user at least knows that some information is missing in the system's 'understanding' and can troubleshoot from there.
- If there is at least one substance or substance group that has PPM above the threshold, we have to select "This Part does contain substances listed in the referenced specification above the reporting limits as detailed below."
- If there are multiple compositions for a part for the same Spec, the server will return all active compositions for a part, and the rollup logic follows the PWC rule (pessimistic worst case) among those active compositions (previously it only returned the Latest Released composition).

### Running a Substances and Weights Rollup

#### To run a substances and weights rollup:

- 1. In an item, using the Actions menu, choose Rollup in Excel.
- 2. You are prompted to select a specification against which the rollup will be performed. Once you are in Excel, you see the **Reference Specification** field is populated with the specification you

#### selected.

Of the radio buttons for **Scenario**, only "Pessimistic Worst Case" is available now, so that box is already checked. ("Realistic Worst Case" and "Realistic Best Case" options cannot be enabled.)

The Flags radio buttons are not checked (by the system) until the rollup is run.

3. Microsoft Excel opens with the data of the part (**Object in Assembly**) displayed in the table (which can be altered according to your company's needs).

You are prompted by a SaveAs dialog: you can accept the default name (Assembly Number/Name) or enter a new filename; and, you can accept the default location – Excel copies the files to a **Agile Spreadsheet Files** folder on the desktop – or enter a new location.

Saving the file enables you to re-open those files in another session.

- 4. Choose **Agile > Run Scenario**. The rollup is run.
- 5. When the scenario is run, one of the **Flags** radio buttons is checked, giving information about the part, either that the part does not contain substances listed in the Reference Specification, or that it does contain substances in the Ref.Spec. including which ones are above the reporting limits of the specification.

# Managing Suppliers

#### This chapter includes the following:

| Suppliers Overview                | 109   |
|-----------------------------------|-------|
| Attributes in Suppliers           |       |
| Creating Compliance Suppliers     |       |
| Creating and Adding Contact Users | . 113 |

Suppliers were introduced in **Suppliers**.

In creating the Supplier business object and associating declaration recipients, it is important to follow the documentation so certain pitfalls are avoided. For example, the supplier setting for Web Supplier and Lifecycle Phase, and the user setting for Response Edit Mode, need to be understood.

# **Suppliers Overview**

A supplier is a company that provides compliance information about parts that are used in your company's manufacturing process. The supplier firm may or may not actually make or sell the parts about which they furnish compliance information.

Besides creating objects to represent supplier firms, a compliance manager creates objects to represent employees of the supplier: these have been called "contact users," and are now called "declaration recipients" in the PG&C context.

When you create a declaration, you assign it to a supplier who is requested to provide compliance information. The supplier's declaration recipient uses the *PG&C Supplier Guide* to learn to work in Agile Web Client and to complete the declaration. Later the compliance manager evaluates the data received from the supplier and releases the declaration.

The compliance manager may create Supplier Groups that can be leveraged by users with the appropriate roles.

**Note** There has been a relaxing of the original constraints to suppliers on declarations. These are detailed in the **Note** in <u>Using the Create Wizard</u> on page 75.

For more information about suppliers, see <u>Managing Your Suppliers</u> on page 109 and the *PG&C Supplier Guide*.

# Attributes in Suppliers

As with other Agile objects, information about the supplier is displayed on a series of tabs. Each tab contains information about, or related to, that supplier.

By default, the **General Info** tab contains the fields listed in the following table. Agile administrators can add custom class and subclass fields to the **General Info** tab.

| Field                                       | Description                                                                                                    |
|---------------------------------------------|----------------------------------------------------------------------------------------------------|
| Name                                        | Name of the supplier                                                                                                    |
| Supplier Type                               | Indicates the supplier subclass; configurable by the administrator.                                                                                                    |
| Lifecycle Phase                             | Supplier is Active or Inactive                                                                                                    |
| Number                                      | Supplier number assigned to the supplier when you create it                                                                                                    |
| DUNs                                        | Industry-standard Data Universal Numbering System (DUNS) number                                                                                                    |
| Display Name                                | Display name                                                                                                    |
| Description                                 | Text that describes the supplier; maximum length is set by Agile administrator                                                                                                    |
| Web Supplier                                | Indicates if this supplier logs in to Web Client (Yes, which is then called "Web Supplier," or No, which is then called "non-Web Supplier"). PLM now allows declarations to name either kind of supplier: a Web Supplier must have at least one associated declaration recipient (see next section); a non-Web Supplier may be named in the declaration with no associated declaration recipients. However, it is still recommended that a declaration name a Web Supplier: PG&C carries and publishes the most useful information if a Web Supplier — with associated declaration recipients — is named; for example, those declaration recipients receive notifications. <b>Note</b> : The requirement that a declaration must have a supplier has been removed; but the administrator must have made the field 'not required'. |
| Corporate Currency                          | Default currency for this corporation                                                                                                    |
| Address                                     | Address                                                                                                    |
| Geography                                   | (This may have been set up by the administrator.)                                                                                                    |
| City                                        | City                                                                                                    |
| Region / Province /<br>State                | (This may have been set up by the administrator.)                                                                                                    |
| Country / Area                              | Country                                                                                                    |
| Postal/Zip Code                             | Postal or ZIP code                                                                                                    |
| Phone                                       | Phone number                                                                                                    |
| Fax                                         | Fax number                                                                                                    |
| URL                                         | URL for supplier Web site                                                                                                    |
| Maximum number of Contact Users             | Maximum number of contact users that can be created for this supplier                                                                                                    |
| Maximum Number of Licensed Contact Users    | Maximum number of supplier users that can be assigned a Concurrent user license                                                                                                    |
| Maximum Number<br>of Named Contact<br>Users | Maximum number of supplier users that can be assigned a Named user license                                                                                                    |
| Default RFQ<br>Recipient                    | Contact user in the PCM solution, main recipient of RFQs                                                                                                    |

| Field                            | Description                                                       |
|----------------------------------|-------------------------------------------------------------------|
| Default Declaration<br>Recipient | Contact user in the PG&C solution, main recipient of declarations |

#### Buttons on the General Info tab

The **General Info** tab contains the following buttons:

- Edit appears when the General Info tab is not in edit mode. To edit the General Info tab, click
   Edit.
- Save appears when the General Info tab is in edit mode. To save the changes that you made to the tab while it was in edit mode, click Save.
- Cancel appears when the General Info tab is in edit mode. To undo the changes that you
  made to the tab while it was in edit mode, click Cancel.

The following sections describe the additional tabs.

# **Creating Compliance Suppliers**

Even if your administrator has created suppliers and declaration recipients, you may have to create more.

# **Supplier Types**

There are several "out-of-the-box" supplier types in Agile PLM, but these were tailored for RFQs and the sourcing process. Your administrator may have created another Supplier subclass for your company's PG&C work, or may have reconfigured and renamed one of the existing supplier types. If you will be creating suppliers to provide compliance information in support of your company's manufacturing process, there should be at least one predefined "compliance-oriented" subclass that you and other compliance managers can select.

Note

"Web Supplier" is an attribute on **General Information** tab of a supplier, not a supplier type (subclass). See the Description of Web Supplier in the table in <u>Attributes in Suppliers</u> on page 109.

# Supplier Lifecycle Phases

The lifecycle phase of the supplier can be either Active or Inactive.

| Status   | Description                                                                     |
|----------|---------------------------------------------------------------------------------|
| Active   | The supplier is currently active and able to receive declaration requests/RFIs. |
| Inactive | The supplier is currently not active, and cannot be included in new RFIs.       |

# Creating a Compliance Supplier

#### To create a supplier:

- 1. Click the Create New dropdown button to activate the menu.
- Click the Suppliers link.
- 3. In the Create New Suppliers dialog, click the dropdown arrow next to the Type: field and select an appropriate supplier type. The default types are: Broker, Component Manufacturer, Contract Manufacturer, Distributor, and Manufacturer Representative.
  - Remember, the out-of-box names may have been changed by your administrator, and other supplier types may have been created for compliance-specific work.
- 4. There are several required fields. Specify a unique supplier Name.
  - In the Number: field, an identifying number for the declaration is automatically generated. Accept or modify this identification.

Select appropriate settings for Lifecycle Phase (Active, Inactive), Web Supplier (Yes, No), and Corporate Currency (choose from list).

**Notes** If a supplier is not active (that is, if Lifecycle Phase is set to Inactive), this supplier cannot be added to a declaration.

"Web Supplier" nominally indicates if a supplier logs in to Web Client to provide compliance information.

Also enter a value for Maximum Number of Contact Users. This number should be known to you in conjunction with the number of licenses purchased by your company that can be distributed over all your Supplier users.

- 5. Click Continue to bring up the Add Contact Users dialog, that is, declaration recipients.
  - Click the Search to add icon to add existing supplier users in the Users Search dialog.
  - Or click the **Create to add** icon to create a new supplier user object that will be added to the Supplier.
  - Click to select supplier users that you want to add, and hit **Enter**; or you can double-click a supplier user to add it. You may run additional searches after this, too.
- 6. Click **Save**. The new supplier object appears with the **General Info** tab selected.
- 7. After the supplier is created, it can be modified at any time. This task continues with steps to add appropriate objects.
  - Open the supplier, click **Edit**: to add information and populate enabled fields under the various tabs.
- 8. Enter general information, including flex field details.
- Click the other tabs to add additional information about the supplier. However, note that the default tabs – RFx Routing, Manufacturers, Commodities, and PSRs – have more to do with the PCM solution (unless the administrator has renamed and reconfigured these tabs).
- 10. If you want to add attachments, click the Attachments tab. Now choose from the Add menu Files, URLs, or By Search, and navigate to the desired file or URL. When you are finished adding attachments, click Finish.

11. When your modifications are complete, click Save.

# **Creating and Adding Contact Users**

The **Contact Users** tab defines which users can log in to Agile PLM to represent a compliance supplier. Supplier contact users – now called "declaration recipients" – have restricted privileges to the Agile PLM system that allow them to respond to RFIs.

An important setting for any declaration recipient is the Response Edit Mode user preference. This field controls which user interface in Web Client that the contact user sees. When creating a new supplier user, the default setting for Response Edit Mode is Basic; this means the supplier user will see the "Basic Supplier Interface" when they log in to Web Client. (See the *PG&C Supplier Guide*.)

If a supplier's contact user were to change the setting of Response Edit Mode from Basic to Advanced mode (specifically **Advanced Table Edit** or **Advanced Wizard Edit**), he is prompted to log out and log back in; when he logs in to Web Client, he will see the normal user interface, constrained by his assigned privileges.

The *PG&C Supplier Guide* urges supplier users to let the setting to Response Edit Mode remain as it was set by you (or the administrator). If the supplier user in the above situation does log in to Web Client (Advanced mode), he will have to click the My User Profile link and change Response Edit Mode field back to Basic, followed by logging out and logging back in to Web Client (Basic mode).

Declaration recipients who work frequently with your compliance requests may be required to create declarations, and you may want your administrator to assign additional roles and privileges to enable them to work more effectively in Web Client (Advanced mode).

#### To add an existing supplier user or create a new supplier user that is associated with a supplier:

- 1. Open a supplier and click the Contact Users tab.
- 2. Click Add. Click the Search to add icon to add existing supplier users in the Users Search dialog.

Or click the **Create to add** icon to create a new supplier user object that will be added to the Supplier.

Click to select supplier users that you want to add, and hit **Enter**; or you can double-click a supplier user to add it. You may run additional searches after this, too.

Note

Named Users can be added to the **Contact Users** tab only if the **Maximum Number of Named Contact Users** field has been set to other than 0 (or blank) on the **General Info** tab of the supplier. Otherwise, only users with a Restricted user license can be assigned to a supplier.

If the supplier user(s) for this supplier have not been created, you will have to create them. That
process begins in the Navigation Pane: click the Tools and Settings button > click Address Book >
Users tab > Add button.

Note

The "Create User" process is fairly involved, and is documented in *Agile PLM Administrator Guide* chapter on Users. If your work to create a new user is blocked by the system at any point, it is likely your roles and privileges are insufficient to complete the task. See your administrator.

4. When you have completed the process of adding users, click Save.

# PG&C Searches

#### This chapter includes the following:

| Using Searches in PG&C                     | . 115 |
|--------------------------------------------|-------|
| Accessing PG&C Saved Searches              |       |
| Using the Search Options in Add Operations |       |
| Searchable Attributes for PG&C             |       |

# Using Searches in PG&C

This chapter assumes you have read the chapter "Finding Data with Agile Searches" in *Getting Started with Agile PLM*. That chapter describes many aspects of searches in Agile PLM that are not covered herein.

In PG&C, searches are used to identify parts that require compliance data from suppliers, and also to find existing business objects in the Agile database — substances, specifications, declarations, and so forth.

Below are the predefined searches for PG&C, and a review of how to use search options when building new objects with associations to existing objects.

# Accessing PG&C Saved Searches

To access PG&C saved searches, in the navigation pane, click **Searches** folder and expand **Compliance Searches**. These are the predefined searches available for PG&C.

- Custom Parts without Composition in a Top-Level Assembly (TLA)
  - Shows all items that don't have an AML and that do not have an active composition. If there is a part with a pending composition, this search does not show that part.
- Manufacturer Parts without Composition in a Top-Level Assembly
  - Shows all manufacturer parts that do not have an active composition. If there is a part with a pending composition, this search does not show that part.
- Manufacturer Parts for an Item
  - Shows all manufacturer parts for a given item. So, it is similar to viewing the item's Manufacturers tab.

# Using the Search Options in Add Operations

In various "create" or "add" operations that are detailed in this manual, when you click the **Add** button, the dialog that opens may have a **Search** button. This is the procedure to decide what route

to take to identify objects in the database that you can select in your "add" operation.

Agile quick searches, advanced searches, and parametric searches are documented in *Getting Started with Agile PLM*.

- Search (button and menu choice) opens a dialog with three Search tabs:
  - Search tab lets you run a simple search by entering a value in the field and clicking the Search button.

Click the Advanced Search link to set up an advanced search.

Click the Search Attachment Contents checkbox to include attachment files in your search.

When the results of your search are returned, you can select and move objects from the **Results** table to the **Selected** table.

Then click **OK**, and you are returned to the Create wizard, and the objects you selected have been added where appropriate.

- Saved Searches tab opens to your navigation pane where you can browse in search folders, select a search, and run it. Again, returned results may be moved to the Selected Items table, and click OK.
- Shortcuts tab opens to your navigation pane where you can select objects from My
  Bookmarks or Recently Visited. The system displays shortcuts to only those objects that are
  appropriate to the operation you are performing.

Generally you can run multiple searches before completing the wizard step. Also, after the object is created, you can still run multiple searches.

### Searchable Attributes for PG&C

PLM allows parametric searches. Many attributes in PG&C are searchable.

- Searchable attributes for PG&C (Advanced Search and Parametric Search):
  - All classes > Page One (Title Block, Cover Page, or General Info), Page Two and Page Three > all attributes > Enable for Search Criteria property = Yes/No

Note that some attributes are available for parametric search by default.

- Searchable attributes in Substances:
  - Alias available for substance and substance groups
- Searchable attributes in Declarations:
  - Has Invalid Substance on Cover Page of all declarations classes except Supplier Declarations of Conformance and Part Declarations
  - Need Rollup on Cover Page of all declarations classes except Supplier Declarations of Conformance
  - Mass Disclosure on <Parts/PGs> tables of all declarations classes except Supplier Declarations of Conformance
- Searchable attributes in Parts/Part Groups:
- Mass Disclosure on Composition table

- Searchable attributes in Specifications:
  - Disallow Intentionally Adding on Substances table
- Searchable attributes on Substances tables (Declarations <Parts/PGs> tabs; & Part/Part Group Composition tabs):
  - User-entered CAS Number
  - Intentionally Added
  - Calculated Mass
  - Result Mass
  - Result PPM
  - Spec Intentionally Added
- Searchable Summary Compliance attribute:
  - Items > BOM tab > Summary Compliance
  - Changes > Affected Items tab > Summary Compliance

| PG&C Attributes                                                                                                    | Enable for<br>Search<br>Criteria | Enabled<br>Out-Of-Box |
|----------------------------------------------------------------------------------------------------|----------------------------------|-----------------------|
| Substance.General Info.Alias                                                                                                    | Yes                              | Yes                   |
| Substance.General Info.CAS Number                                                                                                    | Yes                              | Yes                   |
| Declaration.Cover Page.Need Rollup                                                                                                    | Yes                              | No                    |
| Declaration.Cover Page.Has Invalid Substance                                                                                                    | Yes                              | No                    |
| Declaration.Part / Mfr.part / Part GroupMass Disclosure                                                                                                    | No                               | No                    |
| Declaration.Part / Mfr.part / Part Group.Substances.User Entered CAS Number, User Intentionally Added, Calculated Mass, Result Mass, Result PPM, Spec Intentionally Added | No                               | No                    |
| Specification.Substances.Disallow Intentionally adding                                                                                                    | No                               | No                    |
| Part / Mfr.part / Part Group Composition.Mass Disclosure                                                                                                    | No                               | No                    |
| Part / Mfr.part / Part Group.Substances.User Entered CAS<br>Number, User Intentionally Added, Calculated Mass, Result Mass,<br>Result PPM, Spec Intentionally Added       | No                               | No                    |

| N | ot | e |
|---|----|---|
|   |    |   |

# Chapter 14

# PG&C Reports

#### This chapter includes the following:

| Using PG&C Reports                     | . 119 |
|----------------------------------------|-------|
| Accessing PG&C Reports                 |       |
| Report Privilege                       |       |
| View and Modify a Compliance Report    |       |
| Specifics to Compliance Report Layouts |       |

# **Using PG&C Reports**

This chapter assumes you have read the chapter "Working with Agile Reports" in *Getting Started with Agile PLM*. That chapter describes report layouts, working inside and outside the wizards, how roles and privileges affect reports, and the report output window.

Agile reports provide you with the information you commonly need to analyze your business processes. You select predefined criteria and specify the results you want. These out-of-box reports are applicable in most situations. You can run them as they are, modify the default layouts, or create your own layouts. As in all solutions, Agile reports are run from Web Client.

Note

If your company has upgraded from an earlier version of PG&C, the report output fields (in the layout) may not include all the necessary attributes. Review the layout for each report to ensure that appropriate attributes are included in the report result.

# Accessing PG&C Reports

#### To access PG&C standard reports:

- In the Navigation Pane, click the Reports drawer (and expand Reports and Analytics if necessary).
- 2. Expand Standard Reports.
- Expand Compliance Reports.

The Compliance Reports folder includes the following predefined reports:

- Part Compliance Report
- Part Groups Compliance Report
- Parts with Compliance Issues Report
- Parts with Substances Report

- Parts with Substance over PPM Report
- Supplier Compliance Report
- Missing Substances Report
- Declaration Workflow Metrics Report
- BOM Compliance Report

# Report Privilege

To use the Report wizard, you must have the Report privilege. If you are having difficulty, see your administrator.

All the Discovery privileges that are set up for your Agile content will be observed when you run a report with that content, including all rules about warnings set by the administrator.

If you do not have the Discovery privilege for an Agile object, you cannot include that object in a report. Parts for which you do not have the Discovery privilege are displayed in the same way they are displayed on BOMs, that is, you may see the object's ID as a placeholder, but it is not a live link. Again, if you believe you should be able to see and open either a particular object in the system, or a class of objects, consult your Agile administrator.

# View and Modify a Compliance Report

#### To view or edit an existing Compliance report:

- In the navigation pane, open the Reports drawer, expand Reports and Analytics > Standard Reports > Compliance Reports. Click the Report Name of the default Compliance report you want to use as the basis for your Personal report. The report object opens.
- 2. Click a tab to view. If a tab, such as **Layout** tab, offers multiple reports (default or saved personal reports), you can click a link of Layout Name to view that layout. Or, double-click the editable cells to modify that report's layout.

Below is a task for modifying a default Compliance report into a Personal report. Until you have run enough reports to decide how to customize the default layouts, it is generally better to create, name, and save specific reports from the default layouts.

#### To modify a default report into a personal report:

- In the navigation pane, open the Reports drawer, expand Reports and Analytics > Standard Reports > Compliance Reports.
- Click the icon next to the default report you want to use as the basis for your personal report.
- Click Actions > Save As, and give the new report a unique name. The new report object is created.
- 4. On the **General Info** tab, click **Edit**.

At the Folder field, click the **Launch the Palette** button.

You can browse to Personal Reports to add a location to store the executed report. You can also remove a location, such as Compliance Reports.

When you are done, click **Esc** or "x" to close the palette.

5. Click Save if you made changes, or click Cancel.

After creating and saving your report, it can be run at any time.

#### To add another object to a report while in the wizard, use one of the following methods:

- 1. Type in;
- 2. Search to add;
- 3. Copy and paste copy the object from another table (including Advanced, Basic, or Saved search results) or the Navigation (left) pane and paste to the target table;
- 4. Custom search launch the Advanced Search dialog and create an Advanced search, run the search, find what you want in the returned rows, and copy and paste that object to the table.

# Specifics to Compliance Report Layouts

Use the general information below, and the specific information about each Compliance report, to populate fields when you generate your reports.

When you open a Compliance report, there are two ways to prepare the report for running, through the wizard or tab-by-tab.

- If you click Execute, the wizard is initiated. You will be prompted to accept defaults or make choices on one or more dialog pages, but you will not necessarily see all the tabs or fields in the report.
- A more thorough method of generating a Compliance report is to open each tab and accept or choose values for editable fields. It is always useful to open the **Layout** tab to edit the report's layout. When you are done making changes, you click **Execute** and the wizard is initiated.

Whenever you run a Compliance report, or any PLM Standard report, you are prompted to select an Output Format from this list:

- PDF
- Word
- Excel
- HTML, or
- Standard.

No matter which output format you select, the modifications you have saved (in a standard Compliance report or in your Personal version of a Compliance report) will be reflected when you run the report.

#### Note

Any report that displays substances on a declaration's **Part/PG** tab > **Substances** table will also display the Unreported(System) substance, assuming it is used in the composition.

The first task below, "To generate the Part Compliance report:" has the most details about some tabs and wizards you will encounter in all the reports.

# Part Compliance Report

This report returns a Result Compliance per specification for selected items or manufacturer parts, based on which layout is used for the report. You can run a compliance rollup before running the report.

#### To generate the Part Compliance report:

1. Open the Part Compliance report.

If you click **Execute**, the "Run Part Compliance" wizard is initiated. You will be prompted to accept defaults or make choices on these dialogs:

"Select Layout and Configuration" and

"Select one or more Items or Manufacturer Parts to add".

The steps below go through the tabs in the report and the fields you can modify.

2. On the General Info tab, click Edit.

At the Folder field, click the Launch the Palette button.

You can browse to Personal Reports to add a location to store the executed report. Click **Esc** or the **Close** button ("x") to close the palette.

Click Save if you made changes, or click Cancel.

3. Click the **Layout** tab.

You can click and drag the column separator to better read the options in the Name field. Release the mouse button.

4. Click the **Default Layout For Item** link (or **Default Layout For Mfr Part**).

The **Properties** tab has several fields; for now, accept the defaults.

Click the **Format** tab. You can add fields (attributes from the PLM objects) to be displayed in the report. To move an attribute from Hidden Fields to Displayed Fields, either double-click the row, or select the row and click the **Display selected columns** button.

You can also move fields the other way, using the Hide selected columns button.

Finally, there are buttons to order the display list, **Move selected columns up** and **Move selected columns down**.

When you have completed moving fields, click Save.

5. Click the Schedule tab. Click Add.

The "Add Schedule for Part Compliance" wizard begins. Click Next.

You can add items to be the subjects of the report in a variety of ways:

Type-in, Copy-&-paste, Custom search, and Search to Add.

- For example, click the Add button. Enter the desired information, and click the Search button.
  - You can use the familiar selection commands (Shift-click and Ctrl-click) to select the items you want.
  - To add them to the table, you could drag the selected items, or press Enter.
  - Hit the Esc key, or click the Close button.
- Click the Next button.

Make selections in the Schedule, Time, Date, and Users fields. To change the date when the report will be run, double-click the **Calendar** button.

When you are finished scheduling the report, click the Finish button.

7. You have now defined Layout, Item, and Schedule parameters for this report. Click the **Execute** button to manually run report. (If you defined a Schedule, the report is generated automatically at the specified Date and Time settings.)

The "Run Part Compliance" wizard is initiated. Look through the selections to ensure the report contains the fields you are interested in. Click **Next**.

8. Click **Finish**. The report runs.

After running the report, you can Save it, Print it, and Export it to another format.

### Part Groups Compliance Report

This report returns a Result Compliance per specification for selected part groups. You can run a compliance rollup before running the report.

The task for generating the Part Compliance report has more details about the dialogs in this report.

#### To generate the Part Groups Compliance report:

- Open the Part Groups Compliance report.
- When you click Execute, the "Run Part Groups Compliance" wizard is initiated. You will be prompted to accept defaults or make choices on these dialogs:

"Select Layout and Configuration" and

"Select one or more Part Groups to add".

3. When you are done, click Finish.

### Parts with Compliance Issues Report

This report returns all active compositions (part–specification–supplier) with its compliance state (Result Compliance) set to Blank, Not Compliant, or Missing Info. There are layouts available for items and for manufacturer parts.

The task for generating the Part Compliance report has more details about the dialogs in this report.

#### To generate the Parts with Compliance Issues report:

- 1. Open the Parts with Compliance Issues report.
- When you click Execute, the "Run Parts with Compliance Issues" wizard is initiated. You will be

prompted to accept defaults or make choices on this dialog:

"Select Layout and Configuration".

- 3. For Layout, select Default Layout For Item or Default Layout For Mfr Part.
- 4. When you are done, click Finish.

### Parts with Substances Report

This report returns all parts that contain the selected substances in the active compositions, for items or manufacturer parts, that satisfy at least one of these conditions:

- Result Mass does not equal 0
- Result PPM does not equal 0
- Result Compliance is not blank.

#### Note

The **Parts with Substances** report recognizes Unreported(System) substance. Also, this report recognizes when a substance group should be used when its base substance is specified. For example, if a part has SG-Lead and Lead Compounds, and you name the base substance Lead in the report setup, those parts with SG-Lead & Lead Compounds are in the report results.

The task for generating the Part Compliance report has more details about the dialogs in this report.

#### To generate the Parts with Substances report:

- 1. Open the Parts with Substances report.
- When you click Execute, the "Run Parts with Substances" wizard is initiated. You will be prompted to accept defaults or make choices on these dialogs:
  - "Select Layout and Configuration"
  - "Select one or more Substances to add".
- 3. For Layout, select Default Layout For Item or Default Layout For Mfr Part.
- 4. When you are done, click Finish.

#### Note

The Specification attribute may not be displayed in a part's **Compliance** tab > **Substances** table, but if it is enabled, it can result in two identical records in the Parts with Substances report.

# Parts with Substance over PPM Report

This report returns all parts that contain selected substances above a given PPM value, by part or material. The report takes the value from Result PPM field.

If an active composition contains a selected substance – or Unreported (System) substance – with a Result PPM value that is higher than the given PPM value, the part associated to the composition is returned.

If an active composition contains a selected substance with the Result PPM field blank, and

Calculated PPM is higher than the given PPM value, the part associated to the composition is returned.

For a part-level specification, in order to get the calculated PPM value of the substance, the Mass value of the part and substance must be present. For a material-level specification, in order to get the calculated PPM value of the substance, the Mass value of the material and substance must be present.

#### Note

The **Parts with Substance over PPM** report recognizes Unreported(System) substance. Also, this report recognizes when a substance group should be used when its base substance is specified. For example, if a part has SG-Lead and Lead Compounds, and you name the base substance Lead in the report setup, those parts with SG-Lead & Lead Compounds are in the report results.

If the selected substance (other than the base substance) exists on the **Substances** tab of a substance group, and (only) when the active composition contains the substance, the part associated to the composition is returned.

The task for generating the Part Compliance report has more details about the dialogs in this report.

#### To generate the Parts with Substance over PPM report:

- 1. Open the Parts with Substance over PPM report.
- 2. When you click **Execute**, the "Run Parts with Substance over PPM" wizard is initiated. You will be prompted to accept defaults or make choices on these dialogs:
  - "Select Layout and Configuration"
  - "Select Substances for the Report"
  - "Set Mass PPM Level".
- 3. For Layout, select Default Layout For Item or Default Layout For Mfr Part.
- Select a substance or substance group you can select only one substance/substance group for this report.
- Set PPM threshold for the report.
- When you are done, click Finish.

# Supplier Compliance Report

This report returns all compositions (part–specification–supplier) with compliance state (Result Compliance) for selected suppliers. You can select multiple suppliers for this report. Inactive suppliers cannot be selected. You can run the report, for items or manufacturer parts, against released declarations or non-released declarations. For released declarations, the report looks only at active compositions.

This report also supports the "non-Web Supplier" as well as previously supported Web Supplier; see <u>Managing Your Suppliers</u> on page 109.

The task for generating the Part Compliance report has more details about the dialogs in this report.

#### To generate the Supplier Compliance report:

- 1. Open the Supplier Compliance report.
- 2. When you click **Execute**, the "Run Supplier Compliance" wizard is initiated. You will be prompted to accept defaults or make choices on these dialogs:
  - "Select Layout and Configuration"
  - "Select Type"
  - "Select Suppliers for the Report".
- 3. For Layout, select Default Layout For Item or Default Layout For Mfr Part.
- 4. For Type, select Against Released Declarations or Against Non-Released Declarations.
- Select one or more suppliers for the report. If you do not select a supplier, this report runs against all suppliers.
- 6. When you are done, click Finish.

# Missing Substances Report

This report returns active compositions for selected parts for which specified substances are missing. This can be from a single supplier or from multiple suppliers. The report shows a page for each supplier with Missing Substances information. Note that substances with blank values for Result Compliance, Result Mass, or Result PPM attributes from selected specification are considered "missing" – even if the substance exists in the active compositions.

This report also supports the "non-Web Supplier" as well as previously supported Web Supplier; see <u>Managing Your Suppliers</u> on page 109.

The task for generating the Part Compliance report has more details about the dialogs in this report.

#### To generate the Missing Substances report:

- 1. Open the Missing Substances report.
- 2. When you click **Execute**, the "Run Missing Substances" wizard is initiated. You will be prompted to accept defaults or make choices on these dialogs:
  - "Select Layout and Configuration"
  - "Select Items or Manufacturer Parts for the Report"
  - "Select Suppliers for the Report"
  - "Select Specifications for the Report".
- 3. Select one or more items or manufacturer parts. See the list of refinements just below this task.
- 4. Select one or more suppliers for the report. If you do not select a supplier, this report runs against all suppliers. (This includes ASL suppliers and non-ASL suppliers that are associated to the active compositions for a selected specification.)
- 5. Select one specification for the report.
- 6. When you are done, click Finish.

#### Refinements to Missing Substances Report

This report looks at the following factors for an item or assembly:

- If the item or assembly has matching compositions (same supplier and same specification), the report runs against these compositions following these two rules: (1) if the composition is Fully Declared, the part is not reported; (2) if the composition is Partially Disclosed or Undisclosed, the system checks if the composition has the substance, and if so, the part is not reported.
- If the item or assembly have no matching compositions (same supplier and same specification), the system checks all active compositions supplied by the same supplier but with a different specification, following the same two rules (stated in first condition above).
- If there are no compositions with "same supplier and same spec" or "same supplier but different spec," the system returns the part with all the substances from the specification as missing and for the supplier.
- If a supplier is not specified at report setup, the system checks all compositions from all suppliers, without considering the specification: all Fully Disclosed compositions are not returned, Partially Disclosed and Undisclosed compositions are considered. "No supplier" is included when looking for all suppliers.
- The Alias attribute is displayed in the Missing Substances report. If a specification has a substance group, and the substance group has an Alias, the Missing Substances report returns only the base substance of the substance group, as well as the base substance's Alias.

# **Declaration Workflow Metrics Report**

This report returns metrics for declaration workflows, that is, how long it took for the declaration to advance from one specified status to another.

This report also supports the "non-Web Supplier" as well as previously supported Web Supplier; see <u>Managing Your Suppliers</u> on page 109.

The task for generating the Part Compliance report has more details about the dialogs in this report.

#### To generate the Declaration Workflow Metrics report:

- 1. Open the Declaration Workflow Metrics report.
- When you click Execute, the "Run Declaration Workflow Metrics" wizard is initiated. You will be prompted to accept defaults or make choices on these dialogs:
  - "Select Layout and Configuration"
  - "Select Suppliers for the Report"
  - "Select Workflow and Status Range".
- 3. Select one or more suppliers for the report. You must select at least one supplier.
- 4. Select Workflow Name for the report.
- 5. Select one Starting status and one Ending status for the report.
  - For example, the Declarations workflow has these two consecutive statuses: Open to Supplier and Submitted to Manager. To find out how long a supplier took to reply to a declaration

request, you would select a **Starting** status of Open to Supplier and an **Ending** status of Submitted to Manager.

6. When you are done, click Finish.

# **BOM Compliance Report**

This report – the most important in PG&C – gives the user a complete view of compliance throughout a BOM for the given specifications. The report displays the AML of items (that have an AML) as well. The report is launched by the **BOM Compliance** Report button on the **Compliance** tab of an item (not a manufacturer part or part group).

This report can be set up to run against any revision of the part, even "future" revisions (in the forms of "Latest Released" and "All Pending" revisions).

The Scheduled report gives you the most options. When you add items to the report wizard, the UI brings another wizard that prompts you to select one from these four options:

- Selected Revision
- Latest Released Revision
- All Pending Revisions
- Latest Released AND All Pending Revisions

After you collect compliance data on custom parts and manufacturer parts, running this report on an assembly helps you identify any items that are not compliant, as well as which manufacturer parts are causing the item to be not compliant. You can run this report on a top-level assembly (TLA), on subassemblies, or on "leaf items" (the last part of a branch in the BOM), against one or more specifications.

The system creates a separate page for each item listed in the report (that is, each item-per-spec).

#### Note

The BOM Compliance report displays items and manufacturer parts that do not have a specification associated. This ensures that any late-added parts (that is, a part added through a change but not yet associated with a specification because it has not yet been subjected to a rollup) are at least named in the report.

When running the BOM Compliance report from an item, the item and all specifications in its **Specifications** table are selected to the report automatically. You can optionally choose to run a compliance rollup before generating the report output to get the latest compliance data.

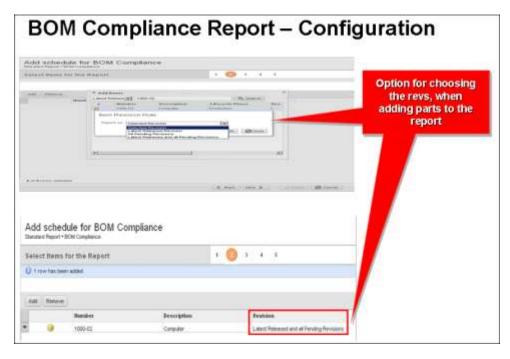

The task for generating the Part Compliance report has more details about the dialogs in this report.

#### To generate the BOM Compliance report:

- Open the BOM Compliance report.
- When you click Execute, the "Run BOM Compliance" wizard is initiated. You will be prompted to accept defaults or make choices on these dialogs:
  - "Select Layout and Configuration"
  - "Select Items for the Report"
  - "Select Specifications for the Report"
  - "Select appropriate values for the report input parameters".
- Select layout and configuration as described in the task for the Part Compliance report.
- 4. Select one or more items for this report. This requires the user to select a Revision (rev) per item. When adding items, there is a configurable option to run the report against any one of the following:
  - Selected Revision
  - Latest Released Revision
  - All Pending Revisions
  - Latest Released and All Pending Revisions

Items whose Exclude from Rollup attribute is set to Yes, this item and its BOM are not included in the report.

However, for those items (same setting), the BOM Compliance report does display the

compliance state values. You can prevent compliance state values from being visible by setting **Display Excluded Items** to No in the report wizard.

- 5. Select one or more specifications for the report.
- 6. Select appropriate values for report input parameters:
  - **Depth**: for BOM levels, select a numerical depth (0–99) from the drop-down list or accept the default **All Levels**.
  - Display Excluded Items: choose No allows you to omit any items that do not play a role in compliance – or Yes.
  - Run Compliance Rollup: choose Yes allows you to request a calculation of compliance prior to generating the report – or No.
- 7. When you are done, click **Finish**.

release.

In the BOM Compliance report result, clicking on the link under Item Number takes you to the **Title Block** of the corresponding rev of the item. Clicking on the link under Calculated Compliance value takes you to the **Compliance** tab of the item.

Note If you have exported Excel files from the BOM Compliance report, you can link from the Excel file back to the **Title Block** and **Compliance** tabs of the item with corresponding revisions in exported Excel files. These links to items always load the Latest Released revision of the item, instead of the corresponding revision of the item. The same issue exists with links on compliance attributes. This issue will be addressed in a future

If a selected specification does not exist in the **Specifications** table of a selected item, the system returns the message "There is no data to display." In the report result, the warning message about the selected specification not existing in the selected item is displayed.

# Configuring Product Governance & Compliance

#### This Appendix includes the following:

| Overview to Configuring Agile PG&C                 | . 131 |
|----------------------------------------------------|-------|
| Checklists for Configuring the PG&C Solution       | . 132 |
| Declarations Classes in Brief                      | . 134 |
| Integrated Components for PG&C                     |       |
| Administrator Nodes for PG&C-specific Settings     | . 140 |
| Configuring the PG&C Classes                       |       |
| Defining PG&C Users – Roles and Privileges in PG&C | . 155 |
| Using the Declarations Workflow in RFIs            |       |
| Event Management in PG&C                           |       |

This appendix contains information for the administrator about configuring the Product Governance & Compliance solution.

## Overview to Configuring Agile PG&C

Appendices A and B are intended for the Agile PLM Administrator.

This appendix is the only documentation of the Administrator nodes that are found in **Java Client** > **System Settings** > **Product Governance & Compliance** node folder, namely:

- Signoff Message,
- Compliance Rollup Scheduling,
- Compliance Rollup Rule-Setting,
- Supplier Declaration Process Extensions (subnode folder), and
- Specification Mapping.

The information in this appendix also provides an overview of settings across Administrator that are required to configure the PG&C solution for PLM users. It assumes that PG&C is being configured for the first time; the checklists in this chapter do not attempt to document adjustments that must be made to an upgraded PLM installation.

**Note** For more information about exceptions in configuring PG&C, see the PLM ReadMe for this release and your Oracle Consulting – Agile Practice consultant.

The administrator can find the chapters of *Agile PLM PG&C User Guide* useful. It contains more information about:

- the PG&C business objects, such as Declarations, Specifications, Part Groups, and Substances;
- Compositions and the Bill Of Substances (BOS);
- how the configured Agile PG&C solution works (for example, the automated Compliance Rollups); and
- other important concepts in the PG&C solution.

The User Guide text may clarify objectives required to configure the solution in Administrator.

## Checklists for Configuring the PG&C Solution

Use the following checklists to configure Agile PLM server settings for PG&C. Again, the content of the chapters for end-users in this *PG&C User Guide* can be useful to the administrator for "filling in" information about the solution and how it can best be configured.

## **PG&C-supporting Configurations**

- Configure Administrator Privilege Make sure you can see UOM node and the Product Governance & Compliance node folder, both of which are under System Settings. If there are missing elements, configure the Administrator privilege. For more information, see in Agile PLM Administrator Guide, the chapter on Privileges, the topic "Administrator Privilege and the AppliedTo Capability".
- Be aware of the log.xml file (established at Install time) and the added ComplianceRollup.log It is likely that you do not need to configure this, as it should be enabled out-of-the-box; see <a href="ComplianceRollup.log">ComplianceRollup.log</a> in Log.xml File on page 136.
- Ensure that the Microsoft Excel-based Client has been properly installed Your company may want to use the integrated Microsoft Excel-based Client, which facilitates the process of your suppliers completing certain declarations. See <a href="Ensure that the Microsoft Excel-based Client has been properly Installed">Ensure that the Microsoft Excel-based Client has been properly Installed</a> on page 136.
- Configure process extensions There are eight out-of-box process extensions that apply to PG&C. Assign the PG&C extensions to the proper class, as described in <u>Integrated</u> <u>Components for PG&C</u> on page 135; also see the chapter on Process Extensions in *Agile PLM Administrator Guide*.

## PG&C-specific Nodes

- Configure the PG&C nodes in Administrator These are:
  - System Settings > UOM node see <u>Setting Unit Of Measure</u> on page 140
  - System Settings > Product Governance & Compliance node folder, which in turn includes:
  - Signoff Message node see <u>Setting Your Signoff Message</u> on page 140
  - Compliance Rollup Scheduling node see Compliance Rollup Scheduling on page 140
  - Compliance Rollup Rule-Setting node see <u>Compliance Rollup Rule-Setting</u> on page 141
  - Change the names of the compliance states, as needed You can change the names of the
    compliance states to fit the requirements of your company. See Renaming Compliance

- States on page 145.
- Supplier Declaration Process Extensions node folder see <u>Supplier Declaration Process</u> <u>Extensions</u> on page 145
- Specification Mapping see <u>Specification Mapping</u> on page 146

## PG&C-specific Classes

- Configure the PG&C-related classes Substances, Specifications, Parts/Documents, Manufacturer Parts, Part Groups, and Declarations classes see <u>Declarations Classes in Brief</u> on page 134 and <u>Configuring the PG&C Classes</u> on page 148; the items listed below are discussed in the latter section.
  - Configure the Child Level attribute The Child Level attribute is required for substances and weights rollups to execute properly in Excel. Other attributes in Items and Manufacturer Parts must also be enabled. See <u>Items and Manufacturer Parts</u>: <u>Substances and Weights</u> <u>Rollups and the Child Level Attribute</u> on page 148.
  - Configure the Composition Type attribute The Composition Type attribute is required in a
    part or part group for a composition to be imported into the part. It must be set to Visible
    and Required, and users must be able to Read (privilege) it to ensure the View Substances
    link is enabled on the Compositions table in items, mfr. parts, and part groups. See Parts
    and Part Groups: Composition Type on page 151.
  - Use the "mapping feature" to configure flex fields Mapping of attributes is required for some Page Two / Page Three attributes in parts and part families so they will distribute changed values on published declarations that are associated with those parts. See <u>Parts and Part Groups: Mapping Feature</u> on page 152.
  - Add applicable exempted substances to specifications from the Exemptions list (Lists node) —
     Exemptions field on General Info of a specification can be populated with substances
     selected from the Exemptions list.
  - Configure the Part Groups class and create part families If your company has purchased both
    Product Cost Management (PCM) and PG&C solutions, you must decide how to configure
    the Part Groups class. See Part Groups: Configuring Part Families on page 153.
  - Configure SmartRules If you have both PG&C and PCM solutions, you must also properly
    configure the Force Commodity and Part Family to be Identical <u>SmartRule</u> on page 154.

Note

Please note that PG&C does not support compliance rollup of "recursive BOMs" (a BOM in which a subassembly "names itself" in its own BOM). To avoid recursive BOMs, set the SmartRule "BOM Multi-Level Recursion" to Disallow.

### PG&C Users and Workflow

Define PG&C users and assign them appropriate roles — Define those users within your company who will create and manage compliance projects, RFIs, and the PG&C objects. Add users to Compliance Searches and Reports (detailed in PG&C User Guide). Assign those users appropriate roles; see <u>Defining PG&C Users – Roles and Privileges in PG&C</u> on page 155. For information about setting up new users and user groups, see *Agile PLM Administrator Guide* chapters, "Users" and "User Groups".

#### Note

Be sure to understand how to enable users to archive compositions, and the hazard of assigning the appropriate privilege to too many users. See <a href="Items and manufacturer Parts: Inactivating and Re-activating Compositions">Items and Items and Items an

Configure the Declaration default workflow — See <u>Using the Declarations Workflow in RFIs</u> on page 156.

The **My Open Declarations** criteria must be changed to permit suppliers receiving custom workflows. See <u>Deploying Custom Workflows in PG&C</u> on page 157.

## **Suppliers**

Define a PG&C Supplier subclass and create PG&C supplier firms — Before you define specific supplier firms, examine the "out-of-box" Supplier subclasses. These were tailored for RFQs and the sourcing process (PCM). Note, for instance, that these objects all have a Commodities tab, which is the PCM-related subclass of the Part Groups class, instead of a Part Families tab. You might rename and reconfigure one of the existing Supplier subclasses; or, you might create "compliance-oriented" subclass(es) of Suppliers that pertain to your compliance requirements more specifically.

#### Note

Unless you define the Supplier field for a class of declaration (or all declarations) as 'Not Required', an Active supplier must be named by the user who creates a declaration. Currently it is not required that the supplier be a Web Supplier (that is, in Supplier object, Web Supplier field = Yes; when Web Supplier field = No, the supplier is called "non-Web Supplier"); PLM allows declarations to name either kind of supplier, but a Web Supplier must have at least one associated "Default Declaration Recipient", while a non-Web Supplier may be named in the declaration with no associated default declaration recipients.

For more information about creating and managing suppliers, see <u>Managing Your Suppliers</u> on page 109. You may also want to refer to the chapter on "Supplier Groups" in *Agile PLM Administrator Guide*.

Populate supplier firms with Default Declaration Recipients — Most important is deciding which Restricted supplier users will work in Agile Web Client (standard user interface) and which in the "Basic mode" of Web Client (a modified interface for supplier users). The simplified version of Web Client is seen by Restricted users whose Response Edit Mode user preference is set to Basic. If the Response Edit Mode user preference is set to Advanced Table Edit or Advanced Wizard Edit, that user will see full Web Client.

#### Note

When you create default declaration recipients, decide whether their Approval Password can be the same as their Login Password.

## **Declarations Classes in Brief**

The PG&C business classes – Substances, Specifications, Part Groups, Declarations – are described fully in the *PG&C User Guide*. This overview of the Declarations classes is for the administrator's reference.

A declaration is the main object of record in the PG&C solution. Declarations keep track of all the substances and materials that are contained in parts and part groups. When a declaration is released, the information gathered from it is published to the product record, thereby updating the composition data contained by the declaration.

The Declarations base class has seven default classes of declarations, each with a single child subclass. The following table defines the kinds of declarations in PG&C.

| Declaration class                          | Definition                                                                                                    | Specification type                   |
|--------------------------------------------|----------------------------------------------------------------------------------------------------|--------------------------------------|
| Substance<br>Declarations                  | The supplier is requested to provide compliance information for each substance within the specification.                                                                                                    | must be part-level spec              |
| Homogeneous<br>Material<br>Declarations    | The supplier is requested to provide a complete BOS breakdown of the part and provide compliance information at the homogeneous material level.                                                              | must be homogeneous-level spec       |
| Part Declarations                          | Receive part-level compliance information as well as other composition information (manufacturing parameters).                                                                                               | can add any type of spec             |
| JGPSSI Declarations                        | The supplier is requested to provide compliance information (weights) according to the JGP standard.                                                                                                    | must be part-level spec              |
|                                            | There is now a fully supported Japanese version of the JGPSSI template for creating JGPSSI Declarations; see your administrator.                                                                             |                                      |
| Supplier<br>Declarations of<br>Conformance | A questionnaire to assess supplier compliance with specifications from customers and government agencies. The survey addresses compliance at a general company level. Can be used for CSR type declarations. | can add any type of spec             |
| IPC 1752-1<br>Declarations                 | A Joint Industry Guide (JIG) substance declaration for electronic products.                                                                                                    | specs should be part level           |
| IPC 1752-2<br>Declarations                 | A Joint Industry Guide (JIG) homogeneous-material declaration for electronic products.                                                                                                    | specs should be<br>homogeneous-level |

**Note** Substances and substance groups are pre-populated only in Substance Declarations.

## **Integrated Components for PG&C**

This section provides information about configuring process extensions and other integrated components in PG&C. In some cases, the components may have been integrated during installation, as noted below.

## ComplianceRollup.log in Log.xml File

A log called **ComplianceRollup.log** is a component of the **log.xml** file, which is established at Install time. You can change these locations as required.

Log.xml is found in <AgileInstallFolder> \ AgileDomain \ config

ComplianceRollup.log is enabled out-of-the-box; whenever a scheduled compliance rollup is started, this log session is written to:

- In OAS environment: <OracleInstallFolder> \ j2ee \ home \ log
- In WebLogic environment: <AgileInstallFolder> \ AgileDomain \ log

Both the "one-time" special log for the Compliance Migration Task (for PG&C upgrade, see Compliance Rollup Task and Compliance Migration Task and Mass Tolerance Percentage) and the log of the nightly scheduled rollup are captured in this log.

Information written to this log can be set to one of these two log types: **Info**[rmation], or most complete information, or **Error**, or information about errors only. Also, it can be turned off.

Once a rollup is triggered, the log session is ongoing. The **Info** setting reports on such factors as how many parts are present in the rollup, how many parts have been processed, and how many there are still to run.

More specifically, the contents of **ComplianceRollup.log** are as follows ("flagged" refers to an object's Need Compliance Check attribute changing from No to Yes and therefore being examined by the system for compliance during rollup):

- Part 1: a. Latest Released Shippable Items; b. Pending Shippable Items
- Part 2: a. Flagged Part Groups; b. Flagged Items; c. Flagged Manufacturer Parts

For each part of the rollup, the Compliance Rollup log includes: Process Log-every 1000 parts; Large BOM info; and, Causes of rollup failure.

Note

The AXML schema has been changed from <a href="http://support.agile.com/misc/axml/2006/03/">http://support.agile.com/misc/axml/2006/03/</a> to <a href="http://support.agile.com/misc/axml/2007/03/">http://support.agile.com/misc/axml/2006/03/</a>

## Ensure that the Microsoft Excel-based Client has been properly Installed

Although installation of Agile PLM may have been successful overall, it is recommended that you confirm the results of this particular component so your users do not encounter problems later.

Depending on the brand of your company's application servers, Agile PLM was installed using one of the following installation guides:

- Installing Agile PLM with Oracle Application Server
- Installing Agile PLM with WebLogic Server

Review Appendix B, "Configuring the Microsoft Excel-based Client for PG&C."

Agile's integration of Microsoft Excel with the PG&C solution is, first, in support of JGPSSI manufacturing regulations; it facilitates your suppliers completing a JGPSSI declaration.

You may also want to explore the possibilities of creating in-house templates in Excel for use by your users and suppliers.

**Note** The Microsoft Excel-based Client does not work in Internet Explorer 64-bit browser on Vista 64-bit environment.

There is a fully supported Japanese version of the Substances and Weights template (this is detailed in Appendix B). Localized versions of the Substances and Weights template are supported in Simplified Chinese, French, and German. Additionally, there is now a fully supported Japanese version of the JGPSSI template (also detailed in Appx. B).

Changes to the Excel-related process extensions are detailed in the above-referenced "Excel" chapter in the installation guides.

Also, the administrator must set users' Language and Encode user preferences to the appropriate setting to work in that language in the Agile clients' user interfaces.

## Configure Process Extensions (non-Events-based) for PG&C

This information refers to "non-Events-based" process extensions.

The out-of-box process extensions specific to PG&C are listed below. One – **Rollup in Excel** – applies to Items only; the others apply to the various Declarations classes. These special export and import commands let suppliers integrate data in declaration requests with other Agile PLM systems or complete the requests in other clients, such as Microsoft Excel or Adobe Reader.

Each process extension must be assigned to the appropriate classes. This likely has been done during installation; if it has not been done, please refer to *Agile PLM Administrator Guide*, chapter on Process Extensions, section on "Assigning Process Extensions to Classes".

In other words, you must verify the URLs on the process extensions under **Data Settings > Process Extensions**: the server name on these URL-based process extensions should match the server name on the login URL; if the application server is pointed to a different database, you must configure these URLs manually (as follows).

## To manually configure the Rollup in Excel, Import aXML, and Export aXML process extensions, set these values:

For <a href="http>://<server>.<domain>.com:<port>/<virtual\_path>/">/</a>

- <a href="http"></a> should be replaced by "https" if SSL has been enabled
- <server> is the name of the server
- <domain is the fully qualified domain</li>
- <port> is the port number of the Web server (if port 80 is used, you can omit the port)
- <virtual path> is the application server virtual path; the default is "Agile".

Below are examples for **Export aXML** and **Import aXML**:

Export AXML:

http://pgcdemo.agile.agilesoft.com:8888/Agile/MDOServlet?action=getData&filetype=AXML&internalurl=true&height=220&width=365

#### Import AXML:

http://pgcdemo.agile.agilesoft.com:8888/Agile/default/MDOImportPX.jsp?filetype=AXML&internalurl =true&height=190&width=350

You may need to work with an Oracle Consulting – Agile Practice representative or with Oracle Agile Support to effectively configure the PG&C process extensions: see the Preface of this guide.

#### Note

<u>Supplier Declaration Process Extensions</u> on page 145 presents another aspect of process-extension configuration, namely, selecting which ones are visible to suppliers in their declaration requests.

| Process Extension                                                                              | Assign To                     |
|------------------------------------------------------------------------------------------------|-------------------------------|
| Rollup in Excel                                                                                | Parts class                   |
|                                                                                                | Documents class               |
| Open in Excel                                                                                  | JGPSSI Declarations class     |
| Import JGPSSI                                                                                  |                               |
| Export JGPSSI                                                                                  |                               |
| Import aXML                                                                                    | Homogeneous Materials         |
| Export aXML                                                                                    | Declarations class            |
| Although these two PXs are assigned to these 3                                                 | Part Declarations class       |
| classes of declarations out of the box, they can be assigned to the other declaration classes. | Substance Declarations class  |
| Import IPC XML                                                                                 | IPC 1752-1 Declarations class |
| Export IPC XML                                                                                 | IPC 1752-2 Declarations class |

**Note** Open in Excel can be added to any Declarations class, but it requires developing a custom Excel template and integrating it with Agile PLM using the Excel Integration Framework.

The data format for these export and import commands is predefined by the Agile XML (aXML) format, the JGPSSI template, and the IPC 1752-1 and -2 forms. You must work in Agile Content Service (ACS, see ACS Guide, administrator chapter) or Agile Integration Services (AIS, see AIS Developer Guide) to configure your system to export and import aXML files.

## IPC1752-1 and IPC1752-2 Declarations

These Declarations classes support compliance work using the IPC forms for substance declarations (IPC 1752-1) and homogeneous materials declarations (IPC 1752-2). These forms are in Adobe PDF format. Adobe Acrobat version 7.x is the minimal requirement, while Acrobat ver. 8.x is the recommended release for work with the IPC forms. The website for Adobe Software is

#### www.adobe.com.

### IPC Formats Supported in this Release

The present Agile PLM Release supports released Version 1.1 of the IPC format. The website for the IPC forms and information about the "1752" standards is <a href="https://www.ipc.org/IPC-175x">www.ipc.org/IPC-175x</a>.

The IPC1752-2 PDF form allows entry of unstructured substance data. For instance, the user can enter homogeneous material data in a hierarchical structure or in a flat structure. The system also stores the flat structure within the declaration, which can show the user how the data was retrieved from IPC and how PLM converted the data into a hierarchical structure.

The storing of the flat structure is accomplished through four flex-fields, **Text01--Text04**, on the part **Substances** tables. They are renamed as **IPC Sub-item**, **IPC Material**, **IPC Category**, and **IPC Substance**.

By default, these fields are disabled (not visible), and the flat structure is not stored. In order to capture the flat structure of the composition, these fields must be enabled by the administrator. Even with the flexfields enabled, a user must have Modify privilege for those fields; if not, the flat structure is not stored and the user sees an "Insufficient Privilege" error during the import procedure.

#### Guidelines for Parts and Specifications on IPC Declarations

It is required that each IPC declaration carry just one specification and just one part/part group.

There is no restriction to the number of specifications or the number of parts/PGs that can be added to IPC declarations. However, if a declaration carries multiple items, manufacturer parts, or part groups and multiple specifications, **Export IPC XML** will only export one composition from the declaration's **Parts/PGs** tables.

Similarly, **Import IPC XML** will update only one composition, that of the part that was exported. The system identifies this by the part number, rev, and the first specification in the declaration's **Specifications** table, which is sorted alphabetically.

## Configuring the Substances and Weights Rollups in Excel Integration

Users can use Microsoft Excel to perform analysis of the Bill of Substances (BOS) information for an assembly. Using the **Rollup in Excel** and **Run Scenario** process extensions, the integrated Excel spreadsheet can roll up the substances and weights for the assembly. Here is a short checklist about the **Rollup in Excel** process extension:

- Rollup in Excel process extension is not enabled by default.
- Rollup in Excel process extension must be assigned to the Parts class and the Documents class.
- Ensure that the Rollup in Excel process extension Initiate from is set to Action Menu.
- Ensure that the systemwide Preference "Allow Download of Productivity Components" is enabled.

## Administrator Nodes for PG&C-specific Settings

This section describes configuring the following nodes:

- System Settings > UOM node
- System Settings > Product Governance & Compliance node folder, which in turn includes:
  - Signoff Message node configure the signoff message that your suppliers will (electronically) sign
  - Compliance Rollup Scheduling node configure Rollup Time and Recurrence Pattern
  - Compliance Rollup Rule-Setting node configure the AML Rollup rule, Composition Rollup rule, Treat Exempt as Compliant in BOM Rollup rule, and Mass Tolerance Percentage setting
  - Supplier Declaration Process Extensions node folder for each class in the Declarations base class, configure which process extensions will appear in the declaration requests to your information suppliers.
  - Specification Mapping for Parts, Documents, and Manufacturer Parts classes, configure a
    mapping between each specification and a PageTwo field that displays the Result
    Compliance for the part-spec combination

## Unit Of Measure (UOM)

The **UOM** node allows you to define different units of measure for use in Agile PLM. Units of measure are important in the PG&C solution with so much emphasis on the weight or quantity of restricted substances contained in your products. Please see Unit of Measure (UOM) for more information.

## Signoff Message

The **Signoff Message** node provides a legal disclaimer that is configured at your site. The message field allows an unlimited number of characters. The signoff message is visible to each supplier who receives a declaration from a compliance manager at your company. The supplier "signs" and returns the declaration to the compliance manager. The text should affirm that the information tendered by the supplier is true, and that the supplier is responsible for any mis-statements in the returned declaration.

#### Note

Although the supplier would likely sign off any declaration only once, the rule is that the supplier must sign off for any status he changes in a workflow. This could be a factor to consider if you create a custom declaration workflow in which the supplier is expected to change more than one status. Suppliers can respond to custom declaration workflows, not just the default Declarations Workflow. See <a href="Deploying Custom Workflows in PG&C">Deploying Custom Workflows in PG&C</a> on page 157.

## Compliance Rollup Scheduling

This node allows you to manage the start time and periods for a recurring, scheduled rollup to be

executed by the system. This will roll up any items marked as Shippable Items, as well as all parts/part groups that have specifications where the Need Compliance Check attribute has switched to Yes.

For rollup scheduling to function, the Compliance Rollup Task in **Server Settings > Task Configuration** must be enabled. See *Agile PLM Administrator Guide* chapter on Task Configuration.

The **Rollup Time** settings let you set a start time (Hour:Minute) for your regular rollup. The **Recurrence Pattern** settings let you select a daily (or nightly) or weekly regular rollup schedule.

## Compliance Rollup Rule-Setting

This node sets rules that operate during compliance rollups, whether they are started manually or automatically.

### Strict and Relaxed Rollup Rules

The **AML Rollup** and **Composition Rollup** rules let you select Relaxed or Strict for these two types of compliance rollup. The default for both these rules is Strict, or "worst" case. This means that all present elements must be compliant. The Relaxed setting ("best" case) means that only one element present must be compliant. ("Relaxed/strict" is also known as "best/worst.") Compliance rollups are documented in Chapter 10 of *PG&C User Guide*.

### **AML Rollup Rule**

The AML Rollup rule sets the best/worst guideline on how the compliance of an item is determined, based on compliance of the manufacturer parts associated with the item. For instance, if there are two manufacturer parts in an item, the Strict setting means that the item will be compliant only if both manufacturer parts are compliant. The Relaxed setting means that the item can be compliant as long as just one manufacturer part is compliant.

### Composition Rollup Rule

The Composition Rollup rule sets the best/worst guideline on how the compliance of a part or part family is determined, based on compliance of the compositions of the part/PG, which implies the presence of suppliers. So, if four suppliers are represented on a part's compositions, the Strict setting means all four suppliers have to declare the part is compliant for the composition rollup to result in the Compliant state.

## Scheduled Rollup Rule

**Scheduled Rollup** offers a choice to the administrator that can enhance performance on scheduled rollups.

The setting All Shippable Items is the general setting, and reflects how PG&C operated in Rel. 9.2.x (without this rollup rule and its optional setting, below). By setting the rule to All Shippable Items, every scheduled rollup – that is, those run automatically per the settings in Java Client > Admin tab > Server Settings > Task Configuration > Compliance Rollup Task – calculates the current compliance for both Pending revisions and Latest Released revisions of all shippable items in the product record. This is the preferred setting for companies that are in the initial phase of evaluating compliance across the product record.

However, for large companies with many products, this system calculation could take a long time. The option is to set this rule to **Impacted Shippable Items**. This setting instructs the system to find those items and manufacturer parts that have been modified since the last scheduled rollup, which are "impacted parts". Based on these impacted parts, the system determines their shippable TLA's (top-level assemblies), again Latest Released revisions and all Pending revisions, and then performs the rollup on these, the "Impacted Shippable Items".

Once your company has been evaluating products and components for compliance through PG&C for some time (what can be called a "steady state"), you may realize a performance benefit by changing the setting of this rollup rule to **Impacted Shippable Items**.

#### Automatic "Fallback"

There are a couple of situations that will prompt the system to "fall back" to the full rollup of "all shippable items" even if this rollup rule is set to **Impacted Shippable Items**:

- If the number of impacted parts is greater than 5% of all shippable items, the system automatically reverts to full rollup;
- As stated above, Internally the system tries to identify the top-level shippable item for the impacted parts; however, if the system determines that it will take more time to find the shippable parents for the impacted parts in the record, the application automatically reverts to full rollup.

Note that this automatic "fallback" capability is in place for performance reasons.

## Treat Exempt as Compliant in BOM Rollup Rule

This rollup rule governs the special use of the Exempt compliance state: **Treat Exempt as Compliant in BOM Rollup** is a Yes/No setting (No is the default) that permits a company to declare a BOM (that is, an assembly or product) as Compliant even if some components are flagged Exempt.

Because Exempt is one of the 'non-compliant' compliance states, a part that is declared Exempt can render the entire assembly Exempt. By setting this rule to Yes, once a part is Exempt, the rule prevents "Exempt" from rolling all the way to the top of the assembly.

Of course, other parts in the assembly may have more serious non-compliance problems, so this setting does not bypass those states being rolled up.

Also note that the ability of the administrator to change the names of default compliance states makes it possible to change Compliant to, for example, "Compliant with possible Exemption."

### Mass Tolerance Percentage Setting

Mass Tolerance Percentage ("MT%") is used to determine if a composition can be considered "fully disclosed" despite a slight discrepancy.

(Although it is located in **Compliance Rollup Rules** subnode, because this value does not govern outcomes of compliance rollups in the same way that the other rollup rules do, Mass Tolerance Percentage is really a "setting".)

The MT% setting enables the system to determine the disclosure type of the composition, and whether an "Unreported" substance needs to be added to a composition (more detail is given below after other concepts are introduced).

Mass Tolerance Percentage facilitates error correction, so the setting will likely be quite small, for example, perhaps 0.1%. The default is 0%, which is equivalent to "no tolerance" of any discrepancy. The discrepancy can be set to a maximum of 5%; the system will not accept a value greater than 5%. Values can be expressed in decimals to an unlimited place.

The concept of mass tolerance works with other "substance-disclosure" features, including mass disclosure (discussed in next section) and the use of the "Unreported (System)" substance. These features are described below, even though the administrator does not have to configure them; for more information, see the *PG&C User Guide*.

#### Caution

The Mass Tolerance Percentage setting and the "Unreported (System)" substance feature are used expressly to account for small discrepancies between part mass and substance mass. They are *not* to be used to "hide" a portion of substances in a declaration that could be thought of as a proprietary formula (or "recipe") in a manufacturer's product. Although this may be in a future release of PG&C, proprietary hiding is currently *not* supported in PG&C.

#### How System Uses Mass Tolerance Percentage

For example, let Mass Tolerance Percentage be set to 1% and part P1's mass is 90 g. The composition will be identified as Fully Disclosed as long as the sum of its materials (the Bill Of Substances mass) is at least 89.1 (because 1% of 90 is 0.9). (This is a simplification to illustrate MT%: for the composition to be considered Fully Disclosed by the system, it would also check the substances under each material, not just the material weight, as mentioned here.)

Mass Tolerance Percentage is used only when the sum of the substances' mass is lower than the immediate parent's mass, whether for a substance composition or for a homogeneous material composition.

When the sum of substances' mass is higher than the parent's mass, the system automatically considers the composition as Fully Disclosed.

Note that in homogeneous material compositions, MT% is actually used twice:

- First, when the sum of materials (parents of substances) is less than the part mass. In this case, when the difference is greater than the MT% value, the composition becomes Partially Disclosed (there is no "Unreported Material").
- Second, when the sum of substances' mass is less than the material (or subpart) mass. In this case, if the difference is within the MT% value, no unreported substance is added; if the difference is greater than the MT% value, the system adds the "unreported substance" to accommodate the difference in mass under that material or subpart.

The MT% setting operates "going forward" upon any composition that is calculated by a user from the time it is set in Administrator. When you change the MT% value, the system gives this warning: "Changing the Mass Tolerance Percentage value does not automatically affect previously calculated rollup results for existing compositions. If you want to recalculate the rollup result for an existing composition, run Calculate Compliance on its declaration. Click Yes to change the value."

## Mass Disclosure – Full, Partial, and No Disclosure – and Unreported Substances

The Admin List "Mass Disclosure" has three values: Fully Disclosed, Partially Disclosed, and Undisclosed. The correct value is generated by the system during composition rollups. The attribute is found on the **Composition** tab of parts and part groups, and on the **Part/PG** tabs of declarations.

- Full Disclosure or Fully Disclosed composition:
  - A Substance composition is considered to be Fully Disclosed if the difference between the
    part's mass and the sum of the masses of all the substances is less than or equal to the
    Mass Tolerance Percentage setting.
  - A Homogeneous Material composition is Fully Disclosed if this two-step process is satisfied:

     (1) The difference between each material's mass (that is, the immediate parent of the substances) and the sum of mass of the substances under that material is less than or equal to the Mass Tolerance Percentage setting; and, (2) The difference between the part's mass and the sum of mass of the parents of the substances should be within the Mass Tolerance Percentage.
- Partial Disclosure or Partially Disclosed composition: The difference is more than the Mass Tolerance Percentage, in which case an "Unreported" substance is added by the system to fill in the missing mass.
- No Disclosure or Undisclosed composition: If the mass is missing for the part, substance, or the immediate parent of the substances, it is considered an Undisclosed composition.

So, if the part and all the substances/materials have masses, and the sum of their masses does not match exactly, the system checks whether the sum of the material masses falls within the tolerance (%) of the part's mass.

## Unreported Substances in Partially Disclosed Compositions

When there is discrepancy between the total mass of the part or assembly and the sum of all its constituent substances, PG&C adds a system-generated entity or object that "fills in" the unaccounted difference. The name in the application is "Unreported (System)" and it can simply be referred to as "unreported substance."

The unreported substance is searchable in the application; the user can edit any field in the PageOne or PageTwo of unreported substance, excluding the name. But the user cannot delete the unreported substance once the system has created it. Its presence in a composition is inferred when compliance rollups mark a composition as Compliant but the weights of the part and its substances do not match.

Note

An unreported substance should not be added manually by a user. The purpose of the system-generated unreported substance is circumvented if an object called "Unreported Substance" or the like is created and used as a "filler" – the system should be allowed to work its calculations and create the entity as needed.

## Renaming Compliance States

Compliance states, compliance rollups, and the business logic at work in rollups are fully described in the *PG&C User Guide* (Chapter 10). The default compliance states are Not Applicable, Compliant, Exempt, Waived, Missing Info, and Non-Compliant, the latter four all being 'non-compliant' compliance states.

You are able to change the names of compliance states to fit the requirements of your company. However, you cannot add or remove compliance states, nor change their essential meaning. For example, you might change Compliant to Accepted, and Non-compliant to Rejected. Assigning names that are not consistent with the meaning of the original name could compromise the reliability of compliance rollups.

There are three Administrator lists for compliance states (**Data Settings > Lists**). When a compliance state's name is changed in the lists (below), it is changed in all existing business objects. It is recommended that name changes be made across all three lists, for consistency and users' clarity. The lists are:

- Part Compliance List
- Calculated Compliance List
- Declared Compliance List

## Important Besides making these lists consistent, you must also adjust any process extensions that use the original names in Declared Compliance field. Also, if you are using the Microsoft Excel-based client, you must make Excel style sheets consistent.

For more information about the Administrator lists, see Lists.

## Supplier Declaration Process Extensions

Under the **Product Governance & Compliance** node folder is a node folder called **Supplier Declaration Process Extensions**. Here you set which process extensions are visible for each type of declaration request that your Restricted supplier-users receive.

This pertains to the "Basic supplier interface," that is, the simplified version of Web Client that is seen by Restricted users whose Response Edit Mode user preference is set to Basic.

Note This subnode is not the location to configure process extensions, which is done in Data Settings > Process Extensions, as described in Agile PLM Administrator Guide.

For example, if your PG&C solution does not use aXML, you may remove the **Export aXML** and **Import aXML** process extensions from all declarations so they are not potentially confusing to your suppliers.

**Important** In the **Selected** field, the first-listed process extension will appear in each declaration (of that type) as a live link next to the declaration's name on the home page of the Basic supplier. The other "Selected" process extensions appear when the Default Declaration Recipient opens the declaration itself.

Note that if a process extension is disabled in the Process Extensions node, its name still appears in the Supplier Declaration Process Extensions subnodes. These subnodes configure what Restricted supplier-users potentially see: all Restricted users do not see those process extensions that you leave in the Choices fields in these subnodes. Neither the supplier-users nor your users ever see disabled process extensions.

#### Note

While it would not make sense to assign the "JGPSSI" process extensions to the "non-JGPSSI" classes of declarations, you can assign the "aXML" process extensions to the JGPSSI Declarations class, depending on your anticipation of what method your suppliers might use (in fact, the "AXML" process extensions can be applied to all the declaration classes). However, there are already three process extensions available to complete JGPSSI-based RFIs, and they are much simpler than working with aXML files, so it is generally not necessary to add the aXML process extensions to the JGPSSI Declarations class.

#### To configure a class of declarations with process extensions:

- 1. Open System Settings > Product Governance & Compliance > Supplier Declaration Process Extensions node folders.
- Double-click one of the Declarations classes. The Choices–Selected dialog appears.
- Use the Move Right and Move Left arrows to move process extensions to Choices or to 3. Selected.
- 4. Use the Move Up and Move Down arrows to set the order of the process extensions that are in the Selected field.
- Click Save. The first process extension in the Selected field automatically appears for those type of declarations as a live link in the Basic supplier interface. So, if Open in Excel is first in the Selected field for JGPSSI Declarations, when a Restricted supplier opens a JGPSSI Declaration, he can click a link that says Open in Excel, and the system opens Microsoft Excel and the JGPSSI template for that declaration.

## Specification Mapping

Specification Mapping is a node where the administrator can set up a mapping between each specification and (for Parts, Documents, or Manufacturer Parts class) a PageTwo field that displays the Result Compliance for the part-spec combination. This mapping simply allows users to see the Result Compliance for a specification on the PageTwo of the part, rather than forcing them to go to the Compliance tab > Specifications table.

For each specification in the PG&C system, the administrator can choose an attribute (or creates a user-defined flex field) of List type on PageTwo (of Parts class or Documents class or Manufacturer Parts class), in which its value is copied from the Result Compliance field (Compliance tab > **Specifications** table > Result Compliance).

You can map the same specification to different **PageTwo** attributes for the different Items and Mfr.Parts classes.

Then, when a part is rolled up for compliance, and therefore has a value (a compliance state) in the Result Compliance field on its **Specifications** table, that value is also copied to the mapped attribute on **PageTwo** of the part. More specifically, the Result Compliance (RC) value of the specification is copied to the mapped **PageTwo** field if any one of the following events occurs:

- a rollup is done on the Latest Released rev (LRR) or Pending rev of a part or document;
- a rollup is done on on a manufacturer part;
- a rollup is done on a BOM: if a child is the LRR, its RC value is copied to the child's PageTwo field; or,
- a rollup is done on an item that is associated with a manufacturer part: the RC value of the mfr. part is copied to the mfr. part's PageTwo field.

#### To map a specification to a PageTwo field (within Items or Manufacturer Parts):

- 1. Double-click the **Specification Mapping** node, the page opens. You will see listed all the specifications entered in your PG&C solution.
- 2. Select a row for a spec, and select **Parts**, **Documents**, or **Manufacturer Parts** tab (since the mapping can be different for each of these classes).
- 3. Click the Edit Selected Mapping button. The Update PGC Spec Mapping dialog appears.
- 4. The Specification field has been selected, and so cannot be changed in the dialog. For the Attribute field, use the drop-down list to select the name of the attribute that you want mapped. (They appear because they are already mapped to the Result Compliance list. Details of the mapping are listed below.)
- 5. Click **OK**. Now the row for the spec you selected (for Parts, Documents, or Mfr.Parts) also shows the Attribute you selected.
- 6. Later, when the part (item Latest Released rev, or mfr. part) has gone through a compliance rollup, that value will appear in the mapped attribute on **PageTwo** of the part.

## For a PageTwo attribute to appear in the Attribute drop-down list of the Update PGC Spec Mapping dialog, all of the following must be true:

- a. It must be a List attribute;
- b. It must be enabled (Visible = Yes);
- c. It must point to the Administrator List "Calculated Compliance".

Note that the fields Result Compliance and Calculated Compliance both point to the "Calculated Compliance" Admin List.

## Notes on Changed Mappings and System Cleanup

You can edit the mappings in the node. Changed mappings affect future rollups; objects that might be affected by the changed mapping do not change if they are not rolled up.

Every time you change the mapped attribute to a new mapping, the system removes the previous

mapped attribute and also "erases" the old values from the **Pg2** field. Also, if you change the attribute to point to a different list (not Calculated Compliance List), the system removes the mapping and also "erases" the old values from the **Pg2** field.

A potential inconsistency can occur if the end-user were to manually change the value in the (mapped) **Pg2** field, this change would not be read back to the **Specifications** table. If this is a concern, the solution is to turn off Modify privilege for the **Pg2** field.

The copying of Result Compliance to a Part's **Pg2** happens only for the LRR of the part, since **Pg2** is always applicable to LRR. So, if the rollup changes the RC of a previously Released rev (or a Pending rev), that value is not copied to the mapped **Pg2** field. Similarly, if that **Pg2** field is enabled in the item **BOM** tab, it only displays the value corresponding to the LRR of the item.

When a specification is removed from the system, you do not need to do "cleanup" on the classes. "Cleanup" is automatic the next time you open the **Specification Mapping** node in Java Client.

## Configuring the PG&C Classes

When you customize a PG&C-related class, all its subclasses are affected. Items and Manufacturer Parts are already likely involved in the Product Collaboration solution for your company, so you must be careful when working at the class level of these business objects. Similarly, the Part Groups class may be involved with the Product Cost Management solution as well as PG&C (this is addressed in <a href="Part Groups">Part Groups</a>: Configuring <a href="Part Groups">Part Families</a> on page 153). You can configure <a href="Parts">Items</a>, <a href="Manufacturer Parts">Manufacturer Parts</a>, and <a href="Part Groups">Part Groups</a> tab attributes to pull values from other parts and part groups.

More information about configuring Classes, Users, and Roles are found in *Agile PLM Administrator Guide*.

## Overall Compliance / Summary Compliance in PG&C Business Objects

This clarifies the presence of an attribute that is named slightly differently in different objects and tabs.

**Overall Compliance** indicates the compliance state of the part using the worst-case scenario and matched across all specifications associated with the part. This attribute is found on these objects:

Items > Title Block tab > Overall Compliance

Manufacturer Parts and Part Groups > General Info tab > Overall Compliance

The Overall Compliance attribute also reads through to these objects, although in these cases it is named "Summary Compliance". It should be enabled in these tabs as well as those listed above:

Items base class (Parts and Documents) > **BOM** tab and **Manufacturers** tab > Summary Compliance

Changes base class (ECOs, MCOs, etc.) > Affected Items tab > Summary Compliance

## Substances and Weights Rollups and the Child Level Attribute in Items and Mfr. Parts

For Substances and Weights rollups to be successfully calculated, the system must be clear about

both the BOM (levels of subassemblies and parts) and the BOS (Bill of Substances, levels of substances contained in parts). The Child Level attribute being enabled (set to Visible) promotes both system clarity and user clarity about substances in the levels of the Bill of Substances.

Particularly for running rollups through the Microsoft Excel-based Client, it is important that the administrator enable the following attributes in Parts, Documents, and Manufacturer Parts classes (Part Groups do not use the Excel integration and so do not need to be considered).

- Items and Manufacturer Parts > Compliance tab > Composition table > attributes: Specification Name, Declaration Name, Declared Weight, Supplier
- Items and Manufacturer Parts > Compliance tab > Substances table > attributes: Child Level, Substance Name, Substance Type, Mass, Declared PPM, CAS Number, Conversion Factor
- Items > BOM tab > attributes: Item Number, Item Description, Item Rev, Quantity
- Items > Manufacturers tab > attributes: Mfr. Part Number, Mfr. Part Description, Manufacturer Name

All of these attributes need to be enabled, that is, the Enabled property set to Yes.

## Adding Exemptions to Specifications

When you or a compliance manager creates a new specification, it can be associated with substances of concern to the regulatory agency. To add exemptions to a specification (Exemptions field on **General Info** of a specification), first add exempted substances to the Exemptions list; then they are available for selection by the user who creates a specification object. See the chapter on Lists in *Administrator Guide*.

#### Note

It is a best practice to add exemptions with a "Spec Name" added to each item, facilitating the process when the user selects appropriate exemptions. For example, all the RoHS-related exemptions in the global Exemptions list might begin with "RoHS-".

Note that there are also Exemptions fields in declarations (on the <Parts/PGs> tab and on a declaration's <Parts/PGs> Substances table). The values a user sees for Exemptions in a declaration comes from the associated specification.

## Length of Name in Declarations

To avoid potential problems opening declarations with long names, you should restrict declaration names to less than 50 characters for every class that you are enabling the Microsoft Excel-based client. You can do this by making autonumbers required (assuming that each number in the autonumber sequence is less than 50 characters) or by adjusting the maximum length of the Cover Page > Reference Number attribute.

## Need Compliance Check attribute not visible in Items

The Need Compliance Check field is no longer *visible* on items; however, the system still recognizes it and reacts to it in items during rollups. (It remains visible on manufacturer parts and part groups **Compliance** tab > **Specifications** table.) The reason for this has to do with items being so central to the Product Collaboration solution. PC-specific change orders means that the Need Compliance Check value (Yes or No) may not reflect the actual compliance state consistently: even

if the field is No, the system should run the rollup since a non-PG&C-related change to the item might affect its compliance.

## Bapsed Time since Last Rollup Attribute Added in Parts and Part Groups

Elapsed Time since Last Rollup field indicates how long it has been since the previous compliance calculation was done. You do not need to configure this field. You may assist your users by pointing it out on the **Compliance** tab of parts and part groups, and its use may influence your settings for rollups and the objects involved.

## Archiving and Unarchiving Compositions in Items and Mfr. Parts

The Archive and Unarchive buttons are now on the Declarations and Compositions table of items and manufacturer parts. This button is enabled only if the user has the proper Modify privilege for the Declared Compliance attribute on the Compliance tab > Declarations and Compositions table for that part.

On the same table, the user can select in the **Views** field to filter for Active, Archived, and Pending parts and declarations.

To clarify terms that can be confusing:

- □ **Archive** = make a composition Inactive = inactivate the composition
- Unarchive = make an inactive composition Active = re-activate the composition

The use case for "archiving" considers the possibility that non-compliant declarations, when published, could render an entire top-level assembly in the Non-Compliant state.

Those users who have the authority to decide not to buy non-compliant parts should be enabled to use the **Archive** button to remove offending compositions from the product record.

When a composition is inactivated, that is, removed from Active status, those assemblies containing that part now have a better chance of being in compliance.

However, it is possible that a mistake has been made, and to decide that an archived, Inactive composition should be reinstated as Active. This is accomplished more simply now by filtering for Archived compositions (of the part), selecting the composition (select the row), and clicking the **Unarchive** button. Re-activation of compositions also applies only to items and manufacturer parts.

When the system is told to unarchive a composition, it automatically archives any "matching" Active compositions (compositions with the same supplier and specification).

If there are compositions with the same specification and same supplier for one item, so that one composition is seen when Views filter is set to Active, and one is seen when Views filter is set to Archived, when you select the archived composition and click **Unarchive**, the system automatically archives the active composition. This is consistent with established behavior of the system when importing compositions.

Note that, on the item's or mfr.part's **History** tab, both the Archive and Unarchive actions are recorded.

Both the archiving and unarchiving process cause the Need Compliance Check field on the part to be re-set to Yes. While that change is visible in manufacturer parts, the field is not visible in items.

Moreover, the Archive and Unarchive action may change the compliance states for all specifications on the part or assembly. The best practice is, whenever you change a composition's Inactive or Active state, do a compliance rollup on the part or related assemblies.

## Composition Type in Parts and Part Groups

The Composition Type attribute is essential to a user's ability to import compositions and substances into parts or part groups (see next topic). When a declaration is published, this field has a value that corresponds to the type of the declaration. If the composition is imported to a manufacturer part, it is "marked" as one of these three types:

| Composition Type has this value  | if the composition came from this type of declaration:            |
|----------------------------------|-------------------------------------------------------------------|
| Part Composition                 | Part Declaration                                                  |
| Substance Composition            | Substance Declaration, JGPSSI Declaration, IPC 1752-1 Declaration |
| Homogeneous Material Composition | Homogeneous Material Declaration, IPC 1752-2 Declaration          |

Also, when running a compliance rollup against a specification that has no composition, the system looks at any compositions with no spec that are of the same Composition Type as the specification's Validation Level.

Composition Type is a List attribute (Admin > Data Settings > Lists), with these entries:

- Part Composition
- Substance Composition
- Homogeneous Material Composition.

You must ensure that Classes > <a href="#">Classes > User Interface Tabs > Compliance</a> tab > <a href="#">Composition</a> table > <a href="#">Composition Type</a> attribute is visible (Visible = Yes) and required (Required = Yes). Then, ensure that the attribute is included in the AppliedTo property of the appropriate Read and Modify privilege masks (that is, Read Mfr Parts, Read Items, and so forth). There is no default value for Composition Type. See AppliedTo Capability.

For compositions published from declarations, the system will determine the composition type based on declaration class. For the compositions that are being imported into parts, the user must specify the Composition Type.

## Importing Compositions and Substances into Items and Mfr. Parts

PG&C enables users to import compositions and substances into items and manufacturer parts (using **Compliance** tab > **Compositions** table). Users can also import specifications (**Compliance** tab > **Specifications** table) and suppliers (**Suppliers** tab) into items, manufacturer parts, and part groups.

If your company uses Part Miner or Total Parts Plus to download substance information, Agile Product Interchange can be used to pull data from these content providers. Agile PI creates the necessary aXML file (Agile XML) and then imports it into the PLM system.

If your company does not use Part Miner or TPP, you will still need to create aXML-format files with composition and composition substances. Then Agile Import is used to import the compositions and composition substances into the system.

Users who need to import PG&C data must be assigned Create, Discover, Read, and Modify privileges for each kind of PG&C object including items and manufacturer parts.

You may consult these Agile documents:

- Importing compositions for the user: PG&C User Guide, Chapter 9, "Importing and Exporting Data in PG&C"
- Using the Import and Export tools: Import and Export Guide
- Using Product Interchange: Product Interchange Administrator Guide and Product Interchange User Guide.

Note

Contact the Oracle Consulting – Agile Practice for information about Agile XML (aXML) format and to refine your import procedures.

## Mapping Feature in Parts and Part Groups

Mapping of attributes is required for some Page Two/Page Three attributes in parts (items or manufacturer parts) and part groups so they will distribute changed values on published declarations that are associated with those parts.

Note

Although attribute versioning is supported in PG&C, meaning attributes on **Page Two** and **Page Three** are change-controlled, mapped attributes on **Page Two** cannot be change-controlled.

For example, let us map some attribute of a part's **Compliance** tab:

Part > Compliance tab > Declarations and Compositions table attribute > Date02 field

is mapped to

Part > Page Two > Date05.

This can be enabled on PageTwo (class level) or PageThree (subclass level). The crucial attribute is Map Data To. When this part is added to a declaration, the system pulls the Date02 field's value into

Declaration > Items tab > Date05.

Assuming that you have enabled and mapped Part > PageTwo > Date05 and Part > Compliance > Declarations and Compositions > Date02, these two things are true:

- If you enabled Declaration > Items tab > Part (link) > PageTwo tab > Date02 attribute, then the
  value from Part > PageTwo > Date02 is pulled into this attribute; however, you cannot edit this
  attribute since it is a "read-through" attribute.
- If you enabled Declaration > Items > Part (link) > PageTwo > Date02 (which corresponds to Part > Compliance > Declarations and Compositions > Date02), then you can edit this attribute and the

value is published back to Part > Page Two > Date05.

Now let us say the supplier alters the **Date02** field while completing the declaration. When the declaration is returned, released, and the data is published to the system, this new value automatically carries over to

Part > Page Two > Date05.

that the mapping works two ways: when adding this item to the declaration, the system pulls the value from the item's Page Two / Page Three into the declaration's <Parts/PG> table onto the mapped attribute.

### Mapping Feature Use Case

Here is a use case: in PG&C there are six Declarations classes that hold compositions (only Supplier Declarations of Conformance do not). Let a List field called List01 be enabled in Parts > Compliance > Declarations and Compositions and be mapped to Parts > Page Two. Be aware that there is a corresponding List01 field in Declaration > Items tab, and that the mapping must be set up in all six classes of Declarations. So, if Parts > Compliance > Declarations and Compositions > List01 is set to point to Continents list, List01 in all of Declaration > Items tab should point to Continents list.

### **Enabling the Mapping Feature**

#### To enable mapping for a given part/part group:

- 1. For any part, enable some attributes on PageTwo (class level) or PageThree (subclass level).
- 2. On the part's **Compliance** tab, enable some attributes on the **Declarations and Compositions** table.
- Map the respective fields:
  - Compliance tab > Declarations and Compositions table > flex fields to PageTwo / PageThree attributes.
- 4. Enable the respective fields in the parts and part families tables of an associated declaration.
- 5. As pointed out in the use case above, when mapping list/multilist attributes, the corresponding list/multilist attributes in the following should all point to the same list:
  - Part or Part Group > Compliance tab > Declarations and Compositions table
  - Part or Part Group > Page Two/Page Three tab, and
  - Declaration > Items, Manufacturer Parts, or Part Groups tab

For example, if you want the supplier to be able to edit a list attribute that points to "countries" and also want the value to be copied into PageTwo/PageThree when the Declaration is released, make sure all the list attributes in the tabs listed above point to the "Countries" list.

When multiple declarations regarding the same part are sent to different suppliers, the rule in Agile is "Latest Released Wins." This means that the value of a mapped attribute can change if later declarations dictate it. If the new declaration did not have a value on one of the mapped attributes, when it is released, the value on the item's Page Two / Page Three mapped attribute is not removed.

## Part Groups: Configuring Part Families

Objects from the Part Groups base class and Part Groups class are used for several purposes in Agile PLM, as reflected by the default subclasses:

- Part Family subclass applies to PG&C
- Commodity subclass applies to PCM (Product Cost Management)
- Item Group subclass applies to PC (Product Collaboration).

#### Note

The Item Group subclass is new with PLM Release 9.3.0, and is detailed in the *PLM Product Collaboration User Guide*.

The configuration information below applies only if your company has purchased *both* the PG&C and PCM solutions; if not, you can skip this section.

If your company purchased both PG&C and PCM, you can set part families and commodities to behave identically – the default setting – or differently. If you want to use different business rules for PCM commodities and PG&C part families, you have to complete the steps in the task in "Make Available As Attribute".

In the PG&C solution, part families allow compliance managers and suppliers to quickly categorize parts, and are used to collect compliance information on restricted substances for groups or "families" of parts. In the PCM solution, commodities are used to categorize parts for product sourcing. It is important for you to define the **part families** in your system because RFI responses can be disseminated by the **part families** that suppliers offer.

#### Caution

If the Part Groups class is disabled, you must hide the **Part Groups** tab in each Declarations class, or the Microsoft Excel-based Client will not properly work for those declarations. Go to **Classes** > each **Declarations** class > **User-Interface Tabs** > **Part Groups** and set Visible property to No.

### Force Commodity and Part Family to be Identical SmartRule

The Force Commodity and Part Family to be Identical SmartRule ("Force/Identical" SmartRule) can be set to Yes or No. This setting has no impact if your company does not own both PG&C and PCM. Assuming your company owns both these solutions, you must decide how your company will use objects from the Part Groups class. You then make the Make Available As attribute visible or not, as needed (using the task in "Make Available As Attribute").

If the "Force/Identical" SmartRule is set to No, the Make Available As attribute could be visible if there are reasons for your users to be able to choose what kind of commodity they create. If the "Force/Identical" SmartRule is set to Yes, it is unlikely you would make the Make Available As attribute visible.

#### Make Available As Attribute

With the Make Available As attribute visible (and assuming the "Force/Identical" SmartRule is set to No), users that create an object from the Part Groups class will be prompted to choose whether to make the Part Group object available in one of these four formats:

 Commodity and Part Family (the default) — The part group object is used for collecting parts with similar substances in a compliance context (PG&C) and for collecting similar parts in a sourcing context (PCM).

#### Note

When the "Force/Identical" SmartRule is set to Yes (that is, the two solutions share the Part Groups class), and a user updates both the Item.Commodity and Item.Part Family attributes, the user must enter the same value for both the Commodity and Part Family attributes. If the values are different, the Agile system ignores the Part Family attribute.

- Commodity Only The commodity object is used for collecting similar parts in a "sourcing" (PCM) context. Only items can be added to the Contents tab. In this configuration, the commodity object cannot be used in declarations.
- Part Family Only The part family object is used for collecting parts with similar substances in a "compliance" (PG&C) context. Both items and manufacturer parts can be added to the Contents tab.
- Item Group Only The item group object is used for collecting parts in the context of "change control" (Product Collaboration). Both items and manufacturer parts can be added to the Contents tab.

#### To make part group objects behave differently for PCM and PG&C:

- 1. Under System Settings, double-click the SmartRules node. The SmartRules window appears.
- 2. In "Force Commodities and Part Families to be Identical," select No, and click Save.
- Under Data & Workflow Settings, double-click the Classes node. The Classes window appears.
- 4. Open the Part Groups > Part Groups class, and click the User Interface Tabs tab.
- 5. Double-click **General Info** to open it, then click the **Attributes: General Info** tab.
- 6. Double-click the Make Available As attribute.
- 7. In the **Visible** attribute, select Yes.
- 8. Click Save.

## Defining PG&C Users – Roles and Privileges in PG&C

A privilege called Import is required for users to work in Agile Import. This privilege must be added to existing roles and certain "restricted" roles. Because the restricted roles cannot be changed in Java Client, please contact Oracle Agile Support.

Be sure to review the section "Setting Privileges for PG&C Objects" in the PG&C configuration chapter in *Installing Agile PLM with OAS / WebLogic*.

## Adding Users to Compliance Manager Lists and Compliance Searches

As you configure users for PG&C, remember to consider these two items: users who will work in the capacity of Compliance Manager must have Compliance Manager List selected in their Lists user property; this results in those names appearing in the drop-down list when a user creates a declaration. Also, users must have Compliance Searches selected in their Searches user property to see the folder of compliance searches in Web Client.

There are two out-of-box roles that are specific to PG&C:

Compliance Manager (buyer side) — Provides privileges needed to create and manage PG&C objects and run PG&C reports. This role also has read-only access to parts (items and manufacturer parts). Compliance managers are responsible for routing declarations to suppliers.

#### Note

When a user creates a declaration and selects a compliance manager, the values on these attributes are added immediately: Title, Phone, email, and Fax.

The Compliance Manager role has been enhanced to permit configuring the AppliedTo fields in the Read and Modify privileges. This pertains to the Supplier Read Items privilege discussed below.

(Restricted) Material Provider (supplier side) — Provides privileges needed to create, modify, and complete declarations, as well as read all other types of PG&C objects. This role is typically assigned to supplier users, who have restricted access to the Agile PLM system.

#### Note

The (Restricted) Material Provider role had the (Restricted) Read Items privilege mask; it has been replaced by the Supplier Read Items privilege mask.

#### Caution

It is possible to remove the (Restricted) Material Provider role from the Modify My Open Declarations privilege mask (Where Used tab), and then it is not possible to restore it, which would be a bad situation. Should this happen, you would start with the Example Roles to save the Material Provider role to a new instance, which will contain the Modify My Open Declarations privilege mask.

#### **Important**

If you have upgraded your PG&C system to Rel. 9.2.2.4, you will need to manually modify a specific privilege mask in two specific roles. You must add the new Default Declaration Recipient attribute to the AppliedTo field in the privilege mask, as follows:

To Compliance Manager role, Read Supplier privilege mask: add "Suppliers.General Info.Default Declaration Recipient" to the AppliedTo list;

To (Restricted) Material Provider role, (Restricted) Read My Supplier Profile privilege mask: add "Suppliers.General Info.Default Declaration Recipient" to the AppliedTo list.

## Supplier Read Items Privilege

A new privilege called Supplier Read Items has been added to the following restricted roles: Material Provider, RFQ Responder, and Supplier Manager. You can decide what attributes are enabled for the supplier to see. Previously, the Restricted Read Item privilege was part of these roles, which lacked control over some kinds of information.

## Using the Declarations Workflow in RFIs

The Request For Information (RFI) process is initiated by a compliance manager, that is, an Agile user who has been assigned the Compliance Manager role. This user creates a new declaration, or modifies an existing declaration, to specify the components for a parts assembly.

| The following table shows how the RFI | process unfolds via the default Declarations workflow. |
|---------------------------------------|--------------------------------------------------------|
|                                       |                                                        |

| Status               | Action                                                                                                    |
|----------------------|----------------------------------------------------------------------------------------------------|
| Pending              | <ul> <li>Compliance Manager creates a new declaration or modifies an existing declaration and<br/>adds new items, manufacturer parts, or commodities</li> </ul>                                                                                            |
|                      | <ul> <li>Adds specifications to the declaration</li> </ul>                                                                                                    |
|                      | <ul> <li>Invites the Supplier of those parts to confirm that they comply with the specified regulations</li> </ul>                                                                                                    |
| Open to<br>Supplier  | <ul> <li>The supplier is at the supplier firm, and is an Agile user who has been assigned the<br/>(Restricted) Material Provider role</li> </ul>                                                                                                    |
|                      | <ul> <li>Supplier confirms or denies that those parts comply with regulations</li> </ul>                                                                                                    |
|                      | <ul> <li>Supplier may also suggest alternative parts that do comply, or comply better</li> </ul>                                                                                                    |
|                      | Electronically "signs" and returns the declaration to the compliance manager                                                                                                    |
| Submit to<br>Manager | Compliance Manager verifies the contents of the declaration have been completed by the supplier, and he routes the declarations to approvers and observers                                                                                                 |
| Review               | Approvers and observers approve or reject the declaration                                                                                                    |
| Released             | By moving the workflow to Released status, compliance manager publishes the materials into the product records. Once published, the materials are visible on the <b>Item</b> tab, <b>Composition</b> tab, and the <b>Manufacturer Part Composition</b> tab |
| Implemented          | Compliance Manager changes the status of the declaration to Implemented once it is manufactured and disseminated in the field.                                                                                                    |

The declaration lists the parts in a product assembly and shows the substances and materials that are contained in those parts. It is linked to one or more specifications, which may restrict how much of a particular substance that product assembly may contain. A declaration is always sent to only one supplier.

When the declaration is returned to the compliance manager, reviewed for verification, and released, the data in the declaration is published to the rest of the system. Unlike other Agile Changes (that is, routable objects that move through workflows), a declaration cannot be unreleased. It can, however, be moved to a previous status without affecting any of the contents.

## Deploying Custom Workflows in PG&C

Whereas suppliers have previously been able to access only the default Declarations workflow, PG&C permits suppliers to access custom declarations, as long as they are properly set up. To permit access to custom workflows, you must change My Open Declarations from this:

Declarations Cover Page.Status Equal To Default Declarations.Open To Supplier AND Cover Page.Supplier Equal To \$USERORG

#### to this:

(Declarations Cover Page.Status Equal To Default Declarations.Open To Supplier **OR**Cover Page.Status Equal To Custom workflow <Name>.Open To Supplier) AND

Cover Page.Supplier Equal To \$USERORG

### **Declaration Notifications**

Declaration notifications behave like Changes in Agile. When a declaration is sent to the supplier, the default recipient in the **Suppliers** tab is notified (of course, depending on the supplier user being correctly configured). When the declaration is returned to the buyer, the compliance manager is notified.

Other PG&C objects support notifications similarly to objects in Product Collaboration.

## **Event Management in PG&C**

The new Event Management framework can provide benefits to users working in the PG&C solution. Event Subscriptions for compliance rollups can be built on the Compliance Rollup on Object event type.

The Compliance Rollup on Object event type is triggered when a compliance rollup is initiated in these PLM business objects:

#### Items, Manufacturer Parts, Part Groups:

- when user clicks the Calculate Compliance button;
- when the part is included on a Scheduled Rollup.

#### **Declarations:**

- when user clicks the Calculate Compliance button;
- when a declaration's Workflow changes status, regardless if this is done manually or automatically.

Additionally, the PG&C business objects support the following Event Types.

#### Substances, Specifications, Part Groups, Declarations:

- Create Object, Delete Object, Save As Object, Export Object
- Update Title Block
- Update Table (for example: updating Declaration > Parts table, Declaration > Parts table > Substances table, Part > Compliance tab > Specifications table)
- Update Relationships
- Check In Files, Check Out Files, Cancel Check Out Files

#### Declarations:

 Approve for Workflow, Audit for Workflow, Change Approvers or Observers for Workflow, Change Status for Workflow, Comment for Workflow, Escalation for Workflow, Promotion Failure for Workflow, Reject for Workflow, Reminder for Workflow.

## Examples of PG&C Events

These examples give an idea of how the administrator might tailor Event Subscriptions to benefit users in PG&C. You must read the chapter "Event Management" in *Agile PLM Administrator Guide*; developers of the (Java and Script) process extensions used by the Events framework must read appropriate chapters in *Agile PLM SDK Developer's Guide*.

#### Example 1

After a compliance rollup is done, could PLM automatically generate a report that summarizes the results of the rollup, or send a notification?

Yes, using the **Compliance Rollup on Object** event type, you can create an Event Subscription. In a **Java PX** Handler mask, the system uses SDK calls to retrieve the rollup result, and then it writes the result to a file. You can also create a Notification mask to send the notification.

#### Example 2

When a user manually initiates Calculate Compliance on a part group, could PLM automatically calculate the compliance of associated items and manufacturer parts?

Yes, using the **Compliance Rollup on Object** event type, you can create an Event Subscription (with Post-event trigger type). In a **Java PX** Handler mask, the system uses SDK calls to find the associated items and manufacturer parts, and then it performs the rollup on each of them.

#### Example 3

When a user initiates a SaveAs from a part, could PLM carry over compliance information, providing certain safeguard conditions are met?

Yes, using the **Save As Object** event type, you can create an Event Subscription that copies the data from the Specifications table to the newly created object (Post-event trigger type).

#### Example 4

When a Compliance Manager creates an IPC Declaration (which is for the RoHS specification), could PLM automatically add the RoHS spec to that declaration, instead of the user having to add it manually?

Yes, by doing the following steps:

- 1. Create a **Java PX** Handler mask that names a Java process extension that calls SDK APIs to add the RoHS specification into the newly created declaration (the PX needs to be created).
- 2. Create an Event mask for the purpose, example name Create Object on IPC Declarations.
- Create a Subscriber mask that binds the Event and Handler masks. The Subscriber would be

of Post-event trigger type.

## Appendix B

# Configuring the Microsoft Excel-based Client for Agile PG&C

#### This Appendix includes the following:

| Overview of the Microsoft Excel-based Client for Agile PG&C                 | 161 |
|-----------------------------------------------------------------------------|-----|
| Microsoft Excel-based Client FAQ                                            | 163 |
| Configuration Sequence                                                      | 165 |
| Setting Privileges for Agile PG&C Objects                                   |     |
| Enabling Attributes that are Required for Excel Rollups                     |     |
| Restricting the Length of Declaration Names                                 |     |
| Deploying License Files for the Agile PLM ActiveX Control                   | 169 |
| Using the Developer Version of the Microsoft Excel Integration License File | 170 |
| Digitally Signing the Agile PLM ActiveX Control                             |     |
| Enabling Downloading of Productivity Components                             | 171 |
| Installing the Agile PLM ActiveX Control                                    | 172 |
| Modifying Excel-based Process Extensions for Japanese Versions              |     |
| Troubleshooting                                                             |     |
| Testing the Microsoft Excel-based Client for Agile PG&C                     |     |

# Overview of the Microsoft Excel-based Client for Agile PG&C

**Important** Configuration steps described in this chapter apply only to customers who have purchased Agile Product Governance & Compliance.

Agile Product Governance & Compliance (PG&C), one of the Agile PLM product solutions, is designed to help manufacturers audit the presence and amount of regulated substances used in their products, and to demonstrate that they responsibly dispose of, recycle, or reuse parts containing those substances. Agile PG&C includes built-in support for the Microsoft Excel-based client for OEM manufacturing regulations, including the Japan Green Procurement Survey Standardization Initiative (JGPSSI), and substances and weights rollups.

**Important** Although Agile provides two Microsoft Excel templates for Agile PG&C, the solution is extensible. You can develop other Microsoft Excel templates to handle other Declaration classes your company has defined. For information about how to develop Microsoft Excel templates for use with Agile PG&C, contact your Agile Solutions Delivery representative.

Important After installing Agile PLM, if any of the changes detailed in this chapter are required for your Excel integration, the correct sequence is: (a) stop the application server(s); (b) undeploy; (c) make the changes in <standard Agile PLM Install folder> > application.ear; (d) re-deploy; and (e) re-start the servers.

## JGPSSI Support

JGPSSI has created a standardized digital form that companies can use to inquire about the chemical substances contained in parts and materials they procure in Asia. For more information about JGPSSI, see the Japan Electronics and Information Technology Industries Association Web site:

http://home.jeita.or.jp/eps/greenTOP-eq.html http://home.jeita.or.jp/eps/greenTOP-eq.html

JGPSSI uses Microsoft Excel tools for collecting information about substances contained in assemblies for Japanese Green Procurement. Agile provides a flexible and reusable integration between Agile PG&C and Microsoft Excel that allows customers to use the JGPSSI spreadsheet without modification, and then upload the information to Agile PG&C after validation.

Note

Agile PLM supports the JGPSSI survey tool (a Microsoft Excel template) version 2.02.

Agile PLM supports a Japanese-language template of the JGPSSI spreadsheet. The Japanese-language templates are only available to customers who have purchased the Japanese Server License. Also, the administrator must set users' Language and Encode user preferences to the appropriate setting to work in that language in the Agile clients' user interfaces. Please contact Agile Solutions Delivery for more information.

## Substances and Weights Rollups

You can use Microsoft Excel to perform analysis of the Bill of Substances (BOS) information for an assembly. Using the Actions menu command Rollup in Excel, the integrated Excel spreadsheet can roll up the substances and weights for the top-level assembly.

Note

Agile PLM supports a Japanese-language template of the Substances and Weights spreadsheet.

PLM also supports localized versions in Chinese, French, and German of the Substances and Weights Rollup feature used in Microsoft Excel-base Client. However, the localized template does not work for these languages out-of-the-box, the template must be adjusted by Oracle Consulting-Agile Practice.

The Japanese-language templates are only available to customers who have purchased the Japanese Server License. Localized versions also need appropriate License Key. Also, the administrator must set users' Language and Encode user preferences to the

appropriate setting to work in that language in the Agile clients' user interfaces. Please contact Oracle Consulting-Agile Practice for more information.

## Client Software Requirements

The Microsoft Excel-based client for Agile PG&C requires the following client-side software:

### Operating System

- Windows 2000 Pro SPX
- Windows XP Pro SP2
- Windows 2003 Pro SP1

### Client Applications

- Microsoft Excel 2000, Microsoft Excel XP, or Microsoft Excel 2003 Pro SP1
- Microsoft Internet Explorer 6.0

For complete Agile PLM software requirements, see the *Agile PLM Capacity Planning and Deployment Guide*.

## Microsoft Excel-based Client FAQ

This section answers some common questions about the Microsoft Excel-based client for Agile PG&C.

How does the Microsoft Excel-based client work? What is the underlying technology used to integrate with Agile PG&C?

The Microsoft Excel-based client uses the following technology:

- Agile PLM Process Extensions Agile Web Client launches the Microsoft Excel-based client through process extensions (PX), which are programs that extend the functionality of the client interface.
- Agile PLM ActiveX Control an Internet Explorer plugin that monitors use of the Microsoft Excelbased client and downloads and uploads data from the Agile PLM server as requested by the client.
- HTTP, HTTPS, or SMTP standard protocols used to move data between the server and the client
- Microsoft Excel spreadsheet client with its own client-side business logic.

Other than Microsoft Excel, is any other client software required for the Microsoft Excel-based client?

The Agile PLM ActiveX Control, an Internet Explorer plugin, is required. It's downloaded and installed automatically the first time a user launches the Microsoft Excel-based client from Agile Web Client. Of course, Internet Explorer 6.0 is also required, as well as a Windows operating system.

What Microsoft Excel templates does Agile PG&C provide by default?

There are two Excel applications provided out-of-the-box with Agile P&C:

- JGPSSI Declaration application supports Japanese Green Procurement
- Rollup In Excel application calculates substances and weights rollups for top-level assemblies

#### Can I create new Microsoft Excel templates for use with Agile PG&C?

Yes, the solution is extensible. For information on how to develop Microsoft Excel templates for Agile PG&C, contact your Agile Solutions Delivery representative.

#### Can I create Microsoft Excel templates for use with other Agile PLM solutions, such as Product Collaboration?

No. Currently, only Declaration classes and their subclasses are supported. Other classes may be supported in future Agile PLM releases.

#### Can I use the Firefox browser to launch the Microsoft Excel-based client?

No. Only Microsoft Internet Explorer 6.0 is supported.

#### Must I be logged into Agile Web Client to use the Microsoft Excel-based client for Agile PG&C?

No. You can use the Microsoft Excel-based client synchronously (that is, by opening a spreadsheet from Agile Web Client) or asynchronously (that is, by opening a spreadsheet attached to an email message).

#### How do I launch the Microsoft Excel-based client from Agile Web Client?

Process extensions are used to launch the Microsoft Excel-based client. The process extension for launching JGPSSI-in-Excel is initiated from the **Actions** menu of JGPSSI declarations. The process extension for launching Substances and Weights rolllup in Excel is initiated from the **Actions** menu of items. For information about developing process extensions, see the *Agile SDK Developer Guide*.

#### Can I sign the Agile PLM ActiveX Control with my company's certificate?

Yes. See "Digitally Signing the Agile PLM ActiveX Control".

#### Does the Microsoft Excel-based client require any special authentication?

The Microsoft Excel-based Client uses the same credentials that you use to log into Agile Web Client, and it prompts you to log into a separate Agile PLM session when you choose **Agile > Submit Response** or **Agile > Open Request**.

#### Where does the client-side business logic for the Microsoft Excel-based client reside?

Client-side business logic resides entirely in the Microsoft Excel template.

#### How does the Microsoft Excel-based client handle notifications for Declarations?

Agile PLM provides four system-generated notifications related to the Microsoft Excel-based client:

- Declaration Excel Submit Success Supplier Notification notification sent to the supplier to confirm successful submission of a Declaration.
- Declaration Excel Submit Import Failure notification sent to the compliance manager or originator to inform him that the submitted Declaration failed to be processed on the server due to import problems.

- Declaration Excel Submit Failure notification sent to the compliance manager or originator to inform him that the submitted Declaration failed to be processed on the server due to an exception.
- Declaration Excel Submit Failure Supplier Notification notification sent to the supplier to inform him that the Declaration failed to be submitted due to import errors.

Each notification includes text for the subject and body of a message. The Agile PLM administrator can modify these notification messages.

To customize these notifications, start the Agile Java Client and log in as an administrator user. Click the **Admin** tab, and choose **System Settings > Notifications > Declaration Notifications**. Microsoft Excel-based client notifications are listed under "Declaration Miscellaneous Notifications."

For more information about Agile PLM notifications, see the Agile PLM Administrator Guide.

#### What languages does the Microsoft Excel-based client support?

The JGPSSI and Rollup in Excel standard templates support English only. Other templates can be developed to support other languages.

Microsoft Excel-based client messages and captions support all languages supported by Agile PLM 9.2.2. Additionally, the menus of Microsoft Excel templates can be customized for different languages.

#### Does the Microsoft Excel-based client use VBA macros?

The Microsoft Excel templates provided for Agile PG&C do not use VBA macros. Although you are not prevented from developing a Microsoft Excel template that uses VBA macros, antivirus software may prevent the macros from running, and you should set the security level in Microsoft Excel to at least Medium (choose **Tools > Macro > Security**).

## Configuration Sequence

To enable support for the Microsoft Excel-based client for Agile PG&C, you must perform the following manual configuration steps after Agile PLM has been installed:

- 1. Set up privileges for Agile PG&C objects (such as Substances and Declarations).
- Enable specific attributes in PG&C-related classes to ensure the Microsoft Excel-based client functions correctly.
- Restrict Declaration names to 50 characters for every class that you are enabling the Microsoft Excel-based client.
- 4. Obtain a production license for the Agile PLM ActiveX Control from your Agile Account Executive and deploy the related files on the Agile Application Server.
- 5. Optionally, digitally sign the Agile PLM ActiveX Control.
- 6. Use Agile Java Client to set the **Allow Download of Productivity Components** preference to Yes.

  This allows Agile Web Client users to download the Agile PLM ActiveX Control from the server.
- 7. Install the Agile PLM ActiveX Control.
- 8. Test that the Microsoft Excel-based client for Agile PG&C works properly.

## Setting Privileges for Agile PG&C Objects

This section describes how to set privileges for Agile PG&C objects. If you don't ensure that privileges are properly set, you may not be able to move data from the JGPSSI spreadsheet into Agile PLM and vice versa.

#### To set privileges for Agile PG&C objects:

- 1. Log into Agile Java Client as a user with Administrator privileges.
- 2. Click the Admin tab.
- 3. Choose User Settings > Privileges.
- 4. Open the following privilege masks, and for each one click the drop-down arrow next to the **Applied To** field and add the following attributes:

| Privilege Mask                          | Attributes to Add to the AppliedTo Field                                      |
|-----------------------------------------|-------------------------------------------------------------------------------|
| Read Substances                         | Substances.Page Two.Text01                                                    |
| Modify Substances                       | Substances.Page Two.Text25                                                    |
| Modify Supplier-Created Declarations    | Declarations.Page Two.Text02, Text03,<br>Text08–Text10, Text14, Text19–Text21 |
| Read Declarations                       | Declarations.Items.Date01                                                     |
| Read My Open and Submitted Declarations | Declarations.Items.List01–List03                                              |
| Pond Supplier Created Declarations      | Declarations.Items.Text01-Text09                                              |
| Read Supplier Created Declarations      | Declarations.Manufacturer Parts.Date01                                        |
| Modify Declarations                     | Declarations.Manufacturer Parts.List01–List03                                 |
|                                         | Declarations.Manufacturer Parts.Text01–<br>Text09                             |
|                                         | Declarations.Part Groups.Date01                                               |
|                                         | Declarations.Part Groups.List01–List03                                        |
|                                         | Declarations.Part Groups.Text01-Text09                                        |

| Privilege Mask              | Attributes to Add to the AppliedTo Field          |
|-----------------------------|---------------------------------------------------|
| Modify My Open Declarations | Declarations.Page Two.Text14, Text19–Text21       |
|                             | Declarations.Items.Date01                         |
|                             | Declarations.Items.List01–List03                  |
|                             | Declarations.Items.Text01-Text09                  |
|                             | Declarations.Manufacturer Parts.Date01            |
|                             | Declarations.Manufacturer Parts.List01–List03     |
|                             | Declarations.Manufacturer Parts.Text01–<br>Text09 |
|                             | Declarations.Part Groups.Date01                   |
|                             | Declarations.Part Groups.List01–List03            |
|                             | Declarations.Part Groups.Text01-Text09            |

- 5. After modifying the Applied To field for each of the privilege masks listed above, Click OK.
- 6. To save the privilege mask, click Save.
- 7. Click Close.
- Click Close.

# Enabling Attributes that are Required for Excel Rollups

The following attributes must be enabled (Visible property is set to Yes for each attribute) at the class level for the Microsoft Excel-based client to function correctly.

## Classes: Parts, Manufacturer Parts, and Documents

## Compliance Tab > Composition Table

- Specification Name
- Declaration Name
- Declared Weight
- Supplier

## Compliance Tab > Substances Table

- Child Level
- Substance Name
- Substance Type

- Mass
- Declared PPM
- CAS Number
- Conversion Factor

## Classes: Parts and Documents

#### **BOM Tab**

- Item Number
- Item Description
- Item Rev (Item Revision)
- Qty (Quantity)

#### **Manufacturers Tab**

- Mfr. Part Number
- Mfr. Part Description
- Mfr. Name

# Restricting the Length of Declaration Names

Agile's Microsoft Excel-based client requires Declaration names to not exceed 50 characters. If a Declaration has a name longer than 50 characters, you might not be able to open it in Microsoft Excel.

To avoid potential problems opening Declarations with long names, you should restrict Declaration names to 50 characters for every class that you are enabling the Microsoft Excel-based client. You can do this by making autonumbers required (assuming that each number in the autonumber sequence does not exceed 50 characters) or by adjusting the maximum length of the **Cover Page > Reference Number** attribute.

#### To make autonumbers required for a Declaration subclass:

- Log into the Agile Java Client as an administrator.
- 2. Click the Admin tab.
- 3. Under Data Settings, double-click Classes.
- Open a Declaration subclass that has enabled the Microsoft Excel-based client (for example, JGPSSI Declaration).
- Select the General Information tab.
- 6. In the Autonumber Required list, select Yes.
- 7. In the Autogenerate list, select Yes.

Click Save.

#### To adjust the maximum length of Declaration names:

- 1. Log into the Agile Java Client as an administrator.
- 2. Click the Admin tab.
- Under Data Settings, double-click Classes.
- 4. Open a Declaration class that has subclasses that have enabled the Microsoft Excel-based client (for example, JGPSSI Declarations).
- 5. Click the **User Interface Tabs** tab.
- 6. double-click Cover Page.
- 7. Click the Attributes: Cover Page tab.
- 8. double-click the Reference Number attribute.
- 9. Set the MaxLength property to 50 or less.
- 10. Click Save.

# Deploying License Files for the Agile PLM ActiveX Control

To enable support for the Microsoft Excel-based client for Agile PG&C, you must obtain a valid license for the Agile PLM ActiveX Control, an Internet Explorer plugin. This license is specific to the server on which the Agile Application Server is installed. To obtain the license file (license.xml) and a properties file (properties.js), contact your Agile Account Executive.

After you obtain the license file and properties file, you need to deploy the files on the Agile Application Server.

Note

If you have an application server cluster, you must deploy the Agile PLM ActiveX Control license files on the Repository Host server for Oracle Application Server or the Administration Server for WebLogic Server. The application server will then propagate the license files to other servers in the cluster.

#### To deploy license files for the Agile PLM ActiveX Control:

- 1. Stop the Web proxy server.
- 2. Stop the Agile Application Server.
- Windows: On the application server computer, open a command prompt window.

**UNIX:** On the application server computer, open a terminal window and log on as the user who installed the Agile Application Server.

4. Expand the Agile application.ear file:

Windows: \AGILE\_HOME\install\bin\ExtractArchive.cmd

UNIX: /AGILE HOME/install/bin/ExtractArchive.sh

5. Copy the **license.xml** and **properties.js** files that you received from Agile to the following location: \AGILE\_HOME\agileDomain\applications\ExpandedEar\ExpandedWar\ambassador

Repack the Agile application.ear file:

Windows: \AGILE\_HOME\install\bin\RepackArchive.cmd

UNIX: /AGILE HOME/install/bin/RepackArchive.sh

7. Undeploy the Agile application, and then redeploy it.

Windows:

\AGILE\_HOME\agileDomain\bin\UnDeployAgilePLM.cmd

\AGILE\_HOME\agileDomain\bin\DeployAgilePLM.cmd

**UNIX:** 

/AGILE\_HOME/agileDomain/bin/UnDeployAgilePLM.sh

/AGILE HOME/agileDomain/bin/DeployAgilePLM.sh

- 8. Start the Agile Application Server.
- Start the Web proxy server.

# Using the Developer Version of the Microsoft Excel Integration License File

If you are developing or testing Microsoft Excel templates for Agile PLM Declaration classes, you can use the developer version of the Microsoft Excel integration license file that is installed with the Agile PLM server. The developer license for the Agile PLM ActiveX Control provides the same functionality as the production license. However, when you install it, a warning message appears: "An UNTRUSTED web site is trying to use Agile PLM ActiveX Control to control your desktop." Click **Yes** in the warning dialog box to continue installing the control.

# Digitally Signing the Agile PLM ActiveX Control

The first time you choose one of the commands that launch the Microsoft Excel-based client (such as **Actions > Open In Excel**) in Agile Web Client, the Agile PLM ActiveX Control is automatically downloaded and installed on your computer. For security reasons, Internet Explorer requires that software it downloads must have a digital signature. A digital signature lets you verify the contents of a file and ensures that it comes from a trusted source.

When you install Agile PLM, the Agile PLM ActiveX Control is already digitally signed from Agile Software. You can choose to use your company's own digital signature for the control instead. If you use your company's digital signature, each time a user of your Agile PLM system downloads the Agile PLM ActiveX Control it will be recognized as coming from your company and not from Agile Software.

You provide a digital signature by purchasing a certificate from a certificate authority. A certificate authority is an entity that issues digital certificates for use by other parties. Examples of certificate authorities are Verisign

(<a href="http://www.verisign.com/">http://www.verisign.com/</a>) and CAcert (<a href="http://www.cacert.org/">http://www.cacert.org/</a>).

For more information about digital signatures, go to the MSDN site (<a href="http://msdn.microsoft.com/">http://msdn.microsoft.com/</a>) and search for "Digitally Signing ActiveX Components".

#### To digitally sign the Agile PLM ActiveX Control:

- 1. Stop the Web proxy server.
- 2. Stop the Agile Application Server.
- Windows: On the application server computer, open a command prompt window.

**UNIX:** On the application server computer, open a terminal window and log on as the user who installed the Agile Application Server.

4. Expand the Agile application.ear file

Windows: \AGILE\_HOME\install\bin\ExtractArchive.cmd

UNIX: /AGILE HOME/install/bin/ExtractArchive.sh

5. Digitally Sign the agileambassador.cab file found in the following location:

\AGILE\_HOME\agileDomain\applications\ExpandedEar\ExpandedWar\ambassador

6. Repack the Agile application.ear file

Windows: \AGILE\_HOME\install\bin\RepackArchive.cmd

UNIX: /AGILE\_HOME/install/bin/RepackArchive.sh

7. Undeploy the Agile application, and then redeploy it.

Windows:

\AGILE\_HOME\agileDomain\bin\UnDeployAgilePLM.cmd

\AGILE\_HOME\agileDomain\bin\DeployAgilePLM.cmd

UNIX:

/AGILE HOME/agileDomain/bin/UnDeployAgilePLM.sh

/AGILE\_HOME/agileDomain/bin/DeployAgilePLM.sh

- 8. Start the Agile Application Server.
- 9. Start the Web proxy server.

# **Enabling Downloading of Productivity Components**

The Agile PLM ActiveX Control is a plugin for Microsoft Internet Explorer that users can download to their client machines. To enable downloading of the Agile PLM ActiveX Control from the server, the Agile PLM administrator must log into the Agile Java Client and make sure the Agile PLM preference named **Allow Download of Productivity Components** is set to Yes. Otherwise, users won't be able to download the ActiveX control and use the Microsoft Excel-based client.

**Note** The Agile PLM ActiveX Control is supported only on the Microsoft Internet Explorer browser. You cannot use it with other browsers, such as Firefox.

#### To enable downloading of the Agile PLM ActiveX Control:

- 1. Log into Agile Java Client as a user with Administrator privileges.
- 2. Click the Admin tab.
- Choose Server Settings > Preferences.
- 4. For the Allow Download of Productivity Components preference, select Yes.
- 5. Click Save.

For more information about setting Agile PLM preferences, see the Agile PLM Administrator Guide.

# Installing the Agile PLM ActiveX Control

If you enable downloading of the Agile PLM ActiveX Control (see the previous section), the plugin is installed automatically on the client computer when you choose a command (such as **Actions > Open In Excel**) that launches the Microsoft Excel-based client. Separate installation of the plugin is unnecessary.

Some companies have strict security procedures that prohibit users from installing ActiveX controls automatically onto their desktop computers. If that is the case with your company, your IT department can install the Agile PLM ActiveX Control by downloading an installer for the plugin from the Agile Support site

(<a href="http://support.agile.com">http://support.agile.com</a>).

# Modifying Excel-based Process Extensions for Japanese Versions

This section describes how to modify process extensions for the Japanese templates. Recall that Agile Web Client launches the Microsoft Excel-based client through process extensions, which are programs that extend the functionality of the client interface.

## Supporting the Japanese Version of the JGPSSI Template

In Java Client, modify the URL for the **Open In Excel** process extension to append the mapfile request argument:

mapfile=ExcelApplications\_JP.xml

## For example:

http://pgctest.agile.agilesoft.com/Agile/AmbassadorServlet?action=open&internalurl=true&height=220&width=365&mapfile=ExcelApplications\_JP.xml

http://myserver.agile.agilesoft.com:8888/web/AmbassadorServlet?action=open&internalurl=true&height=220&width=365&mapfile=ExcelApplications\_JP.xml

Note

You can create a new process extension with a different caption for the Japanese version of the JGPSSI template. In this case, both English and Japanese templates are supported. If you want to use Japanese JGPSSI, you must log in to the Agile system as a Japanese user to perform **Actions > Open In Excel**. This is required both for users at your company and any supplier users on the Excel client.

## Supporting the Japanese Version of Substances and Weights Rollups

In Java Client, modify the URL for the **Rollup in Excel** process extension (which opens the Substances and Weights template) to append the mapfile request argument:

mapfile=ExcelApplications JP.xml

### For example:

http://pgctest.agile.agilesoft.com/Agile/default/Rollup.jsp?action=open&internalurl=true&height=220&width=365&mapfile=ExcelApplications\_JP.xml

http://myserver.agile.agilesoft.com:8888/web/default/Rollup.jsp?action=open&internalurl=true&height=220&width=3 65&mapfile=ExcelApplications\_JP.xml

Note

You can create a new PX with a different caption for the Japanese version of the Substances and Weights template. In this case, both English and Japanese templates are supported. If you want to use Japanese Substances and Weights Rollup, you must log in to the Agile system as a Japanese user to perform **Actions** > **Rollup in Excel**. This is required both for users at your company and any supplier users on the Excel client.

## Supporting Other Languages in Substances and Weights Rollups

Agile PLM supports localized versions of the **Rollup in Excel** process extension (which opens the Substances and Weights template) in Simplified Chinese, Traditional Chinese, French, and German.

Note

The localized template does not work for these languages out-of-the-box, the template must be adjusted by Agile Solutions Delivery.

Add the language version of Rollup template to

ambassador\templates as rollup\_<language>.xls

For example, Simplified Chinese is rollup\_zh.xls.

**Important** Herein, the expression "ambassador" is intended to designate the "Ambassador" folder provided in the Agile PLM build. It is under the standard Agile PLM Install folder, where an ear file — **application.ear** — is deployed to the application server.

 Under ambassador\scripts\resources, create a copy of the rollup\_en.properties and name it rollup\_<language>.properties. For example, Simplified Chinese is rollup\_zh.properties.

Edit rollup\_<language>.properties to change the translation after each equal sign (=) in this language translation.

Under ambassador\xml, create a copy of the rollup.xml and name it rollup\_<language>.xml. For example, Simplified Chinese is rollup\_zh.xml. Edit rollup\_zh.xml as follows:

- a. Replace all rollup\_en.properties with the language property file rollup\_zh.properties
- b. Modify the "source" attribute value of the <form> element under the **Open Assembly** button item.

Add the new URL parameter mapfile=ExcelApplications\_ZH.xml. Use this language's map file.

#### <form

source="@VIRTUALPATH@/default/RollupData.jsp?classID=@FLEXFIELD3@&mapfile=ExcelApplications ZH.xml" height="350" width="580"/>

 Create a copy of the ExcelApplications.xml under ambassador\config. Name the copy as ExcelApplications\_ <language>.xml. For example, Simplified Chinese is like ExcelApplications ZH.xml.

Edit it to specify the attributes for the language version of the Substances and Weights template. For example, for Simplified Chinese:

<?xml version="1.0" encoding="UTF-8"?>

<ExcelApplications>

<ExcelApplication name="JGPSSI" baseClass="Declaration"</p>

subclassName="JGP Declaration"

classId="2000002423" subclassID="2000002421" titleblockNameAttrld="agile.2000002615"

 $init XML Template = "JGPSSI.xml"\ excel Template = "JGPSSI.xls"\ export XSL = "aXMLToJGPSSI.xsl"$ 

submitXMLTemplate="jgpssi\_submit.xml" attachXlsOnSubmit="true" />

<ExcelApplication name="Rollup" baseClass="Item" subclassName="Part"</pre>

classId="10000" subclassID="2000002365"

titleblockNameAttrld="agile.1001" initXMLTemplate="rollup\_zh.xml" excelTemplate="rollup\_zh.xls" />

</ExcelApplications>

4. In Java Client, modify the URL for the Rollup in Excel process extension to append the mapfile request argument:

#### mapfile=ExcelApplications\_<language>.xml

For any localized template ("ZH" specifies Simplified Chinese):

http://pgctest.agile.agilesoft.com/Agile/default/Rollup.jsp?action=open&internalurl=true&height=220&width=365&mapfile=ExcelApplications ZH.xml

http://myserver.agile.agilesoft.com:8888/web/default/Rollup.jsp?action=open&internalurl=true&height=220&width=3 65&mapfile=ExcelApplications\_ZH.xml

#### Note

You can create a new process extension with a different caption for the localized version of the Substances and Weights template. In this case, both English and the localized language's templates are supported. If you want to use localized Substances and Weights Rollup, you must log in to the Agile system as a user in the localized language to perform **Actions > Rollup in Excel**. This is required both for users at your company and any supplier users on the Excel client.

# **Troubleshooting**

This section provides solutions to problems you may encounter in configuring the Microsoft Excelbased client for Agile PG&C.

#### Import and Error Logs

Import and error logs for the Microsoft Excel-based client can be found in the server's Temp folder.

On Windows 2000/2003 servers, the Temp folder is usually found at

C:\Documents and Settings\<current\_logged\_in\_user>\Local Settings\Temp\AgileEITemp or

C:\Winnt\Temp\AgileEITemp

If you are unsure where to find the Temp folder, open a Command Prompt window and type the following command:

```
cd %temp%\AgileEITemp
```

On UNIX servers, the Temp directory is usually found at

/var/tmp/AgileEITemp

The most recent folder under AgileEITemp contains data and import or error logs of the last submission done in Excel

#### Runtime error

When you choose any command that launches the Microsoft Excel-based client (such as **Actions > Open In Excel**) in Agile Web Client, a Runtime Error window appears.

## Solution:

The license files for the Agile PLM ActiveX Control, which are located on the Agile Application Server, are invalid. Please contact Agile Support to request new license files. Once you receive the files, you must deploy them on the application server. See "Deploying License Files for the Agile PLM ActiveX Control".

#### This feature has not been enabled by the application administrator

When you choose an **Action** that launches the Microsoft Excel-based client in Agile Web Client, the popup window reads, "This feature has not been enabled by the application administrator." Consequently, the Agile PLM ActiveX Control could not be downloaded.

#### Solution:

In the Agile Java Client, set the Agile PLM preference **Allow Downloading of Productivity Components** to Yes. See "Enabling Downloading of Productivity Components".

#### The page cannot be displayed

When you choose an **Action** that launches the Microsoft Excel-based client in Agile Web Client, the popup window reads, "The page cannot be displayed."

#### Solution:

Make sure the Web proxy server is running.

#### Instead of opening a Microsoft Excel file, Agile Web Client login page appears in another window

When you choose an **Action** that launches the Microsoft Excel-based client in Agile Web Client, the Microsoft Excel file doesn't't appear and instead a new browser window opens with Agile Web Client login page.

#### Solution:

Make sure Agile Web Client login page you're using has the fully qualified domain name for the server in the URL. For example, if the fully qualified domain name of the server is "plm.mycompany.com", Agile Web Client login page URL should look like this:

http://plm.mycompany.com/Agile/PLMServlet

Make sure the Agile PLM ActiveX Control license file (license.xml) uses a fully qualified domain name for the Agile Application Server.

#### The Open In Excel pop-up window appears and then closes, but Microsoft Excel doesn't't launch

When you choose an **Action** that launches the Microsoft Excel-based client in Agile Web Client, the Open In Excel pop-up window appears for a few seconds, and then it closes without launching Microsoft Excel.

#### Solution:

The Declaration you're trying to open has a very long name. Choose **Actions > Save As** to save the Declaration with a name that is 50 characters or less.

To avoid this problem, restrict Declaration names to 50 characters. See "Restricting the Length of Declaration Names".

#### The Actions menu does not include commands to launch the Microsoft Excel-based client

When you open an Item in Agile Web Client, the Rollup in Excel command isn't available on the Actions menu. When you open a JGPSSI Declaration in Agile Web Client, the Open In Excel, Import JGPSSI, and Export JGPSSI commands aren't available on the Actions menu.

#### Solution:

The Agile PG&C process extensions have not been assigned to Agile PLM classes. The Agile PG&C process extensions are assigned automatically to classes when Agile PLM is installed, but perhaps the Administrator modified the classes and inadvertently unassigned the Agile PG&C process extensions.

Here is how the Agile PG&C process extensions should be assigned:

- The Rollup In Excel process extension must be manually assigned to the Items classes, that is, Parts and Documents.
- The Open In Excel, Import JGPSSI, and Export JGPSSI process extensions should be automatically assigned to the JGPSSI Declarations class. Please verify that this was accomplished; if they did not load, it needs to be done manually.

For information on how to assign process extensions to classes, see the *Agile PLM Administrator Guide*.

#### The cell or chart you are trying to change is protected and therefore read-only

When you open a JGPSSI Declaration in Microsoft Excel and try to edit one of the cells, you see the following error message: "The cell or chart you are trying to change is protected and therefore read-only. To modify a protected cell or chart, first remove protection using the Unprotect Sheet command (Tools menu, Protection submenu). You may be prompted for a password."

#### Solution:

The colored cells of the JGPSSI template (such as headings) are protected and cannot be edited. You should edit only unshaded (white) cells.

#### Microsoft VBScript runtime error 1B6: Object doesn't support this property or method

When you choose any command that launches the Microsoft Excel-based client (such as **Actions > Open in Excel**) in Agile Web Client, an error message appears: "Microsoft VBScript runtime error 1B6: Object doesn't support this property or method."

#### Solution:

Internet Explorer had problems downloading the digital certificate for the Agile PLM ActiveX Control. Click **OK** in the error message box to continue.

The problem may be due to a comma in the Company field of the digital certificate. If there isn't a comma in the Company field, you may need to update your Internet Explorer browser with the latest patch from Microsoft.

#### You must restart your computer before the new settings will take effect

When you choose any command that launches the Microsoft Excel-based client (such as **Actions > Open in Excel**) in Agile Web Client, a message box appears: "You must restart your computer before the new settings will take effect. Do you want to restart your computer now?"

#### Solution:

You have a previous version of the Agile PLM ActiveX Control installed, and Microsoft Excel is currently open, so the control cannot be updated. To install the new control, close Excel, and then click **No** in the message box (to not restart the computer). Choose **Actions > Open in Excel** again.

# Testing the Microsoft Excel-based Client for Agile PG&C

This section describes how to test whether the Microsoft Excel-based client works properly.

#### To test JGPSSI Declarations:

- 1. In Agile Web Client, choose Create > Declarations > JGPSSI Declarations.
- Specify a supplier. Also, make sure the Continue Creation in Wizard box is checked. Click Continue.
- 3. In the **Compliance Manager** field, select a user who is a compliance manager.

- 4. In the Workflow field, select Default Declarations. Click Next.
- 5. On the Add Specifications page, click Next.
- 6. On the Add Items page, click Add to add an item. Type an existing item number and Click OK.
- 7. Click Finish.
- 8. Choose Actions > Open in Excel. After a moment, a Security Warning dialog box appears.
- 9. Make sure the Always trust content from Agile Software Corporation box is checked. Click Yes to install and run the Agile PLM ActiveX Control (also called Agile Ambassador).
- After a moment, Microsoft Excel is launched and a file with the name declaration\_number.xls
  is opened. You are prompted to save the file to a folder on your desktop called Agile
  Spreadsheet Files. Click Save.
- 11. Close Microsoft Excel and return to Agile Web Client.
- 12. For the new JGPSSI Declaration you created, click Next Status to open it to the supplier.
- 13. Select users to notify, and Click OK.
- 14. Click the Exit button to log out.
- 15. Click Login. Log in as a contact user for the supplier associated with the JGPSSI Declaration.
- 16. Click the link to the JGPSSI Declaration to open it.
- 17. In the Navigation pane, click Open In Excel.
- 18. After a moment, Microsoft Excel is again launched and the same file as earlier is opened. You are prompted to save the file to a folder on your desktop called Agile Spreadsheet Files. You already saved it earlier, so click **Cancel**.
- 19. Fill in a one or more fields on the sheet. For example, change the value of the Parts Mass field.
- 20. Save the Microsoft Excel file.
- 21. Choose **Agile > Submit Response**. You need to log in at this point. The Submit Response window appears.
- 22. Type your approval password, and click Submit.
- 23. After your response is uploaded, a message box appears: "The declaration has been submitted for processing. Updates may not be immediately visible in the Agile system." Click **OK**.

#### To test Substances and Weights Rollups:

- 1. In Agile Web Client, open a part that is a top-level assembly with multiple substances.
- 2. Choose Actions > Rollup in Excel.
- 3. Select the specification that is used for the composition, and Click **OK**. The Excel file with the same filename as the part number appears.
- In the Excel file, choose Agile > Run Scenario. The rolled-up amounts for materials and substances used in the assembly are displayed.

# Internal Logic of Compliance Rollups

## This Appendix includes the following:

| Internal Logic of BOS/Composition Rollups        | . 181 |
|--------------------------------------------------|-------|
| Internal Logic of BOM/Compliance Rollups         |       |
| Internal Logic of Substances and Weights Rollups |       |

The internal business logic described below is provided for those compliance managers who want to analyze precisely how the system arrived at calculated or result compliance states.

# Internal Logic of BOS/Composition Rollups

Be sure you have read <u>Bill Of Substances (Composition) Rollup</u> on page 97; the following information is supplemental to that section. This summarizes how the rollup works for BOS tree with various substance objects.

## Rollup Logic for Substances

If there is a value in the Declared Compliance attribute, the rollup uses this value. If there is no value in the Declared Compliance, the system looks for Declared PPM and uses it for the rollup. If there is no value in Declared PPM attribute, the system looks for substance mass and part mass. If both values are available, the system calculates the PPM, compares it with threshold PPM, and sets the proper value in the Calculated Compliance attribute.

In a Fully Disclosed composition, if the substances or substance groups in the spec are missing in the composition, they become compliant automatically.

In a Partially Disclosed composition, the system checks compliance against the Unreported substance for all the spec substances or substance groups that are missing in the composition. Only when all the specifications' substances or substance groups that are missing in the composition are compliant against the Unreported substance, the composition is considered as compliant for that spec.

If the "Unreported (System)" substance PPM is higher than on the specifications' substances or substance groups that are missing in the composition, then the calculated compliance for that composition or parent of the substances will be Missing Info because the missing substance could be that substance or substance group from the spec, so the system cannot determine the compliance.

## Rollup Logic for Substance Groups

If there is a value in the Declared Compliance attribute at the substance group level, the rollup uses this value. If there is no value in the Declared Compliance attribute at the substance group level, it looks for Declared PPM or Declared Mass at the substance group level and uses it for the rollup. If there is no value in the Declared PPM or Declared Mass at the substance group level, it looks for

substance mass and conversion factor for all the substances in the substance group (the system does not calculate the compliance for substances within substance group, even if user provided Declared Compliance attribute value, it is ignored), then it calculates the base substance mass for each of the substances (substance mass multiplied by conversion factor), and it updates the calculated mass at the substance group level. If user provided the mass for immediate parent of substance group (it could be part or part group, subpart or material), the system calculates the PPM, compares it with threshold PPM for the substance group (it reads the threshold PPM from spec), and sets the appropriate value in the Calculated Compliance attribute.

## Rollup Logic for Materials

If there is a value in the Declared Compliance attribute at the material level, the rollup uses this value. If there is no value in the Declared Compliance attribute, it looks at the children of the BOS tree under the material (it ignores the value in the declared PPM at the material level). If the BOS tree contains a substance group or substances, it uses the logic above to calculate the compliance. If there are multiple substance groups, the material is compliant, providing all the substance groups are compliant. If any one of the substance groups is missing info or not compliant, it affects the Calculated Compliance of the material.

## Rollup Logic for Subparts

If there is a value in the Declared Compliance attribute at the subpart level, the rollup uses this value. If there is no value in the Declared Compliance attribute, it looks at the children of the BOS tree of the subpart (it ignores the value in the declared PPM at the subpart level). If the BOS tree contains materials, substance groups or substances, it uses the logic above to calculate the compliance. If there are multiple materials, the subpart is compliant, providing all the materials are compliant. If any one of the materials is missing info or not compliant, it affects the Calculated Compliance at the subpart level.

## Rollup Logic for Parts and Part Groups

If there is a Declared Compliance, the rollup uses this value. If there is no value in the Declared Compliance attribute, it looks at the BOS tree for that part. If the BOS tree contains subparts, materials, substance groups and substances, it uses the logic above to calculate the compliance. If there are multiple subparts, the part is compliant, providing all the subparts are compliant. If any one of the subparts is missing info or not compliant, it affects the Calculated Compliance at the part level

## Special Cases that can Result in Missing Info Compliance State

Let there be five substances in a substance group; two of them do not have a conversion factor. The system calculates the substance group mass based on the other three substances, calculates the PPM, and compares it with the threshold PPM from the specification. (Actually, this is only true if the substance has mass, but no conversion factor: if the substance doesn't have mass, the system just ignores it.) If it is not compliant, it sets the Calculated Compliance to Not Compliant. If it is compliant, then it sets the Calculated Compliance to Missing Info, because the other two substances don't have a conversion factor.

Here are some other potential use cases where Missing Info can be returned as Calculated Compliance.

- The parent mass is not provided to calculate Calculated PPM, so the rollup has nothing to compare with Threshold PPM from the specification, so it results in Missing Info.
- If some of the mandatory substances from the specification are missing in the declaration, even if all the existing substances are compliant, the parent either material or subpart or part is marked as Missing Info.
  - As of Rel. 9.2.2, this depends on the Mass Disclosure Type. The initial statement is true for Undisclosed compositions. For Partially Disclosed compositions, the system attempts to access compliance of missing substances against the "Unreported (System)" substance added by the system. For Fully Disclosed compositions, the missing substances are automatically Compliant.
- If the Conversion Factor for a substance under a substance group is missing, but the substance has value in the Mass field, the system flags Missing Info at the substance group level.
  - In 9.2.2, if the same substance exists in the substance group during import, the system attempts to copy over the Conversion Factor from the substance group.
- If the specification does not have any substances (or only "optional" substances), Calculated Compliance is Missing Info.

## Additional Information

Declared PPM values at the material level and subpart level are not considered by the rollup.

The Calculated PPM is set at the leaf substance and substance group level only (the Calculated PPM for substances within substance group are not calculated).

Declared Compliance values for substances within substance group are not considered by the rollup.

The Calculated Compliance and Result Compliance for substances within substance group and for all Optional substances (either Reporting set to Optional in the spec *or* substances do not even exist in the spec) are not calculated. In 9.2.2, the system calculates compliance for Optional substances as well, but these results are ignored when calculating the compliance of the parent of substances.

In cases where the system uses the value in Declared Compliance field, it still updates the Calculated Compliance, but the Result Compliance is set to the value in Declared Compliance field.

In cases where the system uses declared PPM, it still calculates the calculated PPM if all the values (mass and parent mass) are available.

## **Corner Case**

If the user provided declared PPM for substances within a substance group, the system calculates the substance mass based on the PPM and mass of the parent of the substance group (material, subpart or part), then it uses the same logic for substance group to calculate the compliance. If the parent mass is missing, then it uses the declared mass (if its available) to calculate the mass at substance group level.

# Internal Logic of BOW/Compliance Rollups

Be sure you have read <u>Bill Of Materials (Compliance)</u> no page 100; the information below is supplemental to that section.

## **Compliance Calculation**

Compliance Validation is a very taxing operation within Agile PLM. It is currently impossible for the system to catch up in a split second (like Excel) with all changes a user makes in the system that might impact compliance, although this is clearly the goal. The problem is clearly exponential. A compliance change to a manufacturer part will impact all items that have this manufacturer part in their AML. This in turn will impact all top level assemblies and all intermediary assembly levels that have that item in their BOM. In the worst of cases, a small change may require the calculation of the whole system.

Excel has the same problem when spreadsheets get too big. Therefore Excel has introduced the ability to turn automatic calculation off and to use a manual calculation.

PG&C has the same type of a user launched manual calculation option. On top of that PG&C has a timer-based automatic calculation that recalculates the compliance state of everything in the system based on some rules.

## **Automatic Calculation**

The system performs a compliance rollup automatically in these cases:

- Per the schedule set by the administrator using Compliance Rollup rules;
- For all items flagged as Shippable Items, all Latest released revs and Pending revs (previously released revs of shippable items are not rolled up again);
- Every part which has Need Compliance Check to Yes for at least one spec.

#### Manual Calculation

Manual calculations always run in the foreground. The calculation happens for the currently selected rev of the item. The User can use the manual calculation to recalculate a back rev if needed.

## Calculation and Publishing of Compositions

Compliance calculation does not happen automatically for an item or manufacturer part upon publishing data from a declaration to the part. When a composition is published, all the specifications for that part are flagged with Need Compliance Check, because the new composition could be Fully Disclosed and it may influence the compliance of existing specs that don't have matching spec compositions; it is set on the corresponding part's **Compliance** tab > **Specifications** table (again, it is not visible on items, but it is present and the system responds to it). Its compliance is evaluated either when the user launches the calculation or the next time the automatic compliance validation runs.

When there are changes in an assembly (that is, an ECO changes a BOM or an MCO changes a manufacturer part), there is no trigger to recalculate the compliance. If the item is marked as Shippable Item, the scheduled rollup recalculates the compliance; otherwise, you have to manually run the rollup to calculate compliance.

When importing specifications directly into an item or manufacturer part, after the Import procedure is completed, the system does a composition rollup and updates the Calculated Compliance and Result Compliance on the **Composition** table; however, it does not recalculate the compliance of all the specifications in the item or manufacturer part. It adds the specifications from the compositions being imported to the item or manufacturer part's **Specifications** table and sets the Need Compliance Check to Yes.

Note that if the composition being imported does not have a specification, the system does not do a composition rollup after the import. However, as of 9.2.2, it still calculates the PPM for substances and substance groups in the composition, identifies the Mass Disclosure type, and sets Need Compliance Check on all existing specs to Yes.

# Internal Logic of Substances and Weights Rollups

Be sure you have read <u>Substances and Weights Rollups using Excel Integration</u> on page 105; the information below is supplemental to that section.

These calculations describe how to roll up information from the lowest level of substances to the highest top-level assembly (TLA). The following levels can be identified within this "extended BOM," that is, a BOM of parts combined with its constituent Bill of Substances (BOS). All the parts come first – the TLA, subassemblies, internal parts, and manufacturer parts. Then comes the composition for any given part – again, this is not an Agile object but an idea combining the part, a specification, and an information provider. Finally, the composition is the top level of the BOS, which comprises any subparts, homogeneous materials, substance groups, and base substances.

Not all extended BOMs have all the different levels. Of course the structure will further have one or more instances at every level within as dictated by the BOM structure and the numbers of part manufacturers for each manufactured part in the BOM.

## Hierarchy of BOM and BOS

Substance

Top-level assembly (top level of the BOM) >
Subassembly >
Part >
Manufacturer part >
Active Composition (top level of the BOS: part + spec + supplier-specific) >
Subpart >
Material >
Substance Group >

## Aggregate Rule

The "Aggregate" rule refers to the distinction between "aggregated substances" and "directly assigned substances." Aggregated substances are substances that are implicitly assigned to a level through the rollups. If the substance is directly assigned at the level under observation, it is a directly assigned substance. But if a substance is assigned lower in the hierarchy – and through the rollups it becomes part of this particular level – then this substance is an aggregated substance.

In addition to the basic structure of an extended BOM, different types of rollups can be performed that make use of multiple manufacturers of the manufactured parts when calculations are made. The Pessimistic Worst Case (PWC) is the absolute worst of the worst that could ever be in found in a BOM in terms of hazardous material content. In this scenario the BOM/BOS tree is the amalgamation of compositions of all available suppliers of each part in the BOM.

For example, if Mfr part A is available from three sources, the PWC of the BOM/BOS tree includes the amount of lead from the composition with the most lead of the three. As you can see, no such actual assembly is ever built. However, if the PWC case is compliant versus the threshold values that will be set by a given specification, then any configuration of the BOM in terms of the AML will be compliant. The pessimistic worst case trades realism for ease of use. It requires no user determination in terms of AML management to identify the worst mfr. part in an AML and to calculate this case.

## Substance to Substance Group-level Rollup

For each substance in the group, there is a conversion factor that converts (by weight) the weight of the substance to a weight of the base substance (see column Conversion Factor to metal mass). In the end, the base substance gets the sum of all the converted weights assigned as its weight. The base substance is the same as the aggregated substance.

The system does not allow you to add two substance groups with the same base substance to the same specification.

When the system performs rollup from substance to substance group level, it calculates the weight of the base substance by examining all substances that belong to the substance group, taking the weight of each substance multiplied by its conversion factor, adding all substances together, and assigning it at the substance group level.

If a substance group has declared weight, that has precedence over the weight of the substances under that substance group. Excel Rollup takes the weight of the substance group.

## Example:

Lead and lead compound: Declared weight: 1 g

–Lead Declared weight: 1 g Conversion factor = 1

-Lead Oxide Declared weight: 2 g Conversion factor = 0.866

Substance group's calculated weight = (1 x 1) + (2 x 0.866) = 1 + 1.732 = 2.732 g

If substance group has declared weight, then its calculated weight is its declared weight = 1 g

## Substance Group to Composition

When rolling up from substance group to composition, first the system does the rollup from substance to substance group. If there are multiple substance group and/or substances in a composition, it adds up all the substances weight and substance group weight and assign the sum to the calculated weight of the composition.

If a composition has declared weight, that has precedence over the summed weight of the substances and substance group. Excel Rollup takes the declared weight of the composition.

## Example:

```
Composition
                Declared weight: 5 g
                                                 Conversion factor = 1
    -AI
                Declared weight: 3 g
    -Lead and lead compound:
                        Declared weight: 1 g
                                                 Conversion factor = 1
         –Lead
         -Lead Oxide Declared weight: 2 g
                                                 Conversion factor = 0.866
    -Cadmium and cadmium compound: Declared weight: 2 g
         -Cadmium
                        Declared weight: 1 g
                                                 Conversion factor = 1
    Composition's calculated weight = (3 \times 1) + (1 \times 1) + (2 \times 0.866) + 2 = 7.732 \text{ g}
```

## Substance Group/Substance to Material-level Rollup

The system first creates a unique list of substances across the aggregated and directly
assigned substances. In case the same substance appears both as a directly assigned as well
as an aggregated substance, the system adds up the weights of both of those instances into
one aggregated substance.

If the composition has declared weight, then its calculated weight is its declared weight = 5 g

- 2. The system adds up all the weights of all the substances and assign this weight as the calculated weight of the material.
- 3. The system calculates the PPMs for each of the substances and populate the aggregated substances' calculated PPMs field with these values.

Note that the material might have a user-entered weight as well. In cases where the user makes such manual entries, the system uses the entered weight of the material instead of the calculated weight of the material. Also, declared weights take precedence over calculated weights.

## Material to Subpart-level Rollup

The system first creates a unique list of substances and materials across the aggregated and directly assigned substances and materials. In case the same substance / material appears both as a directly assigned as well as an aggregated substance / material, the system adds up the weights of both of those instances into one aggregated substance / material.

- 1. The system adds up all the weights of all the substances / materials and assign this weight as the calculated weight of the subpart.
- 2. The system calculates the PPMs for each of the substances / materials and populate the aggregated substances/materials' calculated PPMs field with these values. Note that the subpart might have a user-entered weight as well. In cases where the user makes such manual entries, the system uses the entered weight of the subpart instead of the calculated weight of the subpart. Also, declared weights take precedence over calculated weights.

## Subpart to Composition-level Rollup

The system first creates a unique list of substances and materials across the aggregated and directly assigned substances and materials. In case the same substance / material appears both as a directly assigned as well as an aggregated substance / material, the system adds up the weights of both of those instances into one aggregated substance / material.

- 1. The system adds up all the weights of all the substances / materials and assign this weight as the calculated weight of the composition.
- 2. The system calculates the PPMs for each of the substances / materials and populate the aggregated substances/materials' calculated PPMs field with these values.

Note that the composition might have a user-entered weight as well. In cases where the user makes such manual entries, the system uses the entered weight of the composition instead of the calculated weight of the composition. Also, declared weights take precedence over calculated weights.

## Composition to Part-level Rollup

In the Pessimistic Worst Case rollup:

- 1. The system creates a unique list of substances and aggregated substances for each of the compositions within the mfr. part/part by adding up the weights of like substances. For example, a composition can have lead directly assigned to it but lead could also be coming from lower levels of the BOS as an aggregated substance. In this case, the weight of lead is added to lead as an aggregated substance to have only one entry for lead.
- The system makes a unique list of all the substances across all the compositions of the mfr.
  part, both the ones that are directly added as well as the aggregated substances that are the
  result from lower-level rollups assigned to the part and assign the highest weight of the
  substances found across the compositions to that substance.

The system assigns the lowest weight of all the compositions in the AML to the calculated weight of the mfr. part/part.

## Composition to Manufacturer Part

When rolling up from composition to manufacturer part, follow the PWC rule. If a mfr. part has multiple compositions, get the lowest "composition weight" from among all the compositions and assign it to the mfr. part's weight. Then, get a consolidated list of all substances from all compositions, and get the highest substance weight for each kind of substance at mfr. part level.

If a mfr. part has declared weight, that has precedence over the weight of the compositions under

that mfr. part. Excel Rollup takes the declared weight of the mfr. part.

## Example:

Manufacturer part Declared weight: 4 g

-Composition\_1: Calculated weight =  $(3 \times 1) + (1 \times 1) + (2 \times 0.866) = 5.732 \text{ g}$ 

–AI Declared weight: 3 g Conversion factor = 1

-Lead and lead compound:

–Lead Declared weight: 1 g Conversion factor = 1

–Lead Oxide Declared weight: 2 g Conversion factor = 0.866

-Composition\_2: Calculated weight =  $(4 \times 1) + 2 = 6 \text{ g}$ 

–Al Declared weight: 4 g Conversion factor = 1

-Cadmium and cadmium compound: Declared weight: 2 g

–Cadmium Declared weight: 1 g Conversion factor = 1

- Manufacturer part's calculated weight = 5.732 g, which is the lowest
- If manufacturer part has declared weight, then its calculated weight is its declared weight = 4 g

## Manufacturer Part to Part-level Rollup

To go from the manufacturer part to the part level, the following logic applies:

In the Pessimistic Worst Case rollup:

- 1. The system creates a unique list of substances and aggregated substances for each of the manufacturer parts within the AML by adding up the weights of like substances. For example, a mfr. part can have lead directly assigned to it but lead could also be coming from lower levels of the BOS as an aggregated substance. In this case the weight of lead is added to lead as an aggregated substance to have only one entry for lead.
- The system makes a unique list of all the substances across all the manufacturer parts of the AML, both the ones that are directly added as well as the aggregated substances that are the result from lower-level rollups assigned to the part and assign the highest weight of the substances found in the entire AML to that substance.
- 3. The system assigns the lowest weight of all the mfr. parts in the AML to the calculated weight of the part.
- 4. The system recalculates the weights of the substances in order to get the PPM values in sync with the assigned weight of the part.

When rolling up from manufacturer part to part, follow the PWC rule. If an item has multiple mfr. parts, get the lowest mfr. part weight from all the mfr. parts and assign it as the part weight. Then, get the consolidated list of all substances from all mfr. parts, and get the highest substance weight for each kind of substance at part level.

If part has declared weight, that is only for reference. Excel Rollup takes the calculated weight of the

part.

## Example:

Part Declared weight: 1 g

-Composition Calculated weight =  $(1 \times 1) + (2 \times 0.866) = 2.732 \text{ g}$ 

-Lead and lead compound

–Lead Declared weight: 1 g Conversion factor = 1

–Lead Oxide Declared weight: 2 g Conversion factor = 0.866

-Manufacturer part\_2Calculated weight = 2.866 g

-Composition Calculated weight =  $(2 \times 1) + (1 \times 0.866) = 2.866 \text{ g}$ 

-Lead and lead compound

–Lead Declared weight: 2 g Conversion factor = 1

-Lead Oxide Declared weight: 1 g Conversion factor = 0.866

- Part's calculated weight = 2.732 g, which is the lowest
- Lead and lead compound's calculated weight = 2.866 g, which is the highest

#### More on How Mfr Part to Part Works

If part has its direct composition and composition from manufacturer parts, treat the direct composition as manufacturer part, and apply PWC rule.

## Example:

Part

-Composition Calculated weight =  $(1 \times 1) + (1 \times 0.866) = 1.866 \text{ g}$ 

-Lead and lead compound

–Lead Declared weight: 1 g Conversion factor = 1

–Lead Oxide Declared weight: 1 g Conversion factor = 0.866

-Manufacturer part\_1 Calculated weight = 2.732 g

-Composition Calculated weight =  $(1 \times 1) + (2 \times 0.866) = 2.732 \text{ g}$ 

-Lead and lead compound

–Lead Declared weight: 1 g Conversion factor = 1

–Lead Oxide Declared weight: 2 g Conversion factor = 0.866

-Manufacturer part\_2 Calculated weight = 2.866 g

-Composition Calculated weight =  $(2 \times 1) + (1 \times 0.866) = 2.866 \text{ g}$ 

-Lead and lead compound

–Lead Declared weight: 2 g Conversion factor = 1

-Lead Oxide Declared weight: 1 g Conversion factor = 0.866

- Part's calculated weight = 1.866 g, which is the lowest
- Lead and lead compound's calculated weight = 2.866 g, which is the highest

## Part to Assembly

When rolling up from part to assembly, follow the Aggregate rule. If an assembly has multiple items, sum the weights of all items and assign it to the assembly weight. Likewise, get the consolidated list of all substances from all the items and get their total weight.

If assembly has declared weight, that is only for reference. Excel Rollup takes the calculated weight of assembly.

## Example:

Assembly Declared weight: 1 g

-Part\_1 Calculated weight = 2.732 g

-Composition Calculated weight =  $(1 \times 1) + (2 \times 0.866) = 2.732 \text{ g}$ 

-Lead and lead compound

-Lead Declared weight: 1 g Conversion factor = 1

–Lead Oxide Declared weight: 2 g Conversion factor = 0.866

-Part\_2 Calculated weight = 2.866 g

-Composition Calculated weight =  $(2 \times 1) + (1 \times 0.866) = 2.866 \text{ g}$ 

-Lead and lead compound

–Lead Declared weight: 2 g Conversion factor = 1

-Lead Oxide Declared weight: 1 g Conversion factor = 0.866

- Assembly's calculated weight = 2.732 + 2.866 = 5.598 g
- Lead and lead compound's calculated weight = 2.732 + 2.866 = 5.598 g

## More on How Part to Assembly Works

If an assembly has direct compositions and compositions from BOM, follow the aggregated rule.

## Example:

#### Assembly

-Composition Calculated weight = 1.866 g

-Lead and lead compound

–Lead Declared weight: 1 g Conversion factor = 1

–Lead Oxide Declared weight: 1 g Conversion factor = 0.866

-Part\_1 Calculated weight = 2.732 g

-Composition Calculated weight = 2.732 g

-Lead and lead compound

–Lead Declared weight: 1 g Conversion factor = 1

–Lead Oxide Declared weight: 2 g Conversion factor = 0.866

-Part\_2 Calculated weight = 2.866 g

-Composition Calculated weight = 2.866 g

-Lead and lead compound

–Lead Declared weight: 2 g Conversion factor = 1

–Lead Oxide Declared weight: 1 g Conversion factor = 0.866

Assembly's calculated weight = 1.866 + 2.732 + 2.866 = 7.464 g

Lead and lead compound's calculated weight = 1.866 + 2.732 + 2.866 = 7.464 g

## Another Example of How Part to Assembly Works

If an assembly has direct compositions, compositions from MPN and also compositions from BOM, follow PWC rule between direct-compositions and MPN-compositions. Between the result and the BOM-compositions, follow the aggregated rule.

In the following example, first the Composition and Mfr Part data is assessed; then this is combined with the two parts' composition data.

## Example:

#### **Assembly**

-Composition Calculated weight = 1.866 g

-Lead and lead compound

-Lead Declared weight: 1 g Conversion factor = 1

-Lead Oxide Declared weight: 1 g Conversion factor = 0.866

#### -Manufacturer part

```
-Composition Calculated weight = 1.5 g
```

Lead and lead compound
 Declared weight: 1.5 g

-Lead Declared weight: 1 g Conversion factor = 1

-Lead Oxide Declared weight: 1 g Conversion factor = 0.866

#### -Part 1

-Composition Calculated weight = 2.732 g

-Lead and lead compound

–Lead Declared weight: 1 g Conversion factor = 1

-Lead Oxide Declared weight: 2 g Conversion factor = 0.866

#### -Part 2

-Composition Calculated weight = 2.866 g

-Lead and lead compound

–Lead Declared weight: 2 g Conversion factor = 1

–Lead Oxide Declared weight: 1 g Conversion factor = 0.866

First, get the 'middle' data from "Manufacturer Part" and "Composition":

- Mfr. Part Composition weight: 1.5
- Lead and lead compound wt: 1.866

Then, separately add this 'middle' data to the composition data for Part 1 and Part 2:

- Assembly's calculated weight = 1.5 + 2.732 + 2.866 = 7.098 g
- Lead and lead compound's calculated weight = 1.866 + 2.732 + 2.866 = 7.464 g

## **Notes**

## Multiple composition

If there are multiple compositions for a part for the same Spec, the server returns all *active* compositions for the part, and the rollup-logic follows the PWC rule among those active compositions.

## Level, Type, Declared PPM, Declared weight, CAS Number

They are populated from "Data" sheet to "Substance And Weight Rollup" sheet after running scenario. In Rel. 9.2.1.3, it has value after running the scenario, but the value may not be correct.

## Rollup Rules

When there is at least one substance OR substance group, that has PPM above the threshold, we have to select the "This part does contain substances listed in the referenced specification above reporting limits as detailed below," because the moment one substance or substance group is not compliant, the whole part is not compliant. That's not true the other way, that is, only if all the substances are compliant, the part becomes compliant.

For the UOM, when open the rollup Excel, the mass value is exported and auto converted, using the standard UOM.

If Quantity value is Null or non-numeric in Excel, when do rollup system returns proper message. There is no cell highlighting and Quantity can have a non-numeric (string) value.